# $VERITAS$

## **VERITAS Volume Manager™**

## Command Line Interface Administrator's Guide

(日本語版) リリース 3.0.1

> Solaris 1999 年 11 月 P/N 100-001302

**© 1998 -1999 VERITAS® Software Corporation. All rights reserved.**

#### 商標

VERITAS、VxVM、VxVA、VxFS、および FirstWatch は、米国およびその他の国における VERITAS Software Corporation の登録商標です。

VERITAS Volume Manager、VERITAS File System、VERITAS NetBackup、VERITAS HSM、VERITAS Media Librarian、 CVM、VERITAS Quick I/O、VxSmartSync、および VERITAS ロゴは、VERITAS Software Corporation の商標です。

本書に記載されているその他の製品は、各社の商標または登録商標です。

## 目次

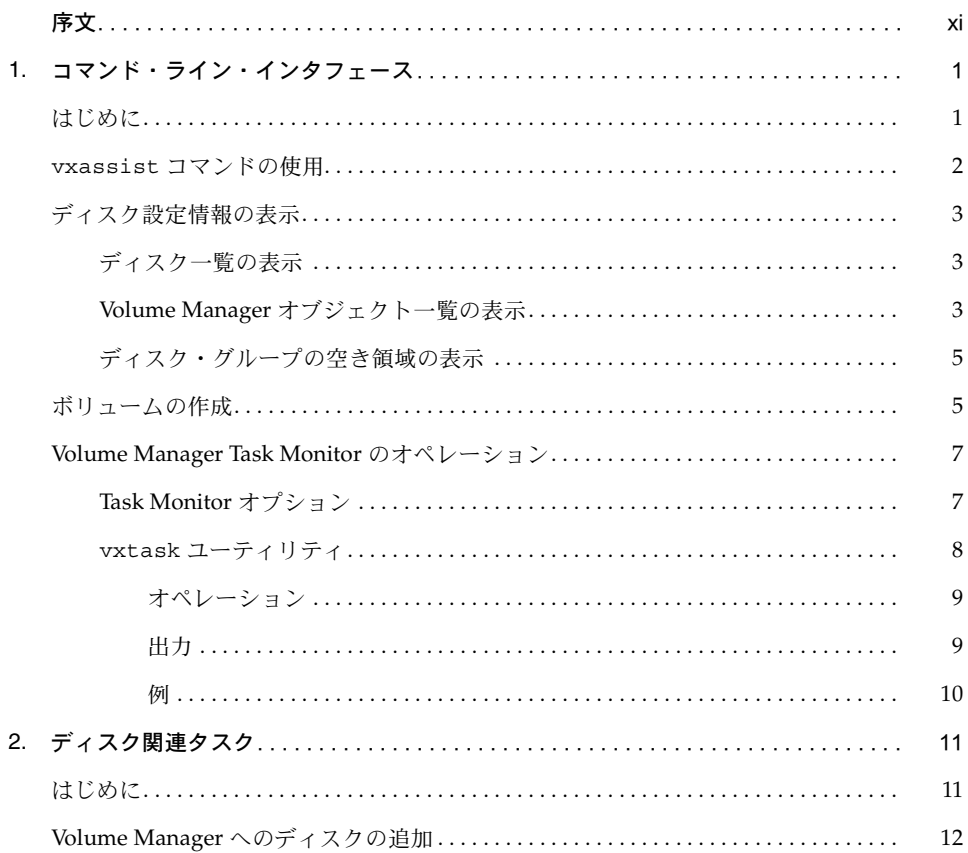

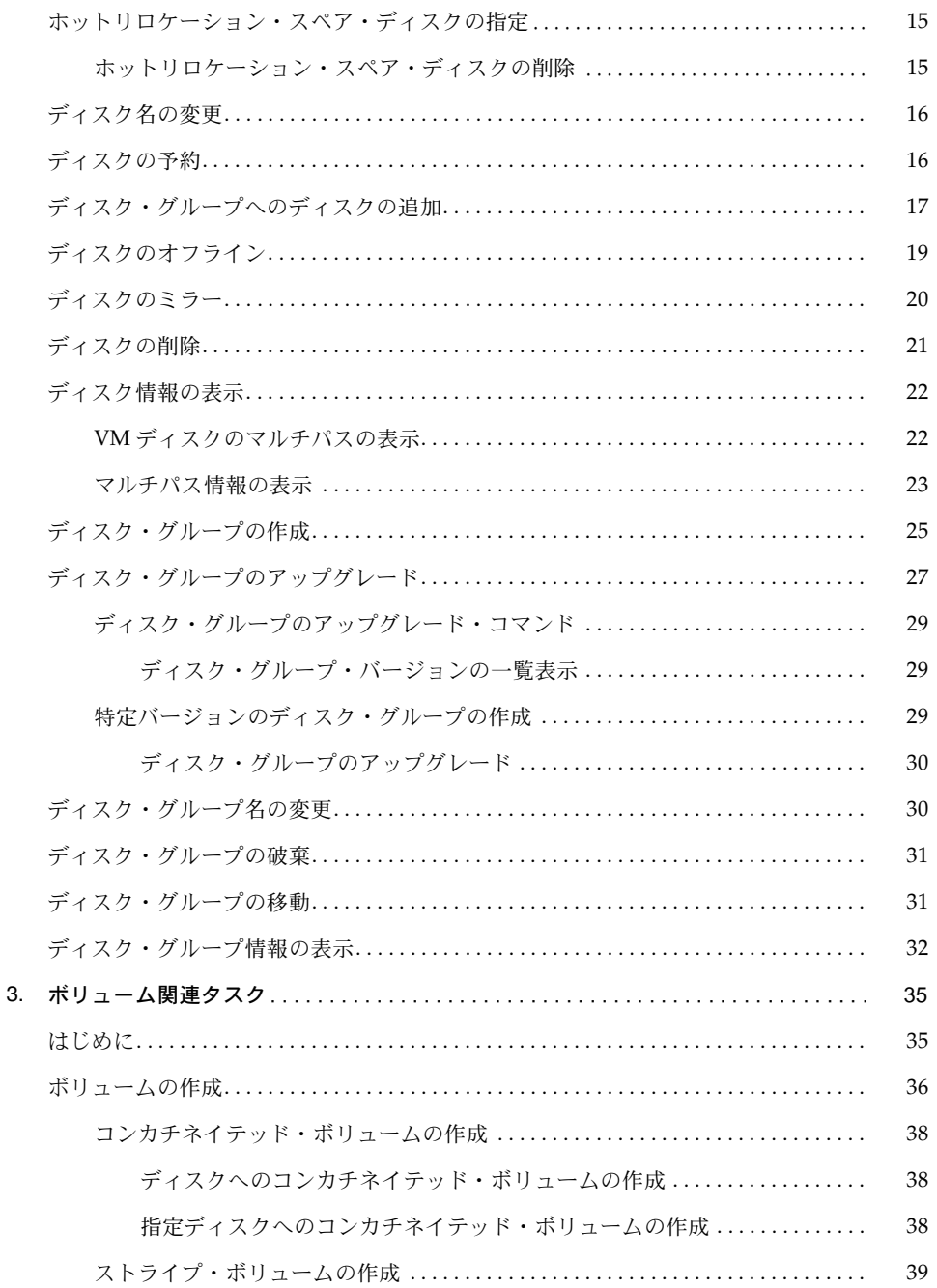

## ₹

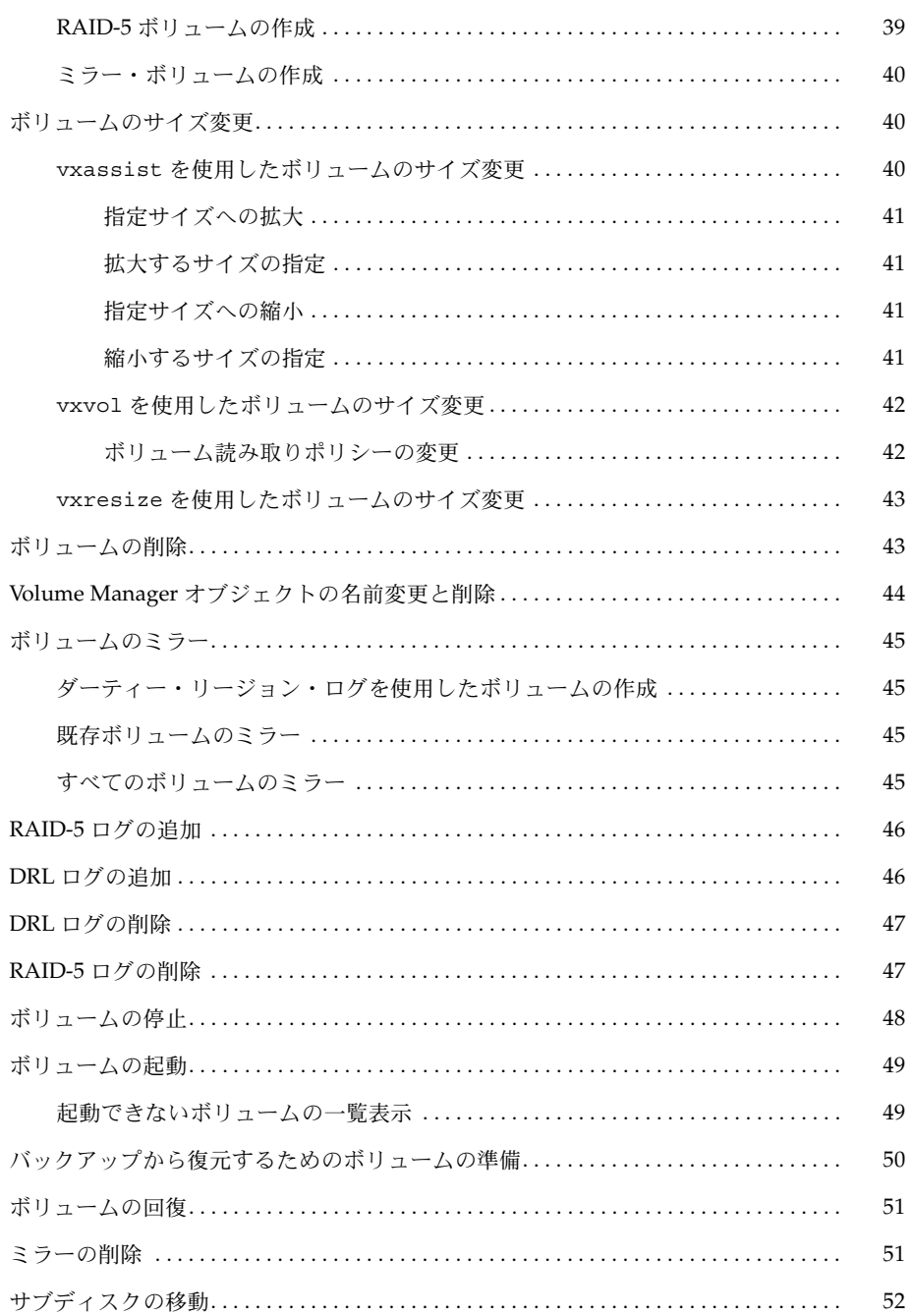

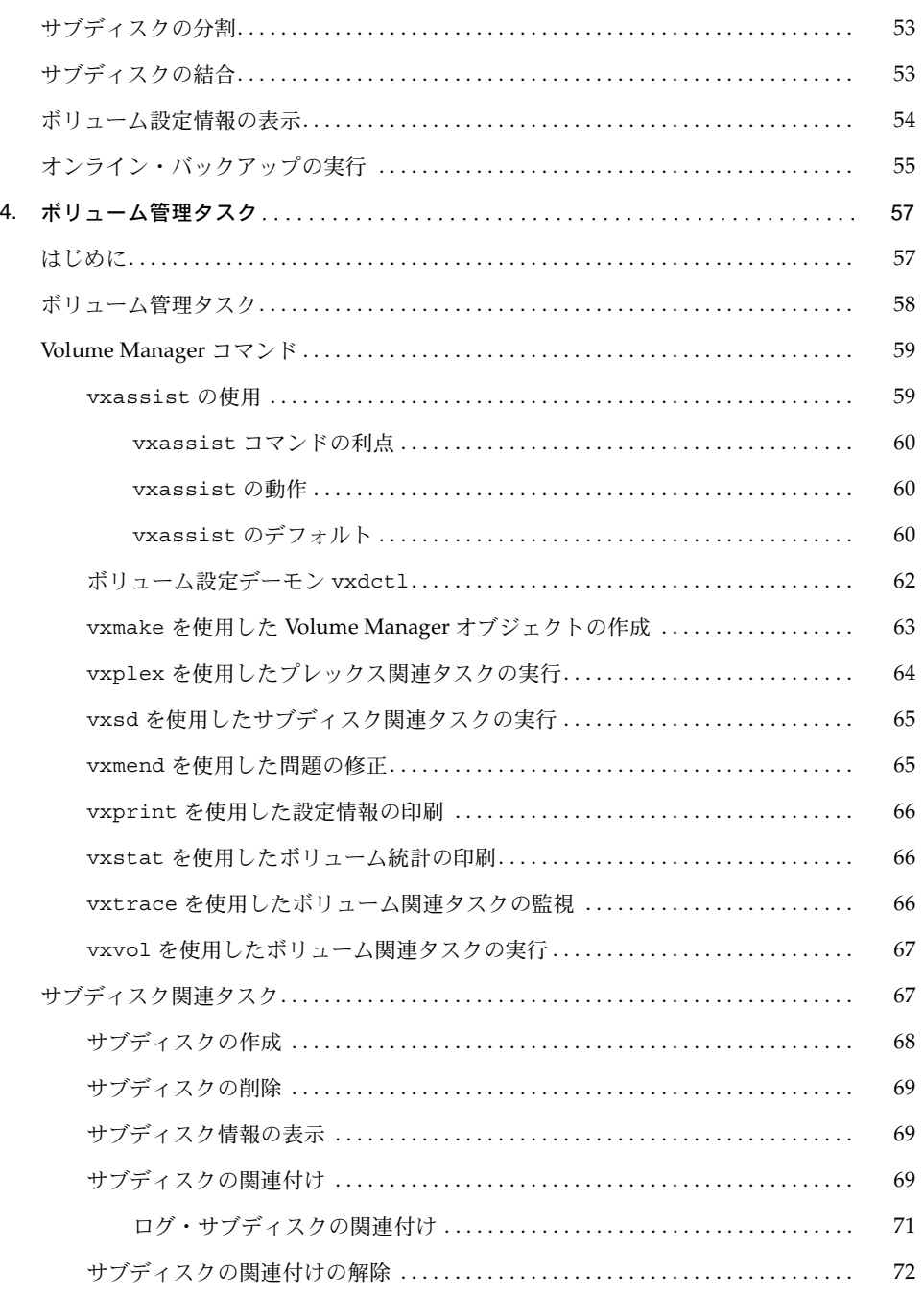

## ╤

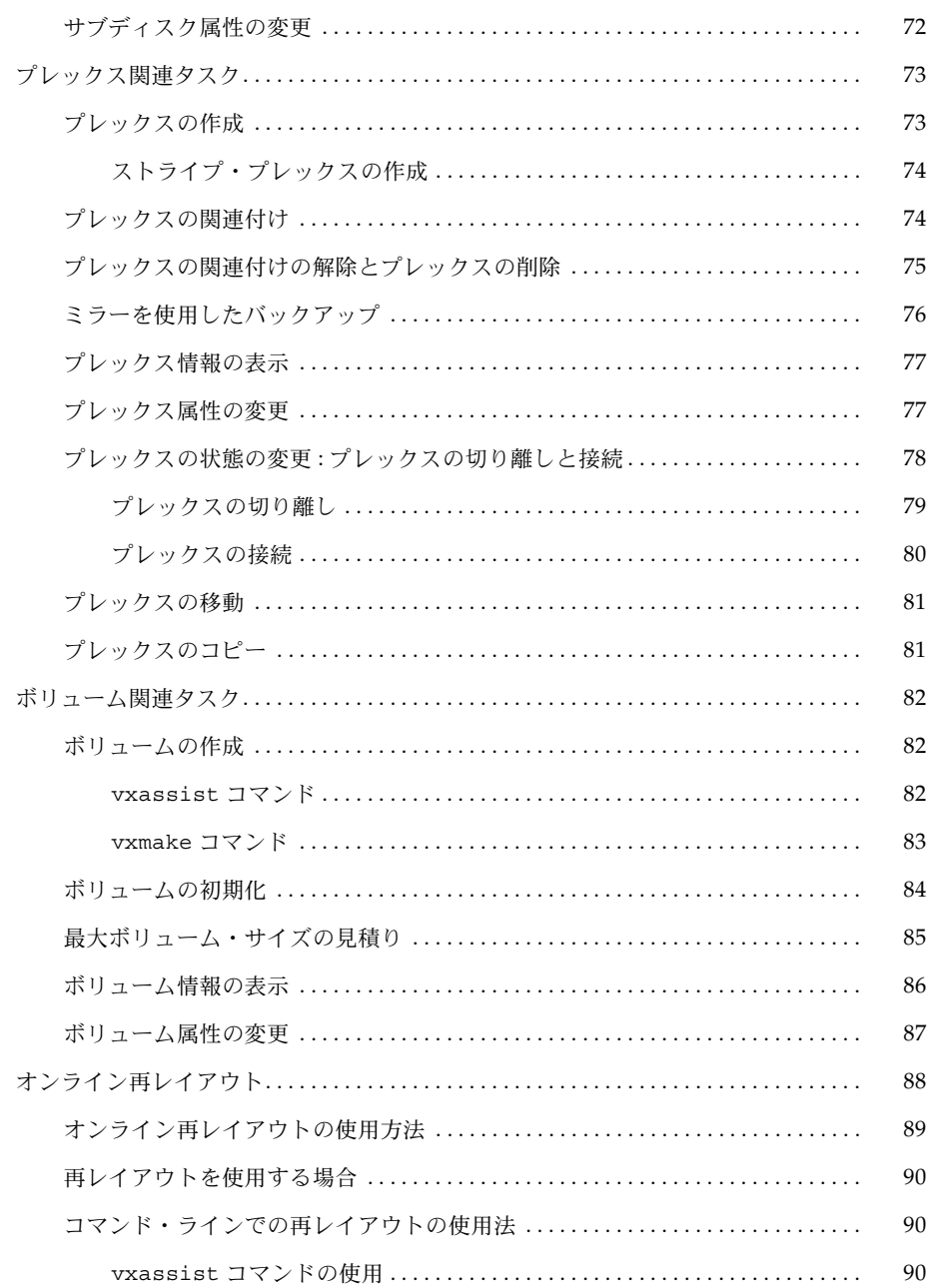

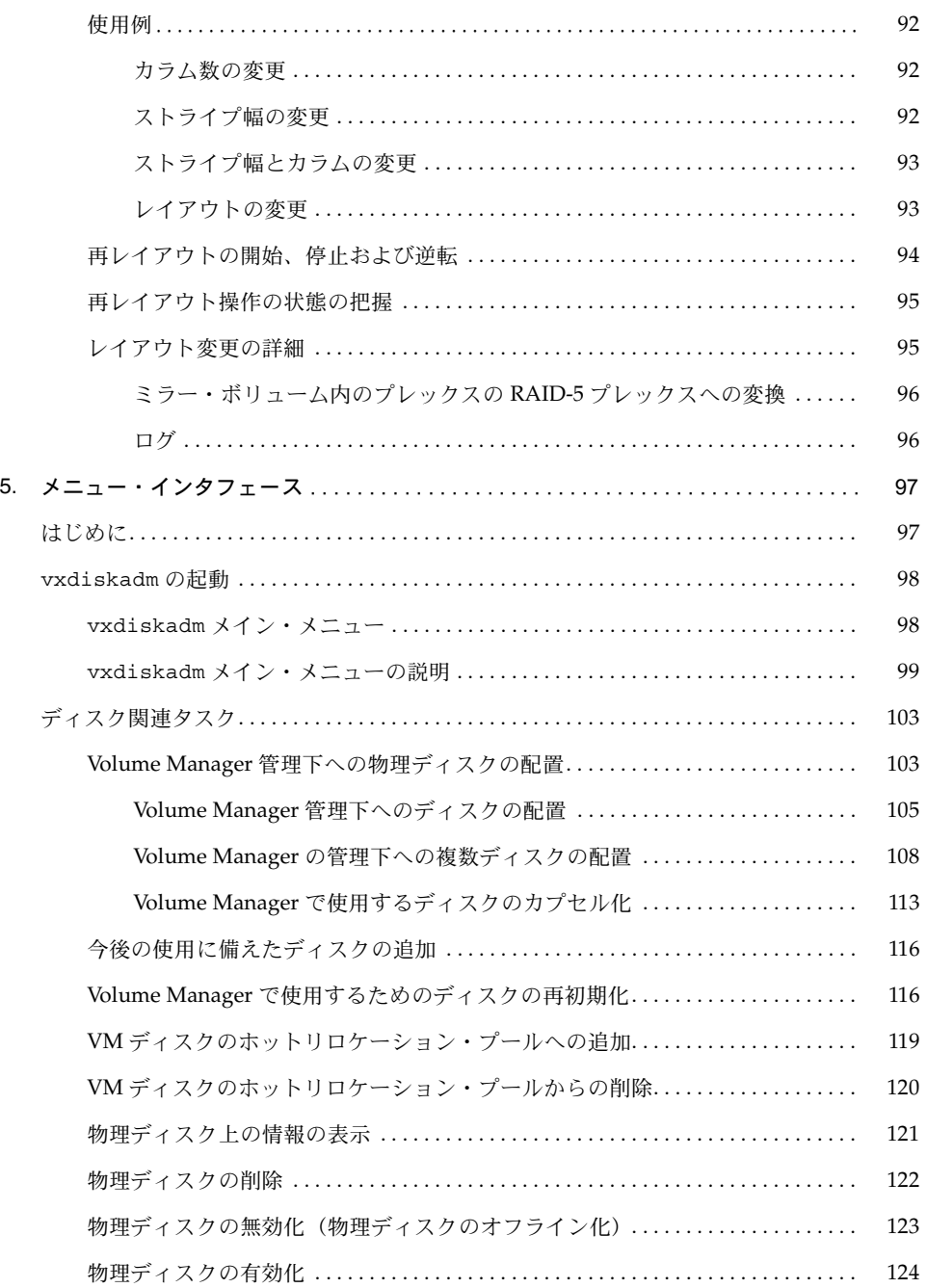

## ₹

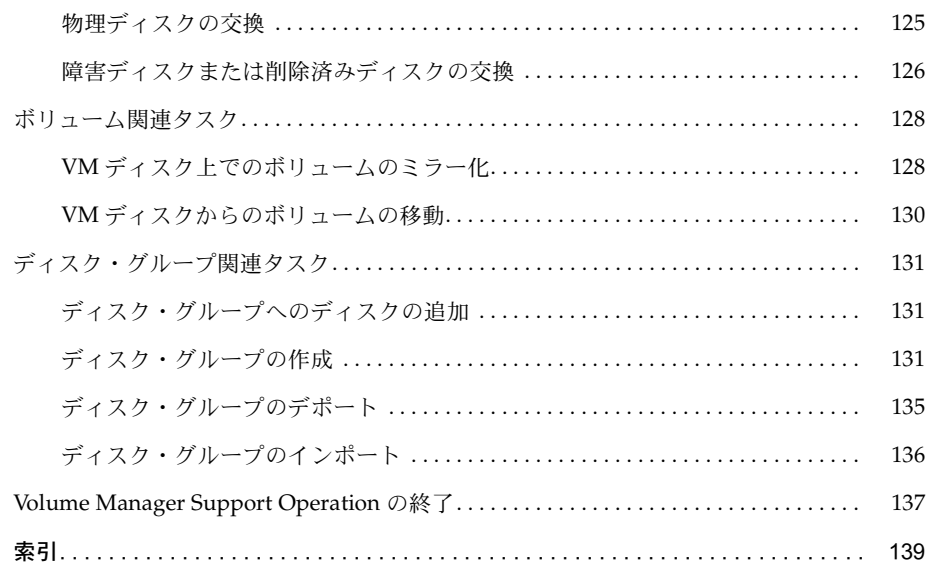

<span id="page-10-0"></span>序文

『VERITAS® Volume Manager Command Line Interface Administrator's Guide(日本語版)』で は、コマンド・ライン・インタフェース (CLI) と Support Operations インタフェース (vxdiskadm)について説明します。

## 対象読者

本書は、VERITAS Volume Manager を使用してシステムの設定および管理を行うシステム管理 者を対象としています。

本書では、読者が次の条件を備えていることを前提とします。

- システム管理の基本的な理解
- 使用するオペレーティング・システムでの作業に関する知識
- 使用するウィンドウ・システムの経験

## 内容

本書では、さまざまな Volume Manager タスクを、Volume Manager コマンド・ライン・イン タフェースと Volume Manager Support Operations メニュー・インタ・フェース (vxdiskadm)を使用して実行する方法を紹介します。特に、各章では、頻繁に実行される Volume Manager タスクについて詳しく説明します。

Volume Manager タスクを実行するには、次の 1 つ以上のインタフェースを使用します。

• コマンド・ライン・インタフェース —Volume Manger コマンドの集まり ( 自動化コマンド —vxassist を含む )

- メニュー方式のインタフェース (vxdiskadm)
- Volume Manager Storage Administrator— グラフィカル・ユーザー・インタフェース

本書では、コマンド・ライン・インタフェースと vxassist インタフェースを使用して、類似 した Volume Manger タスクを実行する方法を説明します。Storage Administrator インタ フェースについては、『VERITAS Volume Manager Storage Administrator Administrator's Guide』を参照してください。

## 編成

本書では、Volume Manager に対するコマンド・ライン・インタフェースの使用方法を紹介し ます。

本書の編成は次のとおりです。

第 1 章「[コマンド・ライン・インタフェース](#page-14-2)」では、Volume Manager に対するコマンド・ラ イン・インタフェースの概要について説明します。

第2章「[ディスク関連タスク](#page-24-2)」では、さまざまなコマンドを使用して、ディスクとディスク· グループ上でタスクを実行する方法について説明します。Volume Manager の管理下へのディ スク配置や、ディスク・グループへのディスク追加に関するトピックも含まれます。

第 3 章「[ボリューム関連タスク](#page-48-2)」では、さまざまなコマンドを使用して、ボリューム上でタス クを実行する方法について説明します。ボリュームの作成、ミラー化、およびサイズ変更に関 するトピックも含まれます。

第4章「[ボリューム管理タスク](#page-70-2)」では、コマンドを使用して、ボリューム上で管理タスクを実 行する方法について説明します。

第 5 章「[メニュー・インタフェース](#page-110-2)」では、vxdiskadm (Volume Manager Support Operations) メニュー・インタフェースを使用して、ディスクやボリューム上でタスクを実行 する方法について説明します。

## 関連マニュアル

関連情報については、次のマニュアルを参照してください。

• 『VERITAS Volume Manager Getting Started Guide』では、管理者を対象に、Volume Manager の概要とその機能を紹介します。また、Volume Manager の設定に関する一般情報 も紹介します。

- 『VERITAS Volume Manager Storage Administrator Administrator's Guide』では、管理者 を対象に、さまざまな Volume Manager タスクを Storage Administrator グラフィカル・ ユーザー・インタフェース (SA) を使用して実行する方法を紹介します。
- 『VERITAS Volume Manager Administrator's Reference Guide』では、管理者を対象に、 Volume Manager における回復手順とディスク管理に関する詳細情報を紹介します。

## 表記規則

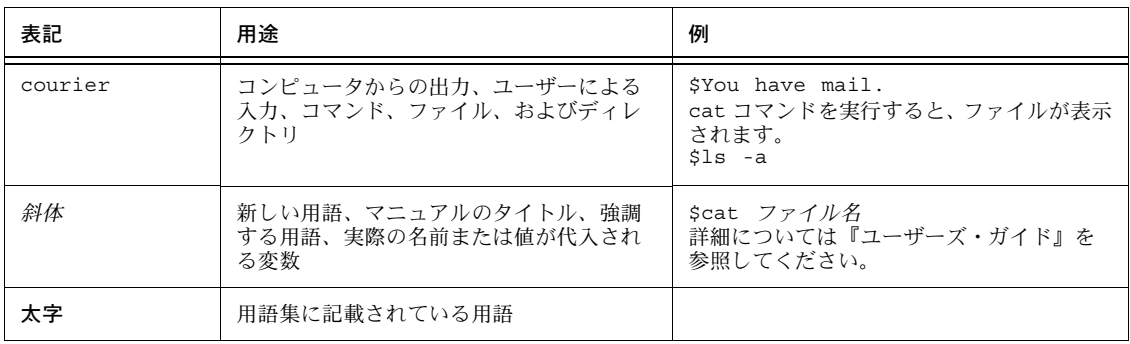

次の表は、本書で使用している表記規則を示したものです。

<span id="page-14-0"></span>コマンド・ライン・ インタフェース

<span id="page-14-2"></span>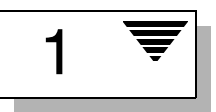

## <span id="page-14-1"></span>はじめに

本章では、VERITAS Volume Manager コマンド・ライン・インタフェース (CLI) について説 明します。Volume Manager のコマンド・セット (vxassist など)は、最小限のユーザー入 力で実行できるものから詳細な入力を必要とするものまで、さまざまな種類があります。 Volume Manager コマンドを使用するには、Volume Manager の概念を理解している必要があ ります。Volume Manager の概念については、『VERITAS Volume Manager Getting Started Guide』を参照してください。ほとんどの Volume Manager コマンドを実行する場合に、スー パーユーザー権限または適切なアクセス権限が必要です。

Volume Manager コマンドを使用した一般的なタスクの実行については、次章以降を参照して ください。vxintro(1M)マニュアル・ページでも、Volume Manager タスクに関する概要 を説明しています。

本章では次のトピックについて説明します。

- vxassist コマンドの使用
- ディスク設定情報の表示
	- ディスク一覧の表示
	- Volume Manager オブジェクト一覧の表示
	- ディスク・グループの空き領域の表示
- ボリュームの作成
- Volume Manager Task Monitor のオペレーション

注:お使いのシステムでは、例とは異なるデバイス名を使用している場合があります。デバイ ス名の詳細については、『VERITAS Volume Manager Getting Started Guide』の第 1 章 「Volume Manager とは」を参照してください。

## <span id="page-15-0"></span>vxassist コマンドの使用

vxassist コマンドを使用すると、コマンド・ラインからボリュームを作成および管理できま す。vxassist では、ユーザーが最小限の情報を入力するだけで多くの関連タスクが自動的に 実行されます。vxassist を使用すると、ボリュームの作成、ミラー、拡大、縮小、削除、お よびバックアップを簡単に行うことができます。vxassist では、一連の複雑な Volume Manager コマンドを要求するような多くの操作を実行することができます。vxassist は、設 定されているデフォルトに基づいてボリュームを作成および操作しますが、ユーザーが各タス クの環境設定を行うこともできます。

vxassist コマンドでは、通常次の書式を使用します。

vxassist キーワード ボリューム名 [ 属性 ...]

コマンド・ラインの最初の引数として処理キーワードを指定することで、実行する特定の操作 を選択します。たとえば、新しいボリュームを作成するキーワードに make があります。新し いボリュームを作成するには、次のコマンドを使用します。

vxassist make ボリューム名 サイズ

vxassist キーワードの次にくる最初の引数は、常にボリューム名になります。ボリューム名 の次には、一連の属性が続きます。これらの属性を使用して、領域を割り当てる位置と、ミ ラー化またはストライプ化を使用するかを指定します。

コマンド・ラインの最後にディスク名を指定すると、作成するボリュームのあるディスクを選 択できます。たとえば、30 メガバイトのストライプ・ボリュームを 3 つの指定ディスク (disk03、disk04、および disk05)に作成するには、次のように入力します。

vxassist make stripevol 30m layout=stripe disk03 disk04\ disk05

vxassist のデフォルトは、/etc/defaults にある vxassist ファイルに記載されています。 このファイルのデフォルト一覧は、vxassist コマンド・ラインで優先的なデフォルトが指定 されていない場合に有効になります。

vxassist コマンドについての詳細は、『VERITAS Volume Manager Administrator's Reference Guide』または vxassist (1M) のマニュアル・ページを参照してください。

## <span id="page-16-0"></span>ディスク設定情報の表示

ディスク設定情報をコマンド・ラインから表示できます。ディスク・グループ内の使用可能な ディスク、Volume Manager オブジェクト、および空き領域などの一覧を出力できます。

### <span id="page-16-1"></span>ディスク一覧の表示

使用可能なディスク一覧を表示するには、次のコマンドを使用します。

vxdisk list

vxdisk list は、デバイス名、ディスクタイプ、ディスク名、各ディスクのディスク・グルー プ、およびディスク状態の一覧を出力します。vxdisk list コマンドを実行すると、次のよ うな結果が表示されます。

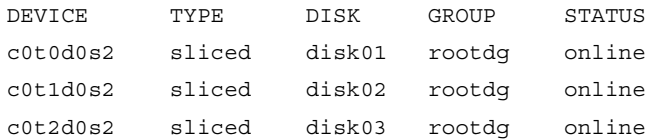

### <span id="page-16-2"></span>Volume Manager オブジェクト一覧の表示

vxprint コマンドは、既存の Volume Manager オブジェクトの詳細な情報を表示します。既存 の全オブジェクトの詳細な出力を表示するには、次のコマンドを使用します。

vxprint -ht

vxprint コマンドを実行すると、次のような結果が表示されます。

Disk group: rootdg

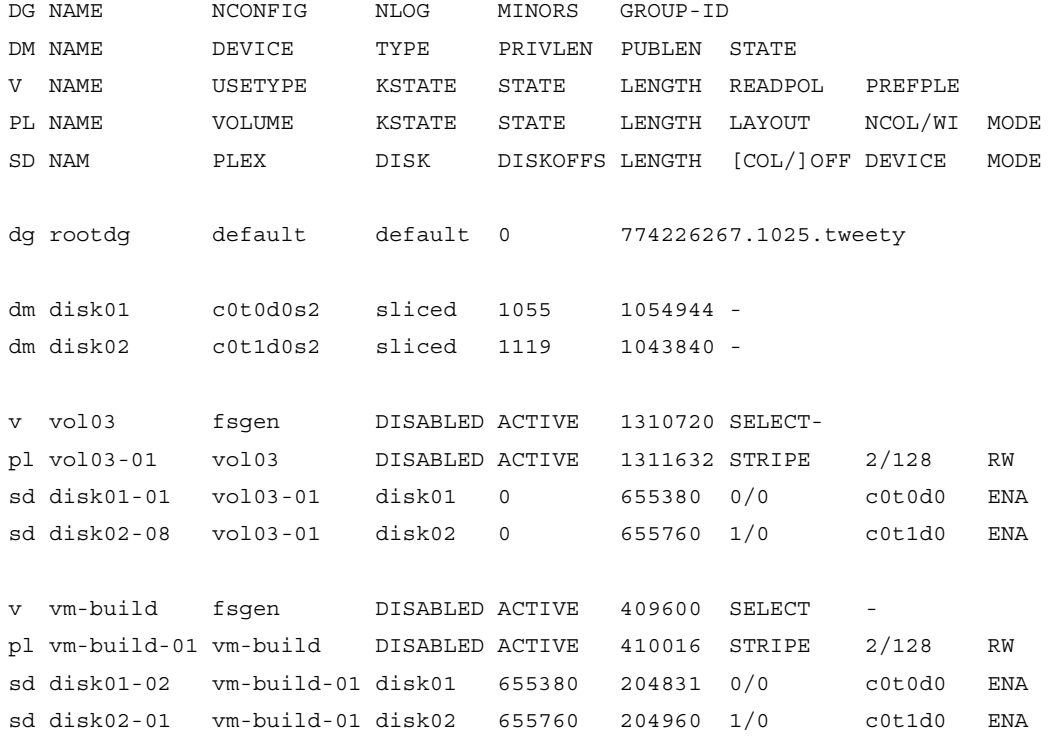

dg はディスク・グループ、dm はディスク、v はボリューム、pl はプレックス(ミラー)、sd は サブディスクをそれぞれ示します。最初の数行は、下に続く出力行の各タイプに該当するヘッ ダーを示します。各ボリュームは、関連付けられたプレックスとサブディスクと一緒に一覧表 示されます。

### <span id="page-18-0"></span>ディスク・グループの空き領域の表示

システムにボリュームとファイルシステムを追加する前に、十分な空きディスク領域があるこ とを確認してください。Volume Manager を使用して、空き領域を表示することができます。

ディスク・グループの空き領域を表示するには、次のコマンドを使用します。

vxdg -g ディスク・グループ free

-g ディスク・グループは、ディスク・グループを指定するオプションです。

デフォルトディスク・グループ rootdg の空き領域を参照するには、次のように入力します。 vxdg -g rootdg free

次のような結果が表示されます。

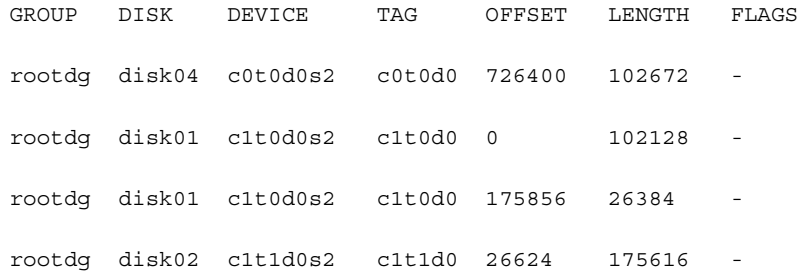

空き領域は、512 バイトのセクタ単位で測定されます。

## <span id="page-18-1"></span>ボリュームの作成

ボリュームを作成して、Volume Manager の仮想ディスク概念を活用します。ボリュームを作 成しておくと、ボリューム上にファイルシステムを配置して、ディスク領域をファイルとディ レクトリで編成できます。また、データベースなどのアプリケーションを使用して、ボリュー ム上のデータを編成できます。

次の基本または詳細のいずれかの方法でボリュームを作成できます。

• 基本 — 基本方法では、実行するタスクの情報を取得してから、必要な関連タスクを実行し ます。この方法では、ユーザー入力は最小限で済みますが、より詳細な指定を行うことも できます。基本方法は、主に vxassist コマンドを使用して実行されます。

• 詳細 — 詳細方法では、通常詳細な入力を必要とする多くのコマンドを使用します。これら のコマンドをブロックを組み立てていくように使用するので、特定のタスクを完了するた めに必要なコマンドを手動で実行するために、基本構造と構成要素の詳細な知識が必要と なります。詳細方法は、複数の Volume Manager コマンドを使用して実行されます。

ボリュームの作成は、プレックスおよびサブディスクなどの構成要素の作成を伴います。基本 方法でボリュームを作成する場合、希望のボリューム特性を指定すると、下位のプレックスお よびサブディスクは自動的に作成されます。

ボリュームは、次のようなさまざまなレイアウトタイプで作成できます。

- コンカチネイト プレックス内でサブディスクが順次、連続して編成されているボリュー ム。ディスクの単一領域内のボリューム全体に空き領域がない場合は、コンカチネイトを 使用して、1 つ以上のディスクの複数領域からボリュームを作成できます。
- ストライプ データが複数ディスク間で均等に分散されているボリューム。ストライプは、 1 つのプレックスのサブディスクに交互に均等に割り当てられた均等サイズのフラグメント です。少なくともストライプ・プレックスには 2 つのサブディスクが必要で、各サブディス クは異なるディスクに存在している必要があります。スループットは、プレックスがストラ イプされたディスクの数とともに増加します。ストライプは、特定のサブディスクにトラ フィック量の多い領域が存在する場合に、入出力の負荷を分散するときに有効です。
- RAID-5— ストライプを使用して、アレイ内の複数のディスクにデータとパリティを均等に 分散するボリューム。各ストライプは、パリティ・ストライプ・ユニットとデータ・スト ライプ・ユニットで構成されます。パリティは、ディスクの 1 つで障害が発生したときに、 データを再編成するために使用できます。ストライプ・ボリュームの性能と比べると、 RAID-5 ボリュームの場合はデータがアクセスされるたびにパリティ情報がアップデートさ れるため、書き込みスループットが低下します。しかし、ミラーと比べると、パリティの 使用によって必要な領域を減らすことができます。
- ミラー ボリュームに含まれる情報を複製した複数のプレックスを持つボリューム。ボ リュームのプレックス数は 1 つでも問題ありませんが、完全にミラー化する(データの冗 長)ためには最低 2 つのプレックスが必要です。冗長性を有効にするために、各プレック スには異なるディスクのディスク領域を含む必要があります。
- ストライプ・アンド・ミラー ストライプ・プレックスとそのプレックスをミラーした別 のプレックスを持つボリューム。これには、ストライプのために少なくとも 2 つのディス クと、ミラーのために 1 つ以上の別のディスクが必要です(シンプルなプレックスかスト ライプされたプレックスかに依存します)。ストライプ・アンド・ミラーのボリュームで は、複数のディスクにデータが分散され、データの冗長性が提供されるので便利です。
- ミラー・アンド・ストライプ ミラーされたプレックスと、ストライプされた別のプレッ クスを持つボリューム。ミラー・アンド・ストライプされたレイアウトは、データの冗長 性(ミラー)を提供するとともに、データを複数のディスクに分散(ストライプ)するこ とができます。ミラー・アンド・ストライプされたプレックスは、別々のディスクから割 り当てられます。
- 階層化ボリューム ボリュームの最上位に構築されたボリューム。階層化ボリュームは、 サブディスクを VM ディスクまたはストレージ・ボリュームにマッピングすることで構築 できます。ストレージボリュームは、最上位ボリュームに類似したレイアウトを使用して 繰り返し下層へとマッピングしていきます。階層化ボリュームでは、論理的レイアウトの 複数の組み合わせが可能です。

## <span id="page-20-0"></span>Volume Manager Task Monitor のオペレーション

Volume Manager Task Monitor は、タスクの作成、管理、および完了を監視することによりシ ステム回復の進行状況を把握します。このセクションでは、-t コマンド・ライン・オプショ ン、-t オプションをサポートするユーティリティ、および vxtask ユーティリティについて 説明します。

### <span id="page-20-1"></span>Task Monitor オプション

コマンド・ライン・オプション (-t) を使用すると、あらゆるタスクのタスク・タグを指定で きます。

Task Monitor オプションは、次のユーティリティで使用できます。

vxplex、vxsd、vxvol、vxrecover、vxreattach、vxresize、vxassist、vxevac、 vxrootmir

Task Monitor オプションの -t では、次の書式を使用します。

ユーティリティ [-t タスクタグ] ...

次のとおり指定します。

- ユーティリティ -t オプションをサポートする Volume Manager ユーティリティを指定し ます。
- タスクタグ このユーティリティで作成されたタスクに、指定されたタスクタグを割り 当てます。このオペレーションに関連するすべてのタスクは、グループと して認識されます。

たとえば、vxrecover コマンドを実行し、すべての完了タスクを一つのグループとして把握 するためには、タスク・タグを次のように vxrecover コマンドに指定します。

```
vxrecover -t myrecovery -b disk05
```
この場合、vxrecover コマンドは、すべての回復ジョブを把握するタスクを作成します。タス ク・タグをグループ化するために、vxrecover は、このコマンドがコールするすべてのユー ティリティにタグを指定します。また、これらのユーティリティが実行するタスクに、親子の タスク関係を構築するため、vxrecover は独自のタスク ID をこれらのユーティリティに渡し ます。

ユーティリティについての詳細は、各ユーティリティのマニュアル・ページを参照してください。

#### <span id="page-21-0"></span>vxtask ユーティリティ

vxtask ユーティリティは、システムで稼動している Volume Manager タスク上で、基本的な管 理処理を実行します。処理には、タスク一覧の表示、タスクの状態(一時停止、再開、中止) の変更、およびタスクの進行状況の割合の変更が含まれます。詳細については、vxtask (1M)マニュアル・ページを参照してください。

Volume Manager タスクとは、システムで長時間にわたり実行される処理を表します。すべて のタスクは、処理の開始時間、サイズと進行状況、および進行状況とその割合についての情報 を提供します。管理者は、処理の進行状況に対して簡単な制御を行い、タスクの状態を変更で きます。こうした変更をサポートする処理では、タスクに対してより精密な制御をすることで 処理の進行状況の割合も変更できます。

各タスクは、一意のタスク識別子を持ちます。これは数字の識別子で、vxtask ユーティリ ティに指定して、1 つのタスクを特別に指定することができます。ほとんどのユーティリティ では、タグは -t タグオプションで指定されます。

#### <span id="page-22-0"></span>オペレーション

vxtask ユーティリティは、次のオペレーションをサポートします。

- list システムで稼動しているタスクの概要を 1 行ずつ一覧表示します。-l オプショ ンは、タスク全体を印刷します。-h オプションは、親タスクの下に子タスクが 続くようにタスクを階層表示で印刷します。デフォルトでは、システムで稼動 しているすべてのタスクが印刷されます。taskid 引数が指定されている場合、 taskid またはタスク・タグが taskid と一致するタスクだけが出力されます。 残りの引数は、タスクにフィルタを適用し、実際に一覧表示されるタスクを制 限するために使われます。
- monitor monitor オペレーションは、タスクまたはタスクのグループについての情報を タスクの情報が変わるたびに継続して印刷します。これにより管理者は実行中 のタスクの進行状況を把握できます。-l を指定すると、タスク全体が印刷され ます。デフォルトでは、短い 1 行単位の概要が印刷されます。タスクの状態が 変わったときはタスク情報が印刷されますが、タスクが完了したときは、同時 に画面にも出力されます。このとき、タスクの状態は EXITED と印刷されます (「出力」セクションを参照)。

#### pause

resume

- abort これらの 3 つのオペレーションは、指定したタスクの状態を変更する要求を出 します。pause は実行中のタスクを一時停止状態にして、オペレーションを停 止します。resume は一時停止中のタスクを再開してオペレーションを継続し ます。abort は指定したタスクのオペレーションを中止します。ほとんどの場 合、入出力エラーが発生すると、オペレーションは「取り消し」となり、その 時点までに実行されたタスクが可能な範囲内で元に戻されます。
- set set オペレーションは、タスクの変更可能なパラメータを変更するために使用さ れます。現在、タスクの変更可能なパラメータは slow 属性 1 つのみです。この 属性は、タスク進行状況におけるスロットルを表します。*slow* 値が増大するほ ど、タスクの処理速度は遅くなり、タスクが指定した時間に使用するシステム リソースは少なくなります(slow 属性は、vxplex(1m)、vxvol(1m)、 vxrecover(1m)などの多くのコマンドのコマンド・ラインで同様に使用で きます)。

#### <span id="page-22-1"></span>出力

vxtask で印刷できる出力には、2 つの形式があります。タスクごとに 1 行ずつの概要を表示す る短い一覧と、長いタスク一覧です。短い一覧を使用すると、一番多用されたタスクの情報を 一目で把握できます。

長い出力形式では、複数行にわたってタスクの情報をすべて印刷します。複数のタスクを印刷す ると、各タスクが一行空きで出力されます。長い出力形式の各行は、行のタイトル、コロン(:)、 情報の順で構成されます。

### <span id="page-23-0"></span>例

現在システムで稼働中のすべてのタスクを一覧表示するには、次のように入力します。

vxtask list

一時停止中のディスク・グループ foodg のすべてのタスクと、タグ sysstart の付いたタス クを参照するには、次のように入力します。

vxtask -G foodg -p -i sysstart list

- 一時停止中のシステムにあるすべてのタスクを一覧表示するには、次のように入力します。 vxtask -p list
- タグ myoperation の付いたすべてのタスクを監視するには、次のように入力します。 vxtask monitor myoperation
- タグ recovall の付いたすべてのタスクを終了するには、次のように入力します。 vxtask abort recovall

## <span id="page-24-0"></span>ディスク関連タスク | 2

<span id="page-24-2"></span>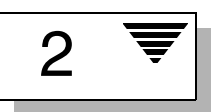

## <span id="page-24-1"></span>はじめに

本章では、コマンド・ライン・インタフェースを使用して、以下のディスクおよびディスク・ グループに関連するタスクを実行する方法を紹介します。

- Volume Manager [へのディスクの追加](#page-25-0)
- [ホットリロケーション・スペア・ディスクの指定](#page-28-0)
	- [ホットリロケーション・スペア・ディスクの削除](#page-28-1)
- [ディスク名の変更](#page-29-0)
- [ディスクの予約](#page-29-1)
- [ディスク・グループへのディスクの追加](#page-30-0)
- [ディスクのオフライン](#page-32-0)
- [ディスクのミラー](#page-33-0)
- [ディスクの削除](#page-34-0)
- [ディスク情報の表示](#page-35-0)
	- VM [ディスクのマルチパスの表示](#page-35-1)
	- [マルチパス情報の表示](#page-36-0)
- [ディスク・グループの作成](#page-38-0)
- [ディスク・グループのアップグレード](#page-40-0)
	- [ディスク・グループのアップグレード・コマンド](#page-42-0)
	- [特定バージョンのディスク・グループの作成](#page-42-2)
- [ディスク・グループ名の変更](#page-43-1)
- [ディスク・グループの破棄](#page-44-0)
- [ディスク・グループの移動](#page-44-1)
- [ディスク・グループ情報の表示](#page-45-0)

コマンド・ライン・インタフェースを使用したディスク関連タスクの実行に関する詳細情報お よび例については、『VERITAS Volume Manager Administrator's Reference Guide』を参照し てください。ディスクおよびディスク・グループの詳細については、第 1 章「[コマンド・ライ](#page-14-2) [ン・インタフェース](#page-14-2)」を参照してください。

注:お使いのシステムでは、例とは異なるデバイス名を使用している場合があります。デバイ ス名の詳細については、『VERITAS Volume Manager Getting Started Guide』第 1 章「Volume Manager とは」を参照してください。

## <span id="page-25-0"></span>Volume Manager へのディスクの追加

ボリュームのディスク領域を使用するには、あらかじめディスクを Volume Manager の管理下 に置くか、ディスク・グループに追加しておく必要があります。Volume Manager の管理下に 配置せずに使用していたディスクは、ディスク上の既存データを維持したまま Volume Manager の管理下に置くことができます。この処理は、Volume Manager のカプセル化機能を 使用して実現します。ディスクが新しい場合は、初期化する必要があります。Volume Manager の管理下に配置せずに使用していたディスクも、既存データを維持する必要がない場 合は初期化する必要があります。

ディスクを追加するには、次のコマンドを使用します。

vxdiskadd デバイス名

デバイス名には追加するディスクのデバイス名を指定します。

- デバイス c1t0d0 を Volume Manager の管理下に追加するには、次の処理を実行します。
- 1. vxdiskadd を起動するには、次のように入力します。

vxdiskadd c1t0d0

この例では、接尾辞 s2 は使用しません。

2. 処理を続行するには、次に示すプロンプトで y または Return キーを押します。

ディスクの追加または初期化 Menu: VolumeManager/Disk/AddDisks

選択されているディスク一覧。出力形式:[Device\_Name]

c1t0d0

処理を続行しますか ? [y,n,q,?] (default: y) y

3. 次に示すプロンプトで、ディスクの追加先ディスク・グループを指定するか、Return キー を押してデフォルトの rootdg を確定します(詳細については「[ディスク・グループへの](#page-30-0) [ディスクの追加](#page-30-0)」を参照)。

ディスクを既存のディスク・グループに追加するか、新しいディスク・グループ に追加するかを選択します。また、後の作業で追加や交換操作を行うためにディ スクを確保しておくこともできます。新しいディスク・グループを作成するには、 使用していないディスク・グループ名を指定します。ディスクを後の作業で使用 するために確保しておくには、ディスク・グループ名に "none" を指定します。

ディスクグループの指定 [<group>,none,list,q,?] (default: rootdg)

4. 次に示すプロンプトで、Return キーを押してデフォルトディスク名を確定するか、別の ディスク名を入力します。

このディスクにデフォルトのディスク名を使用しますか ? [y,n,q,?] (default: y)

5. ディスクをホットリロケーション・スペア・ディスクにするかどうかを確認するメッセー ジが表示されたら、n または Return キーを押します(詳細については「[ホットリロケー](#page-28-0) [ション・スペア・ディスクの指定](#page-28-0)」を参照)。

ディスクを rootdg のスペア・ディスクとして追加しますか? [y,n,q,?] (default: n) n

6. 処理を続行するには、次に示すプロンプトで y または Return キーを押します。 選択したディスクは、スペアとしてユーザが指定するディスク名でディスク・グ ループ rootdg に追加されます。

c1t0d0

操作を続行しますか ? [y,n,q,?] (default: y) y

7. ディスク上のデータを維持する必要がある場合は、y を入力してカプセル化を選択します。 次のディスク・デバイスには有効な VTOC がありますが、Volume Manager 用に 初期化されていません。ディスク上に重要なデータがある場合は、ディスクを新 しいディスクとして追加するのではなく、既存のディスク・パーティションをボ リュームとしてカプセル化します。 出力形式 : [Device\_Name]

c1t0d0

Encapsulate this device?  $[y,n,q,?)$  (default: y) y

8. 処理を続行するには、次に示すプロンプトで Return キーを押します。

次のディスクがカプセル化の対象として選択されています。 出力形式 : [Device\_Name c1t0d0]

カプセル化を続行しますか ? [y,n,q,?] (default: y)

次に示すようなメッセージが表示され、Volume Manager で使用するためにディスクがカ プセル化されることを示します。

ディスク・デバイス c1t0d0 はカプセル化され、disk01 という名前で ディスク・グループ rootdg に追加されます。

ディスク c1t0d0 はカプセル化用に設定されています。

カプセル化の初期段階が問題なく完了しました。できるだけ早い段階でシステム をリブートしてください。

カプセル化操作では数回リブートする必要があります。これからリブートすると、 その後に自動的に数回リブートされます。リブートするには、次のコマンドを実 行します:

shutdown -g0 -y -i6

このコマンドにより /etc/vfstab ファイルが更新され、ボリューム・デバイ スを使用してファイル・システムをこのディスク・デバイス上にマウントできる ようになります。バックアップ・スクリプト、データベース、または手動作成し たスワップ・デバイスなどの参照項目を更新する必要があります。

終了します。

必要に応じて、シャットダウンおよび再起動してください。

## <span id="page-28-0"></span>ホットリロケーション・スペア・ディスクの指定

ホットリロケーションを使用すると、システムでは冗長化サブディスクを別のディスクに再配 置して、障害による影響を受けた Volume Manager オブジェクトおよびデータを復元すること により、自動的に入出力障害に対応することができます。あらかじめディスク・グループ内で スペア・ディスクが指定されている場合、障害ディスクのサブディスクはそのスペア・ディス クに再配置されます。ディスクがスペアとして指定されていない場合は、ディスク・グループ 内の適切な空き領域が使用されます。詳細については、『VERITAS Volume Manager Getting Started Guide』第 2 章を参照してください。

ディスクをホットリロケーション・スペアとして指定するには、次のコマンドを使用します。 vxedit set spare=on ディスク名

たとえば、ディスク disk01 をスペアとして指定するには、次のように入力します。

vxedit set spare=on disk01

vxdisk list コマンドを使用すると、このディスクが現在スペアとして指定されていること を確認できます(disk01 が spare フラグと一緒に表示されます)。

ディスク・グループ内のすべての VM ディスクで、障害時にこのディスクをスペアとして使用 できます。ディスクに障害が発生すると、ホットリロケーションが自動的に実行されます(可 能な場合)。障害の発生とリロケーションについては、電子メールで通知されます。リロケー ションが正常に終了した後で、障害ディスクを入れ替える必要のある場合があります。

### <span id="page-28-1"></span>ホットリロケーション・スペア・ディスクの削除

ディスクがスペアとして指定されている場合は、そのディスク上の領域がディスク・グループ 内の Volume Manager オブジェクトの作成用空き領域として使用されることはありません。必 要に応じて、ホットリロケーション・ディスクのプールからスペア・ディスクを削除すること により、スペア・ディスクを通常どおりに使用できるように解放することができます。

現在スペアとして指定されているディスクを特定するには、次のコマンドを使用します。

vxdisk list

このコマンドを実行すると、スペア・ディスクが spare フラグと一緒に一覧表示されます。

ホットリロケーション・プールからスペアを削除するには、次のように入力します。

vxedit set spare=off ディスク名

たとえば、ディスク disk01 を通常どおり使用可能にするには、次のように入力します。 vxedit set spare=off disk01

## <span id="page-29-0"></span>ディスク名の変更

ディスクに Volume Manager 名を指定していない場合、ディスクを Volume Manager の管理下 に配置すると、デフォルトの名前が設定されます。Volume Manager 名は、ディスクの位置や ディスク・タイプを識別するために使用されます。ディスク名を変更して所有権や使用権に反 映するには、次のように入力します。

vxedit rename 古いディスク名 新しいディスク名

disk01 を disk03 に変更するには、次のように入力します。

vxedit rename disk01 disk03

名前が変更されたことを確認するには、次のように入力します。

vxdisk list

上のコマンドを実行すると、次のような結果が表示されます。

DEVICE TYPE DISK GROUP STATUS c0t0d0s2 sliced disk04 rootdg online c1t0d0s2 sliced disk03 rootdg online c1t1d0s2 sliced - - online

注:デフォルトでは、サブディスク・オブジェクト名は、それらのオブジェクトが属する VM ディスクの名前に基づいて設定されます。ただし、VM ディスク名を変更しても、そのディス ク上のサブディスク名は自動的には変更されません。

## <span id="page-29-1"></span>ディスクの予約

デフォルトでは、vxassist は空き領域のある任意のディスクから領域を割り当てます。処理 速度が特別に遅いあるいは特別に速いディスクを通常の場合には使用しないようにする場合な ど、特別な目的専用にディスクを予約することができます。

ディスクを特別な目的専用に予約するには、次のコマンドを使用します。

vxedit set reserve=on ディスク名

このコマンドを入力すると、vxassist は、コマンド・ラインで特に指定しない限り、選択さ れたディスクの領域は割り当てません。

vxassist make vol03 20m disk03

disk03 が予約されている場合に上のように入力すると、予約が無効になり、disk03 に 20 メガ バイトのボリュームが作成されます。

vxassist make vol04 20m

また、上のように入力すると、その他のディスクに空き領域がない場合でも disk03 は使用さ れません。

ディスクの予約を無効にするには、次のように入力します。

vxedit set reserve=no ディスク名

## <span id="page-30-0"></span>ディスク・グループへのディスクの追加

新しいディスクを作成済みのディスク・グループに追加することができます。たとえば、アプ リケーションやワーク・グループの要件が変更されたため、現在のディスクで必要な領域が足 りなくなった場合などにディスクを追加できます。

- 初期化したディスクをディスク・グループに追加するには、次のコマンドを使用します。 vxdiskadd デバイス名
- デバイス c1t1d0 を rootdg に追加するには、次の処理を実行します。
- 1. 次のコマンドを入力して、vxdiskadd を実行します。

vxdiskadd c1t1d0

vxdiskadd を実行すると、次のようなメッセージが表示されます。

ディスクの追加または初期化

Menu: VolumeManager/Disk/AddDisks

選択したディスクの一覧を以下に表示します。出力形式: [Device\_Name] c1t1d0

操作を続行しますか ? [y,n,q,?] (default: y) y

2. 次に示すプロンプトで、ディスクの追加先ディスク・グループを指定するか、Return キー を押してデフォルトの rootdg を確定します。

ディスクを既存のディスク・グループに追加するか、新しいディスク・グループ に追加するかを選択します。また、後の作業で追加や交換操作を行うためにディ スクを確保しておくこともできます。新しいディスク・グループを作成するには、 使用していないディスク・グループ名を指定します。ディスクを後の作業で使用 するために確保しておくには、ディスク・グループ名に "none" を指定します。 ディスク・グループの指定 [<group>,none,list,q,?] (default: rootdg)

3. 次に示すプロンプトで、Return キーを押してデフォルト・ディスク名を確定するか、別の ディスク名を入力します。

このディスクにデフォルトのディスク名を使用しますか ? [y,n,q,?] (default: y)

4. ディスクをホットリロケーション・スペア・ディスクにするかどうかを確認するメッセー ジが表示されたら、n または Return キーを押します。

ディスクを rootdg のスペア・ディスクとして追加しますか ? [y,n,q,?] (default: n) n

5. 処理を続行するには、次に示すプロンプトで y または Return キーを押します。

選択したディスクは、デフォルトのディスク名でディスク・グループ rootdg に追加されます。  $c1t1d0$ 

操作を続行しますか? [y,n,q,?] (default: y) y

6. 次のようなメッセージが表示され、このディスクが Volume Manager で使用するために既に 初期化されていることを示します。このディスクを今すぐ使用するには、y を入力します。 次のディスク・デバイスは既に初期化されています。ディスクは現在、交換ディ スクとして使用できます。 出力形式 : [Device\_Name] c1t1d0

Use this device? [y,n,q,?] (default: y) y

7. ディスクを再初期化するには、次に示すプロンプトで y または Return キーを押します。 選択した次のディスクは、既に Volume Manager 用に初期化されています。ディ スクが既に Volume Manager 用に初期化されていることが確実な場合は、ディス ク・デバイスを再初期化する必要はありません。 出力形式 : [Device\_Name] c1t1d0

Reinitialize this device?  $[y,n,q,?)$  (default: y) y

次のようなメッセージが表示され、このディスクが Volume Manager で使用するために再 初期化されることを示します。システムによっては、表面分析を実行するかどうかを選択 するオプションが表示される場合もあります。

Initializing device c1t1d0.

表面分析の実行 (推奨)

 $[y,n,q,?)$  (default: y) n

ディスク・デバイス c1t1d0 を、disk03 というディスク名で

ディスク・グループ rootdg に追加します

ディスクがディスク・グループに追加されていることを確認するには、次のように入力します。 vxdisk list

上のコマンドを実行すると、次のような結果が表示されます。

DEVICE TYPE DISK GROUP STATUS c0t0d0s2 sliced disk04 rootdg online c1t0d0s2 sliced disk01 rootdg online c1t1d0s2 sliced disk03 rootdg online

## <span id="page-32-0"></span>ディスクのオフライン

物理ディスクは、オフライン状態にする必要のある場合があります。たとえば、ディスクが破 損している場合にディスクを無効にして削除する場合や、物理ディスク・デバイスを移動して 別のシステムに接続する場合などです。

物理ディスクをオフライン状態にするには、まずディスク・グループからそのディスクを削除 します(詳細については「[ディスクの削除](#page-34-0)」を参照)。その後で、次のコマンドを使用して ディスクを「オフライン」状態にします。

vxdisk offline デバイス名

デバイス c1t1d0s2 をオフライン状態にするには、次のように入力します。

vxdisk offline c1t1d0s2

注:ディスクはディスク・グループから既に削除されていて管理上の名前がないため、ここで はデバイス名が使用されます。

## <span id="page-33-0"></span>ディスクのミラー

ルート・ディスクをミラーすると、起動に必要なルート・ボリュームやその他の領域が別の ディスクにミラーされます。

起動(ルート)ディスクを別のディスクにミラーするには、このセクションで説明されている 手順か、vxdiskadm (第5章「[メニュー・インタフェース](#page-110-2)」を参照) を使用します。起動 ディスクをミラー化しておくと、起動ディスクの障害時に起動ディスクをそのミラーと入れ替 えることによって、障害を回復することができます。

ディスクの入れ替えが必要な場合に、Volume Manager 起動ディスクのエイリアスを使用して 起動ディスクのミラーを特定するには、起動ディスクをミラーする前に、EEPROM 変数 usenvramrc? を true に設定する必要があります。この変数を false に設定した場合は、起動可能 なディスクを手動で特定する必要があります。この変数を true に設定するには、次のように 入力します。

#### eeprom use-nvramrc?=true

起動ディスクをミラー化するには、次の処理を実行します。

- 1. 起動ディスク以上のサイズを持つディスクを選択します。
- 2. vxdiskadd コマンドを使用して、選択したディスクを新しいディスクとして追加します (まだ追加していない場合)。
- 3. 次のコマンドを実行します。

/etc/vx/bin/vxrootmir 代替ディスク

代替ディスクには、ミラー化によって作成されたディスクに割り当てる名前を指定します。

vxrootmir を実行すると、rootvol(代替ディスク上のルートファイル・システムのボ リューム)のミラーが作成されます。

プライマリ起動ディスクに障害が発生した場合に、代替起動ディスクから起動するように 設定できます。

起動ディスク上には、/home または /tmp ファイル・システムなどのボリュームがある場合が あります。これらのボリュームは、vxassist ユーティリティを使用して個別にミラー化でき ます。たとえば、homevol ボリューム上に /home ファイル・システムがある場合は、次のコ マンドを使用して代替ディスクにミラー化することができます。

vxassist mirror homevol 代替ディスク

代替起動ディスク上にファイル・システムのコピー用領域がない場合は、別のディスクにミ ラー化できます。また、これらのボリュームを、システムに接続されているほかのディスクに わたってスパンまたはストライプすることもできます。

プライマリ起動ディスク上のすべてのボリュームを一覧表示するには、次のコマンドを使用し ます。

vxprint  $-t$   $-v$   $-e\$ 

'aslist.aslist.sd disk=" 起動ディスク "'

このディスク上の連続するすべてのボリュームを代替起動ディスクにミラー化するには、次の コマンドを使用します。

/etc/vx/bin/vxmirror 起動ディスク 代替ディスク

## <span id="page-34-0"></span>ディスクの削除

ディスクに障害が発生した場合は、システムから削除して別のシステムに移動することができ ます。現在のシステムからディスクを削除する前に、次の処理を実行する必要があります。

- 1. ボリューム上のすべてのファイル・システムをマウント解除します。
- 2. ディスク上のボリュームを停止します。
- 3. ボリュームをほかのディスクに移動するか、バックアップを作成します。ボリュームを移 動するには、1 つ以上のほかのディスク上にボリュームをミラーしてから、元のボリューム を削除します。ボリュームが不要になった場合は、移動せずに削除することもできます。

ディスクを削除するには、次の処理を実行します。

1. 次のコマンドを使用して、ディスク・グループからディスクを削除します。

vxdg [-g グループ名] rmdisk ディスク名

グループ名にはディスクの属するグループの名前、ディスク名には削除するディスクの名 前をそれぞれ指定します。

たとえば、rootdg からを disk01 削除するには、次のように入力します。

vxdg rmdisk disk01

rootdg はデフォルト・ディスク・グループであるため、ここでは特に指定する必要はあり ません。

2. 次のコマンドを使用して、ディスクを Volume Manager の管理下から削除します。 vxdisk rm デバイス名

たとえば、c1t0d0 を Volume Manager の管理下から削除するには、次のように入力します。 vxdisk rm c1t0d0s2

## <span id="page-35-0"></span>ディスク情報の表示

ディスクを使用する前に、そのディスクが初期化され、Volume Manager の管理下にあること を確認する必要があります。また、ディスク・グループに含まれないディスク上にボリューム を作成することはできないため、ディスクがディスク・グループに属しているかどうかも確認 しておく必要があります。vxdisk list コマンドを実行すると、認識されたすべてのディス クのデバイス名、ディスク名、各ディスクに関連付けられているディスク・グループ名、およ び各ディスクの状態が表示されます。

次のコマンドを使用して、Volume Manager に定義されているすべてのディスク上の情報を表 示することができます。

vxdisk list

上のコマンドを実行すると、次のような結果が表示されます。

DEVICE TYPE DISK GROUP STATUS

c0t0d0s2 sliced disk04 rootdg online

c1t0d0s2 sliced disk01 rootdg online

c1t1d0s2 sliced - - online

Volume Manager に定義された特定のディスクの詳細を表示するには、次のように入力します。 vxdisk list disk01

### <span id="page-35-1"></span>VM ディスクのマルチパスの表示

vxdisk ユーティリティを使用して、特定のメタデバイスのマルチパス情報を表示します。メ タデバイスとは、システムの I/O コントローラからの複数の物理パスを持つ特定の物理ディス クのことです。Volume Manger では、システムのすべての物理ディスクを 1 つ以上の物理パ スを持つメタデバイスとして表します。

次のコマンドを使用して、特定のメタデバイスのマルチパス情報を表示することができます。 vxdisk list c1t5d0s2

c1t5d0s2 は、Volume Manager の DMP サブシステムによって形成されたメタデバイスです。
#### マルチパス情報の表示

次のコマンドを使用して、Volume Manager に定義された特定のディスクの詳細を表示するこ とができます。 vxdisk list disk01 上のコマンドを実行すると、次のような結果が表示されます。 Device c2t0d0s2 devicetag c2t0d0 type sliced hostid aparajita disk name=disk01 id=861086917.1052.aparajita group name=rootdg id=861086912.1025.aparajita flags online ready autoconfig autoimport imported pubpaths block=/dev/vx/dmp/c2t0d0s4 char=/dev/vx/rdmp/c2t0d0s4 privpaths block=/dev/vx/dmp/c2t0d0s3 char=/dev/vx/rdmp/c2t0d0s3 version 2.1 iosize min=512 (bytes) max=2048 (blocks) public slice=4 offset=0 len=1043840 private slice=3 offset=1 len=1119 update time=861801175 seqno=0.48 headers 0 248 configs count=1 len=795 logs count=1 len=120 Defined regions config priv 000017-000247[000231]:copy=01 offset=000000 enabled config priv 000249-000812[000564]:copy=01 offset=000231 enabled log priv 000813-000932[000120]:copy=01 offset=000000 enabled Multipathing information: numpaths: 2 c2t0d0s2 state=enabled type=primary c1t0d0s2 state=disabled type=secondary 上の出力では、メタデバイス c2t0d0s2 として示される物理デバイスへの 2 つのパスが表示さ れています。パス c2t0d0s2 はアクティブ状態(state=enabled)で、もう一方のパス c1t0d0s2 は非アクティブ状態(state=disabled)になっています。

*type* で示される情報は、アクティブ / パッシブ・タイプのディスク・アレイ(DG Clariion、 Hitachi DF350 など)上のディスクについて表示されます。この情報は、ディスクへのプライ マリおよびセカンダリ・パスを示します。

この *type* 情報は、アクティブ / アクティブ・タイプのディスク・アレイ上のディスクについて は表示されません。これは、このタイプのディスク・アレイ(StorEdge A5000、Sparc Storage Array(SSA)ディスク・アレイなど)では、ディスクへのプライマリ・パスおよびセカンダ リ・パスという概念がないためです。

vxdisk list コマンドを実行すると、disk01 について次の情報が表示されます。

```
Device c2t0d0s2
devicetag c2t0d0
type sliced
hostid aparajita
disk name=disk01 id=861086917.1052.aparajita
group name=rootdg id=861086912.1025.aparajita
flags online ready autoconfig autoimport imported
pubpaths block=/dev/vx/dmp/c2t0d0s4 char=/dev/vx/rdmp/c2t0d0s4
privpaths block=/dev/vx/dmp/c2t0d0s3 char=/dev/vx/rdmp/c2t0d0s3
version 2.1
iosize min=512 (bytes) max=2048 (blocks)
public slice=4 offset=0 len=1043840
private slice=3 offset=1 len=1119
update time=861801175 seqno=0.48
headers 0 248
configs count=1 len=795
logs count=1 len=120
Defined regions
config priv 000017-000247[000231]:copy=01 offset=000000 enabled
config priv 000249-000812[000564]:copy=01 offset=000231 enabled
log priv 000813-000932[000120]:copy=01 offset=000000 enabled
Multipathing information:
numpaths: 3
c1t0d0s2 state=enabled
c2t0d0s2 state=enabled
c3t0d0s2 state=disabled
```
# ディスク・グループの作成

ディスクを Volume Manager でボリューム用に使用するためには、それらのディスクをディス ク・グループに入れておく必要があります。Volume Manager には、必ずルート・ディスク・ グループがありますが、必要に応じて別のディスク・グループを追加することもできます。

注:Volume Manager はデフォルトディスク・グループ rootdg をサポートしています。特に 何も指定していない場合、すべてのボリュームがこのディスク・グループ内に作成されます。 すべてのコマンドでも、デフォルトとして rootdg が使用されます。

ディスク・グループには必ず 1 つ以上のディスクが含まれている必要があります。ディスク・ グループの作成時にはいずれのディスク・グループにも属さないディスクが必要です。

特定のアプリケーションの集まりや、特定のユーザーのグループに関連するデータは、次のよ うな場合に、別のシステムからアクセスできるように設定しておく必要があります。

- システムに障害が発生したため、データを別のシステムに移動する場合。
- 複数のシステムに作業負荷を分散する場合。

特定のアプリケーションまたはユーザーに関連するデータを識別可能なディスクセットに保存 しておくと、そのディスクセットを移動して、その他の情報を移動することなく、それらの データだけを移動できます。

ディスクに関連付けられたディスク・グループ newdg を作成するには、次の処理を実行します。

1. 次のコマンドを入力して、vxdiskadd を実行します。

vxdiskadd c1t1d0

2. 次に示すプロンプトで、Return キーを押して処理を続行します。

ディスクの追加または初期化

Menu: VolumeManager/Disk/AddDisks

選択したディスクの一覧を以下に表示します。出力形式: [Device\_Name]

 $c1 + 1d0$ 

操作を続行しますか? [y,n,q,?] (default: y)

3. 次に示すプロンプトで、ディスクの追加先ディスク・グループを指定します(ここでは newdg)。

ディスクを既存のディスク・グループに追加するか、新しいディスク・グループ に追加するかを選択します。また、後の作業で追加や交換操作を行うためにディ スクを確保しておくこともできます。新しいディスク・グループを作成するには、 使用していないディスク・グループ名を指定します。ディスクを後の作業で使用 するために確保しておくには、ディスク・グループ名に "none" を指定します。

ディスク・グループの指定 [<group>,none,list,q,?] (default: rootdg) newdg

4. vxdiskadd を実行すると、同じ名前のアクティブなディスク・グループが存在しないこと が確認され、この新しいディスク・グループを作成するかどうかを確認するメッセージが 表示されます。y を入力して処理を続行します。

newdg という名前のアクティブなディスク・グループはありません。

newdg という名前で新しいグループを作成しますか ? [y,n,q,?] (default: y) y

5. 次に示すプロンプトで、Return キーを押してデフォルト・ディスク名を確定するか、別の ディスク名を入力します。

このディスクにデフォルトのディスク名を使用しますか? [y,n,q,?] (default: y)

6. ディスクをホットリロケーション・スペア・ディスクにするかどうかを確認するメッセー ジが表示されたら、n または Return キーを押します。

ディスクを rootdg (または newdg)のスペアディスクとして追加しますか? [y,n,q,?](default: n) n

7. 処理を続行するには、次に示すプロンプトで y または Return キーを押します。

newdg という名前で新しいディスクグループが作成されます。選択されたディスクが デフォルトのディスク名で新しいディスクグループに追加されます。

 $c1 + 1d0$ 

処理を続行しますか ? [y,n,q,?] (default: y) y

次のようなメッセージが表示され、このディスクを Volume Manager で使用するために初 期化することを示します。

デバイス c1t1d0 を初期化しています。

newdg01 という名前のディスク・デバイス c1t1d0 が属する 新しいディスク・グループ newdg を作成しています。

8. ディスク・グループが作成されたことを確認するには、次のコマンドを使用します。 vxdisk list

上のコマンドを実行すると、次のような結果が表示されます。

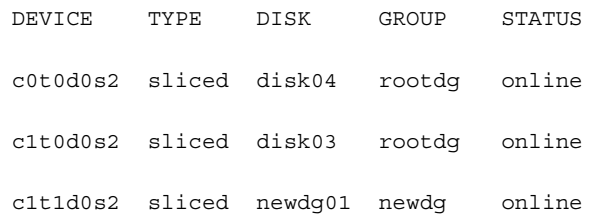

# ディスク・グループのアップグレード

Volume Manager 3.0 より前のリリースでは、ディスク・グループがインポートされると、 ディスク・グループ・バージョンは(必要な場合)自動的にアップグレードされていました。 このディスク・グループのアップグレードは、以前の Volume Manager リリースとの互換性を 失わせる事になります。

Volume Manager 3.0 ディスク・グループのアップグレード機能は、ディスク・グループのイン ポートとバージョンのアップグレードの 2 つの処理に分かれているため、下位バージョンのディ スク・グループをインポートした場合でも、アップグレードせずに使用することができます。

新しい機能を使用したい場合は、ディスク・グループはアップグレードされます。VxVM の以 前のバージョンでは、アップグレードはディスク・グループがインポートされると自動的に実 行されましたが、本バージョンでは明示的に実行することができます。ディスク・グループが アップグレードされると、新しいバージョンをサポートしていない VxVM の以前のリリース との互換性はなくなります。

インポートされたディスク・グループがアップグレードされる以前には、管理者が現在のリ ソースに明示的にアップグレードするまで、使用されない様にインポートされたディスク・グ ループに対して変更は行われません。

アップグレードが完了するまで、ディスク・グループは提供された「そのままの状態」で使用 されます。最新バージョンの機能は使用できません。ディスク・グループのインポート元の バージョンではなく、最新バージョンの機能を使用しようとすると、次のようなエラー・メッ セージが表示されます。

 vxvm:vxedit: ERROR: ディスクグループバージョンで機能がサポートされていません 新しい機能を使用するには、管理者がコマンドを実行して、新機能をサポートするバージョン にディスク・グループを明示的にアップグレードする必要があります。

すべてのディスク・グループには、それぞれバージョン番号が関連付けられています。 Volume Manager のリリースによって、特定のディスク・グループ・バージョンがサポートさ れています。それぞれのバージョンのディスク・グループにオペレーションをインポートして 実行できますが、オペレーションは、ディスク・グループ・バージョンでサポートされている 機能や処理によって制限されます。

<span id="page-41-0"></span>[表](#page-41-0) 2-1 は、VxVM リリースで採用およびサポートするディスク・グループ・バージョンをまと めたものです。

| <b>VxVM</b><br>リリース | 採用する<br>バージョン | サポートする<br>バージョン |
|---------------------|---------------|-----------------|
| 1.2                 | 10            | 10              |
| 1.3                 | 15            | 15              |
| 2.0                 | 20            | 20              |
| 2.2                 | 30            | 30              |
| 2.3                 | 40            | 40              |
| 2.5                 | 50            | 50              |
| 3.0                 | 60            | $20 - 60$       |

表 2-1: ディスク・グループ・バージョンの割り当て

注:VxVM 3.0 を除くその他すべての VxVM リリースでは、ディスク・グループがインポートさ れたときに、サポートするディスク・グループ・バージョンのアップグレードが実行されます。

VxVM 3.0 システム上に以前のバージョンのディスク・グループをインポートすると、その バージョンのリリース以降に採用された機能は使用できません[。表](#page-41-1) 2-2 は、特定のディスク・ グループ・バージョンでサポートされていない機能をまとめたものです。

<span id="page-41-1"></span>

| ディスク・グループ・<br>バージョン | サポートされない機能                                                                                   |  |
|---------------------|----------------------------------------------------------------------------------------------|--|
| 50                  | オンライン再レイアウト、RAID-5 サブディスクのセーフ移動                                                              |  |
| 40                  |                                                                                              |  |
| 30                  | ホットリロケーション                                                                                   |  |
| 20                  | VxSmartSync 回復アクセラレータ                                                                        |  |
| 10, 15              | RAID-5 ボリューム、新しいスタイルのストライプ、回復<br>チェック・ポイント、ディスク・グループ設定コピーの制限、<br>ダーティー・リージョン・ログ、ミラー・ボリューム・ログ |  |

表 2-2: サポートされないディスク・グループ機能

#### ディスク・グループのアップグレード・コマンド

このセクションでは、ディスク・アップグレード・コマンド vxdg upgrade について説明し ます。

#### ディスク・グループ・バージョンの一覧表示

ディスク・グループ・バージョンを一覧表示するには、ディスク・グループ名を指定して次の コマンドを実行します。

vxdg list ディスク・グループ名

vxprint(1M)コマンドを -l フォーマットオプションを指定して実行することによって、 ディスク・グループ・バージョンを特定できます。

#### 特定バージョンのディスク・グループの作成

デフォルトでは、VxVM は VxVM リリースでサポートされている最上位バージョンのディス ク・グループを作成します。たとえば、VxVM 3.0 ではバージョン 60 のディスク・グループが 作成されます。

下位バージョンのディスク・グループを作成する必要のある場合もあります。VxVM リリース 3.0 を実行しているシステムで作成されるディスク・グループは、デフォルトではバージョン 60 になります。このディスク・グループは、バージョン 50 までをサポートする VxVM リリース 2.5 を実行しているシステムではインポートできません。そのため、VxVM リリース 3.0 を実行 しているシステムで、VxVM リリース 2.5 を実行しているシステムにインポート可能なディス ク・グループを作成するには、バージョン 50 以下のディスク・グループを作成する必要があり ます。

上の例のように、特定のバージョンのディスク・グループを作成するには、vxdg init コマ ンドで -T< バージョン > オプションを指定します。オプション < バージョン > には、ディス ク・グループのバージョンを指定します。たとえば、VxVM2.5 を実行しているシステムにイ ンポート可能なディスク・グループを作成するには、次のように入力します。

% vxdg -T 40 init newdg newdg01=c0t3d0s2

上のコマンドを実行すると、バージョン 40 のディスク・グループ newdg が作成されます。こ のディスク・グループは、VxVM リリース 2.5 にインポートできます。VxVM2.5 システムにイ ンポート可能なディスク・グループで、VxVM3.0 機能を使用しようとすると、次のようなエ ラーメッセージが表示されます。

vxvm:vxedit: ERROR: ディスクグループバージョンで機能がサポートされていません

#### ディスク・グループのアップグレード

VxVM はディスク・グループを、現在実行中の VxVM リリースでサポートされている最上位 バージョンにアップグレードします。VxVM リリース 3.0 の場合は、次のコマンドを実行する とバージョン 60 にアップグレードされます。

vxdg upgrade ディスクグループ名

# ディスク・グループ名の変更

1 つのシステム内で複数のディスク・グループに同じ名前を指定することはできません。その ため、移動(インポート)するディスク・グループと同じ名前のディスク・グループが移動先 (インポート先)のシステムにある場合は、名前を変更する必要があります。特別な例に、 rootdg を移動する場合があります。

Volume Manager を実行しているすべてのシステムには、必ず 1 つの rootdg ディスク・グ ループがあります。rootdg は名前を変更しないと、複数のシステム間で移動することはでき ません。

あるホストの rootdg ディスク・グループを一時的に別のホストに移動して(ルート・ボ リュームの修復作業などを行う場合)作業後に元に戻すには、次の処理を実行します。

1. 元のホストで、次のコマンドを使用して、インポートするルート・ディスク・グループの ディスク・グループ ID を特定します。

vxdisk -s list

上のコマンドを実行すると、次のような結果が表示されます。

dgname: rootdg dgid: 774226267.1025.tweety

2. インポート先ホストで、次のコマンドを使用して、ディスク・グループ rootdg をイン ポートし名前を変更します。

vxdg -tC -n 新しいディスクグループ名 import ディスクグループ

-t は一時的なインポート名を表します。-C はインポートロックを解除します(ほかのホス トでこのディスクが使用されていないことが確実な場合にのみ使用します)。-n はイン ポートする rootdg の一時的な名前を指定します(一時的に名前を付けることによって既 存の rootdg との競合を回避します)。ディスクグループはインポートするディスク・グ ループ rootdg の ID です。

この時点でクラッシュや再起動が発生した場合は、一時的にインポートされたディスク・ グループは、インポートされないため、再度インポートを試行する必要があります。

3. インポートされた rootdg で必要な処理を実行した後は、次のコマンドを使用して、 rootdg をデポートして元のホストに戻します。

```
vxdg -h ホスト名 deport ディスクグループ
```
ホスト名には rootdg を戻すシステムの名前を指定します(システム名を確認するには、コマ ンド uname -n を実行します)。このコマンドを実行すると、インポート・ホストからイン ポートされた rootdg が削除され、元のホストがロック状態に戻ります。その後、次回の再起 動時に、元のホストは rootdg を自動的にインポートします。

# ディスク・グループの破棄

vxdg コマンドには破棄オプションが提供されています。このオプションを使用して、システ ムからディスク・グループを削除し、そのディスク・グループ内のディスクをほかのディス ク・グループで使用するために解放します。不要なディスク・グループは、vxdg destroy コ マンドを使用して削除し、ほかのディスク・グループがディスクを使用できるようにしておく 必要があります。

vxdg destroy ディスクグループ

vxdg deport コマンドを使用して、ディスクにアクセスできないようにすることもできます。 Volume Manager では、デポートしたディスク・グループのディスクをほかのディスク・グ ループで使用できないようにすることができます。

## ディスク・グループの移動

ディスク・グループは、Volume Manager オブジェクトと一緒にシステム間で移動することが できます(rootdg は除く)。ディスク・グループを移動すると、ディスク・グループ設定が新 しいシステムに再配置されます。

システム間でディスク・グループを移動するには、次の処理を実行します。

- 1. 1 番目のシステムにあるディスク・グループ内のすべてのボリュームをマウント解除し、 停止します。
- 2. 次のコマンドを使用して、移動するディスク・グループをデポート(ローカル・アクセス を無効化)します。

vxdg deport ディスクグループ

3. 次のコマンドを使用して、2 番目のシステムからディスク・グループとディスクをイン ポート(ローカル・アクセスを有効化)します。

vxdg import ディスクグループ

4. ディスク・グループのインポート後は、次のコマンドを使用してディスク・グループのす べてのボリュームを開始します。

vxrecover -g ディスクグループ -sb

### ディスク・グループ情報の表示

ディスク・グループを使用するには、ディスク・グループの名前と各グループに属するディス クを把握しておく必要があります。

既存のディスク・グループの情報を表示するには、次のコマンドを使用します。

vxdg list

上のコマンドを実行すると、現在のディスク・グループに関する情報が次のように一覧表示さ れます。

```
NAME STATE ID 
rootdg enabled 730344554.1025.tweety 
newdg enabled 731118794.1213.tweety
```
次のコマンドを使用すると、特定のディスク・グループ(ここでは rootdg)の詳細情報が表 示されます。

vxdg list rootdg

上のコマンドを実行すると、rootdg の情報が次のように表示されます。

```
Group: rootdg
dgid: 730344554.1025.tweety
import-id: 0.1
flags: 
version 60 
copies: nconfig=default nlog=default
config: seqno=0.94553 permlen=795 free=768 templen=16 loglen=8
config disk c2t2d2s2 copy 1 len=795 disabled
config disk c2t2d3s2 copy 1 len=795 disabled
config disk c2t2d4s2 copy 1 len=795 disabled
config disk c2t3d0s2 copy 1 len=795 state=clean online
log disk c2t2d2s2 copy 1 len=120 disabled
log disk c2t2d3s2 copy 1 len=120 disabled
log disk c2t2d4s2 copy 1 len=120 disabled
log disk c2t3d0s2 copy 1 len=120
```
ディスク・グループをインポートするディスクなど、特定のディスクに関連付けられたディス ク・グループ ID および名前を確認するには、次のコマンドを使用します。

vxdisk -s list devicename

上のコマンドを実行すると、特定のディスクに関する次のような情報が表示されます。

dgname: rootdg

dgid: 774226267.1025.tweety

# ボリューム関連タスク | 3

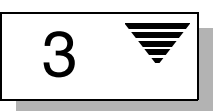

# はじめに

本章では、Volume Manager の管理下にあるシステム設定の作成および管理方法について説明 します。Volume Manager オブジェクト(ボリューム、プレックス、およびサブディスク)の 作成、削除、および管理についての情報が含まれます。また、オンライン・バックアップにつ いても説明します。

最初にコマンドの概要を説明し、次にそのコマンドの詳細な記述方法を紹介します。

本章では、コマンド・ライン・インタフェースを使用して、以下のボリュームに関連するタス クを実行する方法を紹介します

- [ボリュームの作成](#page-49-0)
	- [コンカチネイテッド・ボリュームの作成](#page-51-0)
	- [ストライプ・ボリュームの作成](#page-52-0)
	- RAID-5 [ボリュームの作成](#page-52-1)
	- [ミラー・ボリュームの作成](#page-53-0)
- [ボリュームのサイズ変更](#page-53-1)
	- vxassist [を使用したボリュームのサイズ変更](#page-53-2)
	- vxvol [を使用したボリュームのサイズ変更](#page-55-0)
	- vxresize [を使用したボリュームのサイズ変更](#page-56-0)
- [ボリュームの削除](#page-56-1)
- Volume Manager [オブジェクトの名前変更と削除](#page-57-0)
- [ボリュームのミラー](#page-58-0)
	- [ダーティー・リージョン・ログを使用したボリュームの作成](#page-58-1)
	- [既存ボリュームのミラー](#page-58-2)
	- [すべてのボリュームのミラー](#page-58-3)
- RAID-5 [ログの追加](#page-59-0)
- DRL [ログの追加](#page-59-1)
- DRL [ログの削除](#page-60-0)
- RAID-5 [ログの削除](#page-60-1)
- [ボリュームの停止](#page-61-0)
- [ボリュームの起動](#page-62-0)
	- [起動できないボリュームの一覧表示](#page-62-1)
- [バックアップから復元するためのボリュームの準備](#page-63-0)
- [ボリュームの回復](#page-64-0)
- [ミラーの削除](#page-64-1)
- [サブディスクの移動](#page-65-0)
- [サブディスクの分割](#page-66-0)
- [サブディスクの結合](#page-66-1)
- [ボリューム設定情報の表示](#page-67-0)
- [オンライン・バックアップの実行](#page-68-0)

注:Volume Manager コマンドによっては、スーパーユーザー権限またはその他の適切な権限 が必要です。

### <span id="page-49-0"></span>ボリュームの作成

ボリュームは、Volume Manager の仮想ディスク概念を活用して作成されます。ボリューム上 にファイル・システムを配置すると、ディスク領域をファイルとディレクトリで編成できま す。また、データベースなどのアプリケーションを使用して、ボリューム上のデータを編成す ることもできます。

Volume Manager では、次のレイアウト・タイプでボリュームを作成できます。

- コンカチネイト
- ストライプ
- RAID-5
- ミラー

vxassist コマンドを使用すると、ボリュームを最も簡単に作成できます。

vxassist を使用してボリュームを作成できます。このコマンドでは、次の書式を使用します。

vxassist make ボリューム名 サイズ [ 属性 ]

make はボリューム作成のキーワード、ボリューム名はボリュームに付けた名前、サイズはボ リューム内のセクタ数(デフォルト)を示します。サイズはキロバイト、メガバイト、または ギガバイト単位で指定でき、それぞれ k、m、または g のサフィックスを使用します。ボ リューム作成時のサイズの単位指定についての詳細は、vxintro(1M)マニュアル・ページ を参照してください。必要に応じて、属性を追加して指定できます。

デフォルトでは、vxassist は rootdg ディスク・グループ内にボリュームを作成します。別 のディスク・グループを指定するには、コマンド・ラインで -g ディスクグループを指定して vxassist を実行します。

rootdg ディスク・グループ内にボリュームを作成すると、次の 2 つのデバイス・ノード・ファ イルが作成されます。これらのファイルを使用してボリュームにアクセスすることができます。

- /dev/vx/dsk/ ボリューム名(ボリュームのブロック・デバイス・ノード)
- /dev/vx/rdsk/ ボリューム名(ボリュームの raw デバイス・ノード)

ボリュームを rootdg やそれ以外のディスク・グループ内に作成する場合、パスには次のよう にディスク・グループ名が含まれます。

- /dev/vx/dsk/ ディスクグループ名 / ボリューム名
- /dev/vx/rdsk/ ディスクグループ名 / ボリューム名

「[コンカチネイテッド・ボリュームの作成](#page-51-0)」では、デフォルト・ボリュームを作成する最も簡 単な方法について説明します。それ以降のセクションでは、属性を指定してボリュームを作成 する方法について説明します。

#### <span id="page-51-0"></span>コンカチネイテッド・ボリュームの作成

デフォルトでは、vxassist はディスク領域のセクションを 1 つ以上使用するコンカチネイ テッド・ボリュームを作成します。この方法により、ディスクが断片化されている場合でも、 使用可能な空きディスク領域の個々のセクションより大きなボリュームを作成できます。

単一ディスク上に十分な領域がない場合、vxassist はスパン・ボリュームを作成します。ス パン・ボリュームとは、ディスク領域のセクションが複数のディスクに分散されているコンカ チネイテッド・ボリュームのことです。複数のディスクの領域を使用するので、スパン・ボ リュームは最大サイズの単一ディスクより大きくすることができます。

#### ディスクへのコンカチネイテッド・ボリュームの作成

ディスクが指定されていない場合、Volume Manager はボリュームの作成先ディスクを選択し ます。

デフォルトのコンカチネイテッド・ボリュームを作成するには、次のコマンドを使用します。

vxassist make ボリューム名 サイズ

ボリューム名にはボリュームの名前を、サイズにはボリュームのサイズをセクタ数で指定します (サフィックスで別の単位が指定されていない場合のみ)。

ボリュームのサイズを変更する場合、変更後のサイズはセクタ、キロバイト、メガバイト、ま たはギガバイト単位で指定できます。測定単位はサフィックス (s、k、m、または g) として サイズの後に追加されます。単位が指定されていない場合のデフォルト単位はセクタです。

10 メガバイトのボリューム voldefault を作成するには、次のように入力します。

vxassist make voldefault 10m

#### 指定ディスクへのコンカチネイテッド・ボリュームの作成

Volume Manager は、特に指定しない限り、各ボリュームが常駐するディスクを自動的に選択 します。ボリュームを特定のディスクに常駐させる場合、Volume Manager にそのディスクを 指定する必要があります。複数のディスクを指定できます。

特定のディスクにボリュームを作成するには、次のコマンドを使用します。

vxassist make ボリューム名 サイズ ディスク名 [...]

disk03 にボリューム volspecific を作成するには、次のように入力します。

vxassist make volspecific 3m disk03

### <span id="page-52-0"></span>ストライプ・ボリュームの作成

ストライプ・ボリュームには、複数の物理ディスク上の複数のサブディスクで構成されている プレックスが 1 つ以上含まれます。ストライプ化の詳細については、『VERITAS Volume Manager Getting Started Guide』の第 1 章を参照してください。

ストライプ・ボリュームを作成するには、次のコマンドを使用します。

vxassist make ボリューム名 サイズ layout=stripe

ストライプ・ボリューム volzebra を作成するには、次のように入力します。

vxassist make volzebra 10m layout=stripe

このコマンドを実行すると、デフォルトの数のディスク上に、デフォルトのストライプ・ユ ニット・サイズでストライプ・ボリュームが作成されます。

コマンド・ラインの最後にディスク名を指定すると、ボリュームの作成先ディスクを指定でき ます。たとえば、30 メガバイトのストライプ・ボリュームを 3 つの指定ディスク(disk03、 disk04、および disk05)上に作成するには、次のコマンドを使用します。

vxassist make stripevol 30m layout=stripe disk03 disk04\ disk05

#### <span id="page-52-1"></span>RAID-5 ボリュームの作成

RAID-5 ボリュームには、複数の物理ディスク上の複数のサブディスクで構成されている RAID-5 プレックスが 1 つ含まれます。1 つのボリュームにつき、1 つの RAID-5 プレックスの みを含むことができます。また、RAID-5 ボリュームに、1 つ以上の RAID-5 ログ・プレックス を含めることもできます。RAID-5 ログ・プレックスは、ボリュームに書き込まれるデータと パリティについての情報を記録するために使用されます。RAID-5 ボリュームの詳細について は、『VERITAS Volume Manager Getting Started Guide』を参照してください。

RAID-5 ボリュームを作成するには、次のコマンドを使用します。

vxassist make ボリューム名 サイズ layout=raid5

RAID-5 ボリューム volraid を作成するには、次のように入力します。

vxassist make volraid 10m layout=raid5

このコマンドを実行すると、デフォルトの数のディスク上に、デフォルトのストライプ・ユ ニット・サイズで RAID-5 ボリュームが作成されます。

#### <span id="page-53-0"></span>ミラー・ボリュームの作成

新しいミラー・ボリュームを作成するには、次のコマンドを使用します。

vxassist make ボリューム名 サイズ layout=mirror

ミラー・ボリューム volmir を作成するには、次のように入力します。

vxassist make volmir 5m layout=mirror

### <span id="page-53-1"></span>ボリュームのサイズ変更

ボリュームのサイズを変更するには、vxassist、vxvol、または vxresize のいずれかを使 用します。

保存するデータ量に対してボリュームに十分な領域がない場合、ボリュームのサイズを拡大す る必要があります。ボリュームのサイズを拡大すると、vxassist では、使用可能なディスク 領域が自動的に検出されます。

ボリュームのサイズを変更する場合、変更後のサイズはセクタ、キロバイト、メガバイト、ま たはギガバイト単位で指定できます。測定単位はサフィックス (s、k、m、または g) として サイズの後に追加されます。単位が指定されていない場合のデフォルト単位はセクタです。

注意! ボリュームのサイズは、ファイル・システムより小さく縮小しないようにしてくださ い。VxFS ファイル・システムを使用している場合は、ファイル・システムを縮小してからボ リュームを縮小できます。先にファイル・システムを縮小しないと、データが損失され、回復 できなくなる危険性があります。

#### <span id="page-53-2"></span>vxassist を使用したボリュームのサイズ変更

vxassist は、次の方法でボリュームのサイズを変更します。

growto— 指定したサイズにボリュームを拡大

growby— 指定した量だけボリュームを拡大

shrinkto— 指定したサイズにボリュームを縮小

shrinkby— 指定した量だけボリュームを縮小

#### 指定サイズへの拡大

指定したサイズにボリュームを拡大するには、次のコマンドを使用します。 vxassist growto ボリューム名 サイズ

ボリューム volcat を 2000 セクタに拡大するには、次のように入力します。 vxassist growto volcat 2000

#### 拡大するサイズの指定

指定したサイズだけボリュームを拡大するには、次のコマンドを使用します。 vxassist growby ボリューム名 サイズ

ボリューム volcat を 100 セクタ拡大するには、次のように入力します。

vxassist growby volcat 100

#### 指定サイズへの縮小

指定したサイズにボリュームを縮小するには、次のコマンドを使用します。

vxassist shrinkto ボリューム名 サイズ

ボリュームのサイズは、そのボリュームを使用しているファイル・システムやデータベースの 現在のサイズより小さく縮小しないようにしてください。このコマンドを安全に実行するため には、空のボリュームを使用してください。

ボリューム volcat を 1300 セクタに縮小するには、次のように入力します。

vxassist shrinkto volcat 1300

#### 縮小するサイズの指定

指定したサイズだけボリュームを縮小するには、次のコマンドを使用します。

vxassist shrinkby ボリューム名 サイズ

ボリューム volcat を 300 セクタ縮小するには、次のように入力します。 vxassist shrinkby volcat 300

#### <span id="page-55-0"></span>vxvol を使用したボリュームのサイズ変更

vxvol set を使用してボリュームのサイズを変更するには、次のコマンドを使用します。

vxvol set len= 値 ... ボリューム名 ...

たとえば、100000 セクタにサイズを変更するには、次のように入力します。

vxvol set len=100000 vol01

注:vxvol set len コマンドでは、使用可能な領域がボリュームのプレックスで足りない 場合、ボリュームのサイズを拡大できません。このコマンドを使用してボリュームを縮小した 場合、縮小された分の領域は空き領域プールへ解放されません。

#### ボリューム読み取りポリシーの変更

Volume Manager では、次の読み取りポリシーを選択できます。

- round は、検出された非連続的な入出力に対して、各プレックスを「ラウンドロビン」形 式で順に読み取ります。連続的にアクセスできるのは、1 つのプレックスのみです。これ は、デバイスまたはコントローラが読み取り前にキャッシュする方式を利用しています。
- prefer は、優先プレックスとして名前を付けられたプレックスから最初に読み取ります。
- select は、プレックスのボリュームへの関連付けに基づいて、デフォルトの読み取りポ リシーを選択します。ボリュームに有効なストライプ化プレックスが含まれている場合、 select はそのプレックスをデフォルトで優先します。それ以外の場合は、ラウンドロビン 形式で読み取ります。

読み取りポリシーは、round から prefer(またはその逆)、または別の優先プレックスに変 更できます。vxvol rdpol コマンドは、ボリュームの読み取りポリシーを設定します。

読み取りポリシーを round に設定するには、次のコマンドを使用します。

vxvol rdpol round ボリューム名

たとえば、ボリューム vol01 の読み取りポリシーをラウンドロビン方式に設定するには、次 のように入力します。

vxvol rdpol round vol01

読み取りポリシーを prefer に設定するには、次のコマンドを使用します。

vxvol rdpol prefer ボリューム名 優先プレックス名

たとえば、ボリューム vol01 の読み取りポリシーをプレックス vol01-02 から優先的に読み 取るように設定するには、次のように入力します。

vxvol rdpol prefer vol01 vol01-02

読み取りポリシーを select に設定するには、次のコマンドを使用します。

vxvol rdpol select ボリューム名

#### <span id="page-56-0"></span>vxresize を使用したボリュームのサイズ変更

vxresize コマンドを使用すると、ファイル・システムを含むボリュームのサイズを変更できま す。別のコマンドでもファイル・システムを含むボリュームのサイズを変更できますが、 vxresize では、ボリュームだけでなくファイル・システムのサイズも自動的に変更されるため 便利です。vxresize の使用方法の詳細については、vxresize(1M)マニュアル・ページを 参照してください。vxresize で変更できるファイル・システムは vxfs および ufs のみです。

ボリュームが必要以上に大きい場合、そのサイズを変更できます。

### <span id="page-56-1"></span>ボリュームの削除

ボリュームが不要になった場合(アクティブでなくなりアーカイブされた場合など)、そのボ リュームを削除して、ディスク領域を別の用途で使用できるように解放することができます。

ボリュームを削除する前に、必ず次の処理を実行してください。

- 1. ボリュームへの参照をすべて削除します。
- 2. ボリュームがファイル・システムとしてマウントされている場合、次のコマンドを使用し てマウントを解除します。

umount /dev/vx/dsk/ ボリューム名

3. ボリュームが /etc/vfstab に一覧表示されている場合は、そのエントリを削除します。

4. 次のコマンドを使用して、ボリュームを確実に停止させます。 vxvol stop ボリューム名

vxvol stop コマンドは、ボリュームに対して実行されるすべての Volume Manager アク ティビティを停止します。

これらの手順を実行してから、次のコマンドを使用してボリュームを削除します。

vxedit rm ボリューム名

または

vxedit -rf rm ボリューム名

-r オプションは削除が再帰的に実行されることを示します。つまり、ボリュームに関連付けら れたすべてのプレックスと、それらのプレックスに関連付けられたすべてのサブディスクが削 除されます。-f オプションは強制削除を指定し、ボリュームが起動している場合に必要です。

注:vxedit の -r オプションは、複数のオブジェクトを削除します。このオプションを使用 する場合は十分に注意してください。

vxassist コマンドを使用して、ボリューム全体を削除することもできます。次のように、コマ ンド・ラインでキーワード remove および volume を使用し、次にボリューム名を指定します。

vxassist remove volume ボリューム名

### <span id="page-57-0"></span>Volume Manager オブジェクトの名前変更と削除

vxedit コマンドには、次の 2 つの機能があります。

- ボリューム管理データベースの特定のレコードを修正できます。ただし、ボリュームの使 用タイプに依存しないフィールドのみ修正可能です。
- Volume Manager オブジェクトを削除、またはオブジェクト名を変更できます。

別のオブジェクトと関連付けられている Volume Manager オブジェクトを vxedit で削除する ことはできません。つまり、vxedit では次のオブジェクトを削除できません。

- プレックスに関連付けられているサブディスク
- ボリュームに関連付けられているプレックス

注:vxedit の削除オプションに再帰サブオプション(–r)を使用すると、指定したオブジェ クトの下位のオブジェクトがすべて削除されます。この場合、vxedit コマンドを 1 回実行す るだけで、プレックスとそれに関連付けられたサブディスク、またはボリュームとそれに関連 付けられたプレックスおよび関連のサブディスクを削除できます。

vxedit の使用方法の詳細については、vxedit (1M) マニュアル・ページを参照してください。

### <span id="page-58-0"></span>ボリュームのミラー

ミラーとは、ボリュームのコピーのことです。ミラーは、元のボリュームと同じディスクには 保存しません。ボリュームをミラーしておくと、ディスクの 1 つに障害が発生した場合に、ボ リューム・データの喪失を防ぐことができます。

#### <span id="page-58-1"></span>ダーティー・リージョン・ログを使用したボリュームの作成

ダーティー・リージョン・ログ(DRL)を有効にしてミラー・ボリュームを作成するには、次 のコマンドを使用して、ログ付きのミラー・ボリュームを作成します。

vxassist make ボリューム名 サイズ layout=mirror,log

デフォルトでは、vxassist は各ログ・サブディスクにログ・プレックスを 1 つ作成します。 DRL の詳細については、『VERITAS Volume Manager Getting Started Guide』を参照してくだ さい。

#### <span id="page-58-2"></span>既存ボリュームのミラー

ミラー(プレックス)を既存のボリュームに追加できます。これには、vxassist コマンドを 使用します。

vxassist mirror ボリューム名

たとえば、次のように入力します。

vxassist mirror voltest

上のコマンドを実行すると、ボリューム voltest のミラーが作成されます。

まずプレックスを作成してから、そのプレックスをボリュームに関連付ける方法でも既存ボ リュームをミラーできます。次のコマンドを使用します。

vxmake plex プレックス名 sd= サブディスク名 ...

vxplex att ボリューム名 プレックス名

#### <span id="page-58-3"></span>すべてのボリュームのミラー

システム上のすべての既存ボリュームを使用可能なディスク領域にミラーするには、次のコマ ンドを使用します。

/etc/vx/bin/vxmirror -g ディスクグループ -a

デフォルトでミラー・ボリュームを作成するように、Volume Manager を設定することもでき ます。この場合、次のように入力します。

/etc/vx/bin/vxmirror -d yes

このように変更した場合も、vxassist コマンドの属性として nmirror=1 を指定すると、ミ ラーせずにボリュームを作成できます。たとえば、ミラー化せずに 20 メガバイトのボリューム nomirror を作成するには、次のコマンドを使用します。

vxassist make nomirror 20m nmirror=1

### <span id="page-59-0"></span>RAID-5 ログの追加

1 つの RAID-5 ボリュームにつき、1 つの RAID-5 プレックスのみを含むことができます。追加 プレックスは RAID-5 ログ・プレックスとなり、ボリュームに書き込まれるデータとパリティ の情報を記録するために使用されます。vxassist を使用して RAID-5 ボリュームを作成する と、そのボリュームのログ・プレックスがデフォルトで作成されます。

RAID-5 ログを既存のボリュームに追加するには、次のコマンドを使用します。

vxassist addlog ボリューム名

RAID-5 ボリューム volraid のログを作成するには、次のように入力します。

vxassist addlog volraid

#### <span id="page-59-1"></span>DRL ログの追加

ボリュームのダーティー・リージョン・ログ(DRL)を有効にするには、ログ・サブディスク をそのボリュームに追加し、ボリュームをミラー化する必要があります。1 つのプレックスに つき、1 つのログ・サブディスクのみを含むことができます。

DRL ログを既存のボリュームに追加するには、次のコマンドを使用します。

vxassist addlog ボリューム名

ボリューム vol03 のログを作成するには、次のように入力します。

vxassist addlog vol03

vxassist を使用してボリュームにログ・サブディスクを追加すると、そのログ・サブディス クを含めるログ・プレックスもデフォルトで作成されます。

作成後、ログ・サブディスクを含むプレックスは通常のプレックスとして扱われます。デー タ・サブディスクは、ログ・プレックスに追加できます。ログ・プレックスとログ・サブディ スクは、通常のプレックスやサブディスクを削除する場合と同じ手順で削除できます。

### <span id="page-60-0"></span>DRL ログの削除

vxassist コマンドを使用して、ログを削除することもできます。

```
vxassist remove log ボリューム名
```
削除するログの数を指定するには、属性 nlog= を使用します。デフォルトでは、vxassist は 1 つのログを削除します。

### <span id="page-60-1"></span>RAID-5 ログの削除

RAID-5 ログを削除するには、まずログとボリュームの関連付けを解除し、次にログと関連す るサブディスクを完全に削除します。

次のコマンドを使用すると、1 回の操作でログとボリュームの関連付けを解除し、ログをボ リュームから削除できます。

vxplex -o rm dis プレックス名

ログ・プレックスを特定するには、次のコマンドを使用します。

vxprint -ht ボリューム名

ボリューム名には、RAID-5 ボリュームの名前を指定します。上のコマンドを実行すると、 STATE フィールドが LOG のプレックスが一覧表示されます。

ログ・プレックス volraid-02 の volraid との関連付けを解除し、volraid-02 を volraid から削除するには、次のコマンドを使用します。

vxplex -o rm dis volraid-02

ここでボリューム名 volraid を指定して vxprint -h コマンドを実行すると、次のような結 果が表示されます。

Disk group: rootdg

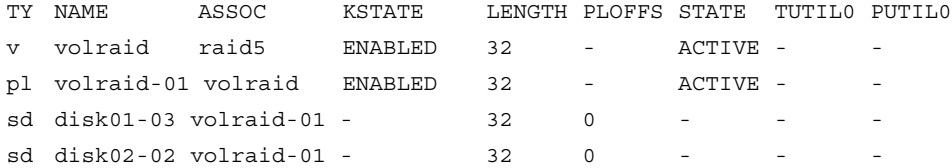

vxassist コマンドを使用して、RAID-5 ログを削除することもできます。

vxassist remove log ボリューム名

削除するログの数を指定するには、属性 nlog= を使用します。デフォルトでは、vxassist は 1 つのログを削除します。

ボリューム状態の詳細については、『VERITAS Volume Manager Administrator's Reference Guide』の「リカバリ」の章を参照してください。

### <span id="page-61-0"></span>ボリュームの停止

ボリュームの停止は、ユーザーに対するボリュームの可用性に影響します。ボリュームを停止 すると、そのボリュームは使用できなくなります。

ボリュームを停止すると、ボリュームの状態が ENABLED または DETACHED から DISABLED に 変わります。コマンドを実行しても停止できない場合は、ボリュームは現在の状態のままにな ります。ボリュームを停止するには、次のコマンドを使用します。

vxvol stop ボリューム名 ...

たとえば、ボリューム vol01 を停止するには、次のように入力します。

vxvol stop vol01

すべての ENABLED 状態のボリュームを停止するには、次のように入力します。

vxvol stopall

ボリュームのすべてのミラーを STALE 状態にすると、ボリュームを保守モードにすることが できます。保守モードでは、ボリュームが DETACHED 状態の間にプレックスを参照したり、そ の他のプレックスの回復に使用するプレックスを決定することができます。ボリュームを保守 モードにするには、次のコマンドを使用します。

vxvol maint ボリューム名

回復元プレックスを選択するには、起動していないボリュームを一覧表示して、それらのプ レックスを表示します。

プレックス vol01-02 をオフライン状態にするには、次のコマンドを使用します。

vxmend off vol01-02

vxmend コマンドを使用すると、DISABLED ボリュームの OFFLINE プレックスの状態を STALE に変更できます。その後、ボリューム上で vxvol start を実行すると、プレックスが回復さ れます。プレックス vol01-02 を STALE 状態にするには、次のコマンドを使用します。

vxmend on vol01-02

#### <span id="page-62-0"></span>ボリュームの起動

ボリュームの起動は、ユーザーに対するボリュームの可用性に影響します。ボリュームを起動 すると、ボリュームの状態が変わり、使用できるようになります。

ボリュームを起動すると、ボリュームの状態が DISABLED または DETACHED から ENABLED に 変わります。このタスクを正常に実行するには、ボリュームを有効化する必要があります。有 効化できない場合、ボリュームは現在のままの状態になります。ボリュームを起動するには、 次のコマンドを使用します。

vxrecover -s ボリューム名 ...

すべての DISABLED 状態のボリュームを起動するには、次のように入力します。

vxrecover -s

ボリュームのすべてのミラーを STALE 状態にすると、ボリュームを保守モードにすることが できます。保守モードでは、ボリュームが DETACHED 状態の間にプレックスを参照したり、そ の他のプレックスの回復に使用するプレックスを決定することができます。ボリュームを保守 モードにするには、次のコマンドを使用します。

vxvol maint ボリューム名

回復元プレックスを選択するには、起動していないボリュームを一覧表示して、それらのプ レックスを表示します。

プレックス vol01-02 をオフライン状態にするには、次のコマンドを使用します。

vxmend off vol01-02

vxmend コマンドを使用すると、DISABLED ボリュームの OFFLINE プレックスの状態を STALE に変更できます。その後、ボリューム上で vxvol start を実行すると、プレックスが回復さ れます。プレックス vol01-02 を STALE 状態にするには、次のコマンドを使用します。

vxmend on vol01-02

#### <span id="page-62-1"></span>起動できないボリュームの一覧表示

ボリュームを起動できない原因として、設定が不正であることや、起動を妨げるその他のエ ラーまたは条件が発生していることが考えられます。起動できないボリュームを一覧表示する には、vxinfo コマンドを使用します。vxinfo を実行すると、1 つ以上のボリュームについ てそのアクセス性や有用性に関する情報が表示されます。

vxinfo [ ボリューム名 ]

### <span id="page-63-0"></span>バックアップから復元するためのボリュームの準備

ボリュームのバックアップ・コピーを作成しておくと、データのコピーをバックアップ時の状 態のまま維持することができます。バックアップ・コピーは、ディスクの障害によるボリュー ムの損失や、人為的なエラーによるデータの破損などが発生した場合に、ボリュームを復元す る際に使用します。Volume Manager を使用すると、最小限の手動操作でボリュームをバック アップできます。

vxassist を使用してボリュームをバックアップするには、次の処理を実行します。

1. バックアップするボリュームのスナップショット・ミラーを作成します。

vxassist snapstart タスクを実行すると、書き込み専用のバックアップ・ミラーが作 成されます。このミラーは、バックアップするボリュームに関連付けられ、そのボリュー ムと同期します。ボリュームと同期しているバックアップ・プレックスは、スナップ ショット・プレックスとして使用できます。ただし、スナップショット処理中は、切り離 されるまで継続して更新されるため、ボリュームサイズによっては時間のかかる場合があ ります。

- ボリュームのスナップショット・ミラーを作成するには、次のコマンドを使用します。 vxassist snapstart ボリューム名
- ボリューム voldef のスナップショット・ミラーを作成するには、次のように入力します。 vxassist snapstart voldef
- 2. スナップショット・ボリュームを作成する適切なタイミングを選択します。

スナップショットを撮るタイミングとして、ボリュームにアクセスするユーザーができる 限り少ない時間帯を選択します。

3. スナップショット作成時の元のボリュームを反映するスナップショット・ボリュームを作 成します。

オンライン・バックアップ処理は、スナップショット・ミラーを持つボリューム上で vxassist snapshot コマンドを実行することによって完了します。このタスクは、作成 されたスナップショット・ミラーを切り離して、新しい標準ボリュームを作成し、そのボ リュームにスナップショット・ミラーを関連付けます。このスナップショットは読み取り 専用ボリュームになります。この処理は数秒で終了します。

スナップショット・ボリュームを作成するには、次のコマンドを使用します。

vxassist snapshot ボリューム名 新しいボリューム名

スナップショット・ボリューム voldef を作成するには、次のように入力します。

vxassist snapshot voldef snapvol

これで、元のボリュームは引き続きアプリケーションやユーザーが使用できる状態のまま で、スナップショット・ボリュームをバックアップ・ユーティリティで使用できるように なります。

スナップショット・ボリュームのバックアップは任意の方法で実行できます。領域を無駄に使用 しないように、バックアップ完了後はスナップショット・ボリュームを削除するようにしてくだ さい。スナップショット・ボリュームは、元のボリュームと同じサイズの領域を使用します。

#### <span id="page-64-0"></span>ボリュームの回復

システムのクラッシュや I/O エラーが発生すると、ボリュームのプレックスが破壊され、 CLEANまたはACTIVE状態のプレックスがなくなる可能性があります。1つ以上のCLEAN状態の プレックスをマークし、そのプレックスをその他の回復元として使用するように、システムを 設定することができます。

プレックスを CLEAN 状態にするには、次のコマンドを使用します。

vxmend fix clean プレックス名

たとえば、プレックス vol01-02 を CLEAN 状態にするには、次のように入力します。

vxmend fix clean vol01-02

vxmend の使用方法については、vxmend(1M)マニュアル・ページを参照してください。回 復の詳細については、『VERITAS Volume Manager Administrator's Reference Guide』の第 1章「リカバリ」を参照してください。

### <span id="page-64-1"></span>ミラーの削除

ミラーが不要になった場合は削除することができます。次のような場合に、ミラーを削除します。

- ディスクの空き領域を確保する場合。
- ボリューム内のミラー数を減らして、ほかのミラーや関連するボリュームのサイズを拡大 する場合。プレックスおよびサブディスクが削除され、それらの領域がほかのボリューム に追加されます。
- ボリュームのバックアップ用に作成され、不要になった一時ミラーを削除する場合。

• ミラーのレイアウトをコンカチネイトからストライプ、またはストライプからコンカチネイ トに変更する場合。

注:ボリュームに関連付けられた有効なプレックスのうち、最後のプレックスは削除できません。

注意! 削除するミラー上のデータを保存するには、ミラーの設定を認識しておく必要があり ます。設定のパラメータ(ストライプ・ユニット・サイズおよびサブディスクの順序)は、新 しいミラーを作成して同じデータを格納する上で重要です。このタイプのミラーを削除する前 は、設定を必ず記録しておいてください。

ミラーの関連付けを解除してボリュームから削除するには、次のコマンドを使用します。 vxplex -o rm dis プレックス名

ミラー vol01-02 の関連付けを解除して削除するには、次のように入力します。

vxplex -o rm dis vol01-02

上のコマンドを実行すると、ミラー vol01-02 と、関連付けられたすべてのサブディスクが削 除されます。

注:次のように、まずプレックスとサブディスクの関連付けを解除して、後から削除すること もできます。 vxplex dis プレックス名 vxedit -r rm プレックス名 これらの処理をまとめると、vxplex -o rm dis と同じになります。

#### <span id="page-65-0"></span>サブディスクの移動

サブディスクを移動する場合、サブディスクの内容が別のサブディスクにコピーされます。移 動するサブディスクがプレックスに関連付けられている場合は、元のサブディスクに格納され たデータは新しいサブディスクにコピーされます。古いサブディスクはプレックスとの関連付 けを解除され、新しいサブディスクがそのプレックスに関連付けられます。関連付けは、プ レックス内の、元のサブディスクと同じオフセットで行われます。サブディスクを移動するに は、次のコマンドを使用します。

vxsd mv 古いサブディスク名 新しいサブディスク名

サブディスクの移動を正しく実行するには、次の条件を満たす必要があります。

- 関連するサブディスクのサイズがすべて同じであること。
- 移動するサブディスクが、アクティブなボリューム(ENABLED)上のアクティブなプレッ クスの一部であること。
- 新しいサブディスクが別のプレックスに関連付けられないこと。

### <span id="page-66-0"></span>サブディスクの分割

サブディスクを分割すると、既存のサブディスクが 2 つに分割されます。サブディスクを分割 するには、次のコマンドを使用します。

vxsd –s サイズ split サブディスク名 新サブディスク *1* 新サブディスク *2*

各パラメータの説明は次のとおりです。

- サブディスク名は、元のサブディスクの名前です。
- 新サブディスク *1* は、作成する 2 つのサブディスクの 1 番目のサブディスクの名前です。
- 新サブディスク *2* は、作成する 2 つのサブディスクの 2 番目のサブディスクの名前です。

–sオプションは、作成する2つのサブディスクの*1*番目のサブディスクのサイズを指定するため に使用します。2 番目のサブディスクでは、元のサブディスクで使用していた領域の残りを使 用します。

分割前は、元のサブディスクはプレックスに関連付けられています。分割後は、作成された両 方のサブディスクが同じプレックスに関連付けられます。

元のサブディスクを 3 つ以上のサブディスクに分割するには、前述のコマンドを必要な回数繰 り返し実行します。

### <span id="page-66-1"></span>サブディスクの結合

サブディスクを結合すると、複数の既存サブディスクが 1 つのサブディスクに結合されます。 サブディスクを結合するには、対象となるサブディスクが同じディスク上で隣接している必要 があります。選択されたサブディスクが関連付けられている場合は、同じプレックスに関連付 けられ、そのプレックス内で隣接している必要があります。サブディスクを結合するには、次 のコマンドを使用します。

vxsd join サブディスク1 サブディスク2 新しいサブディスク

### <span id="page-67-0"></span>ボリューム設定情報の表示

vxprint コマンドを使用すると、ボリュームの設定に関する情報を表示できます。

システム内のすべてのボリュームに関するボリューム、プレックス、およびサブディスク・レ コード情報を表示するには、次のコマンドを使用します。

vxprint -ht

vxprint コマンドを実行すると、次のような結果が表示されます。

Disk group: rootdg

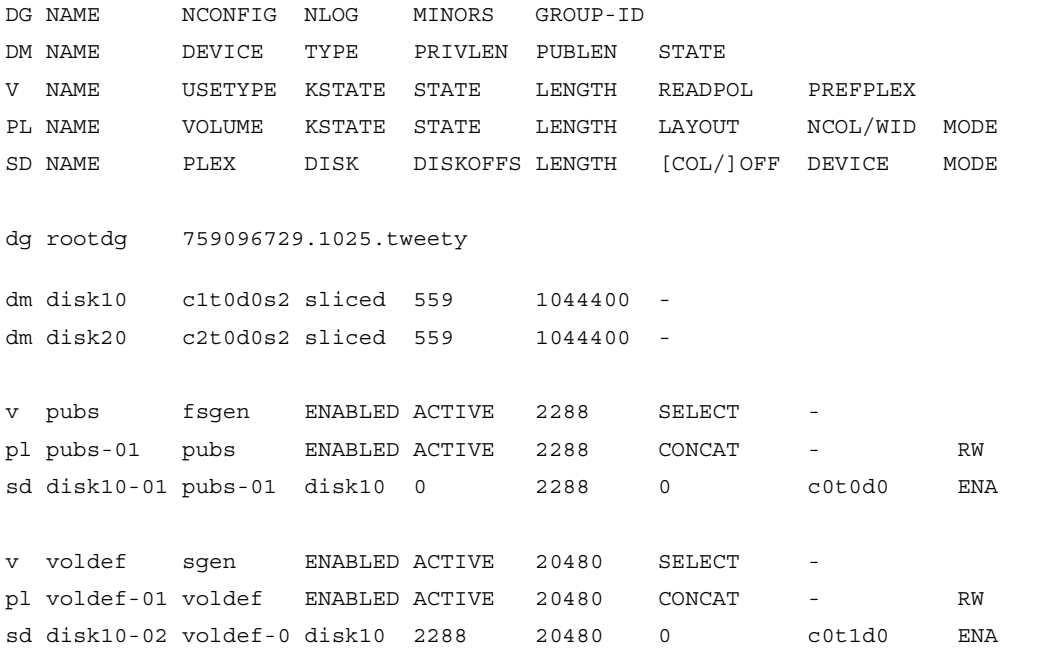

dg はディスク・グループ、dm はディスク、v はボリューム、pl はプレックス、sd はサブディス クをそれぞれ示します。最初の数行は、下に続く出力行の各タイプに該当するヘッダーを示し ます。各ボリュームは、関連付けられたプレックスとサブディスクと一緒に一覧表示されます。 特定のボリュームについてのボリューム関連情報を表示するには、次のコマンドを使用します。 vxprint -t ボリューム名 voldef についての情報を表示するには、次のように入力します。

vxprint -t voldef

vxprint コマンドを実行すると、次のような結果が表示されます。

Disk group: rootdg

- V NAME USETYPE KSTATE STATE LENGTH READPOL PREFPLEX
- v voldef fsgen ENABLED ACTIVE 20480 SELECT

### <span id="page-68-0"></span>オンライン・バックアップの実行

Volume Manager では、ボリューム・デバイスのスナップショット・バックアップを提供して います。スナップショット・バックアップは、vxassist およびその他のコマンドを使用して 実現されます。バックアップを実行するには、ボリューム内容の整合性に関する要件によって さまざまな方法があります。いずれの方法の場合でも、ボリュームの内容を完全に格納できる サイズのプレックスが必要です。プレックスは必要なサイズより大きくても構いませんが、逆 に小さい場合はバックアップを実行できません。

ボリューム・バックアップは、vxassist コマンドを使用すると簡単に実行できます。 vxassist snapstart、snapwait、および snapshot タスクを使用すると、最小限の手動操 作でボリュームのオンライン・バックアップを実行できます。

vxassist snapshot 処理は 2 段階に分かれています。

- 1. vxassist snapstart を実行してスナップショット・ミラーを作成します。
- 2. vxassist snapshot を実行してスナップショット・ボリュームを作成します。

注:vxassist コマンドを使用して、RAID-5 ボリュームのスナップショットを作成するには、 このセクションで説明しているボリュームバックアップの手順に従ってください。

vxassist snapstart タスクを実行すると、書き込み専用のバックアップ・プレックスが作 成されます。このミラーは、バックアップするボリュームに関連付けられ、そのボリュームと 同期します。ボリュームと同期しているバックアップ・プレックスは、スナップショット・プ レックスとして使用できます。新しいスナップショット・ミラーの状態が SNAPDONE に変わる と、更新処理は終了です。この変更は、1 つ以上のミラーの状態が SNAPDONE に変わるまで は、vxassist snapwait タスクによって参照することができます。関連付けに失敗した場 合は、スナップショット・ミラーは削除され、使用されていた領域は解放されます。

スナップショット・ミラーを同期させると、切り離されるまで継続して更新されます。その後な らば、スナップショット・ボリュームを既存ボリュームのイメージとして作成するため適切な時 間を設定できます。また、スナップショットの実行中(通常は 1 分未満のごく短時間)ユーザー にシステムを使用しないように頼むこともできるでしょう。スナップショット・ミラーの作成に 必要な時間は、スナップショット・ボリュームを作成する短い時間よりは長くなります。

オンライン・バックアップ処理は、SNAPDONE ミラーを持つボリューム上で vxassist snapshot コマンドを実行することによって完了します。このタスクでは、作成されたスナッ プショット(標準のミラーになる)を切り離し、新しい標準ボリュームを作成し、スナップ ショット・ミラーをスナップショット・ボリュームに関連付けます。その結果、スナップ ショットは標準のミラーとなり、スナップショットの状態は ACTIVE に設定されます。

スナップショット処理で割り込みが発生すると、スナップショット・ミラーはボリュームの起 動時に自動的に削除されます。

次の処理を実行して、完全な vxassist バックアップを実行します。

1. 次のコマンドを使用して、ボリュームのスナップショット・ミラーを作成します。

vxassist snapstart ボリューム名

- 2. スナップショット手順が完了し、ミラーが SNAPDONE 状態になったら、スナップショッ ト・タスクを実行する適切なタイミングを選択します。ユーザーに、実行するスナップ ショットを通知し、ファイルを保存して、実行中はシステムを使用しないように指示し ます。
- 3. 次のコマンドを使用して、元のボリュームを反映するスナップショット・ボリュームを作 成します。

vxassist snapshot ボリューム名 <sup>一</sup>時ボリューム名

4. fsck(または、ボリューム上で実行するアプリケーションに適したユーティリティ)を使 用して、一時的なボリュームの内容を消去します。たとえば、次のように入力します。

fsck -y /dev/vx/rdsk/ <sup>一</sup>時ボリューム名

- 5. 一時的なボリュームを、テープか適切なバックアップ・メディアにコピーします。
- 6. 次のコマンドを使用して、新しいボリュームを削除します。

vxedit -rf rm 一時ボリューム名

# ボリューム管理タスク | 4

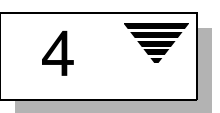

# はじめに

本章では、通常は一般ユーザーから「認識されることのない」概念や手順を使用して、 Volume Manager の管理下にあるシステム構成を管理する方法を説明します。手順のいくつか は、vxassist などの高度なコマンドによって自動的に処理されます。

コマンドの概要を紹介した後で、それらのコマンドを使用した操作について詳しく説明しま す。オンライン・バックアップに関する情報についても紹介します。

注:ほとんどの Volume Manager コマンドを実行する場合に、スーパーユーザーまたはその他 の適切な権限が必要です。

本章では次のトピックについて説明します。

- [ボリューム管理タスク](#page-71-0)
- [Volume Manager](#page-72-0) コマンド
- [サブディスク関連タスク](#page-80-0)
- [プレックス関連タスク](#page-86-0)
- [ボリューム関連タスク](#page-95-0)
- [オンライン再レイアウト](#page-101-0)

# <span id="page-71-0"></span>ボリューム管理タスク

Volume Manager を使用すると、ディスク、ディスク・グループ、サブディスク、プレック ス、およびボリュームなどのオブジェクト上でシステムおよび設定の管理タスクを実行できま す。ボリュームには、次の 2 種類のオブジェクトが含まれます。

- サブディスク 物理ディスク内の領域
- プレックス —1 つのアドレス領域内で結び付けられている一連のサブディスク

ディスクおよびディスク・グループは、ボリュームを作成する前に、初期化し、Volume Manager に対して定義する必要があります。ボリュームは、次のいずれかの方法で作成するこ とができます。

- 自動作成 —vxassist コマンドを使用して、ボリュームを作成および操作できます。 vxassist は、任意のボリュームの基本属性のみを入力として使用し、必要なプレックス およびサブディスクを作成します。また、vxassist では既存のボリュームも変更できま す。下位のオブジェクトや関連付けられているオブジェクトも自動的に変更されます。 vxassist では、特定の値を指定しない限り、多くのボリューム属性でデフォルト値が使 用されます。
- 手動作成 ボリュームサブディスク、プレックス、ボリューム自体の順に作成することに より(ボトムアップ方式)、ボリュームを作成できます。この方式を実行するには、詳細な ユーザー入力と Volume Manager 概念の理解が必要です。ボリュームの手動作成は、デ フォルト値以外の特定の属性を持つボリュームを操作する場合に有効です。この方式では、 vxassist コマンドを使用しません。

注:このセクションでは、手動「ボトムアップ」方式でボリュームを作成および変更する方法 について説明しています。ただし、vxassist コマンドを使用した自動作成方式でボリューム 管理する方が便利な場合もあります。

このセクションで紹介する概念や手順の多くは、通常、一般ユーザーから「認識されない」も のです。手順のいくつかは、vxassist などの高度なコマンドによって自動的に処理されま す。また、説明されているコマンドや手順には、通常、システム管理者によって実行されない ものもあります。

一般的なボリュームの手動作成手順は次のとおりです。

- サブディスクの作成
- プレックスの作成
- サブディスクとプレックスの関連付け
- ボリュームの作成
- ボリュームとプレックスの関連付け
- ボリュームの初期化

ボリュームを作成する前に、お使いのシステムに最適なボリューム・レイアウトを決定してお く必要があります。ボリューム・レイアウトの詳細については、『VERITAS Volume Manager Administrator's Reference Guide』および『VERITAS Volume Manager Getting Started Guide』 を参照してください。

# Volume Manager コマンド

このセクションでは、システム管理機能および維持機能を実行する Volume Manager コマンド について説明します。

#### <span id="page-72-0"></span>vxassist の使用

vxassist コマンドを使用してボリューム管理を実行できます。vxassist は 1 つの手順で実行 できるように自動化された、Volume Manager タスクに対するインタフェースです。ほかの Volume Manager コマンドとは異なり、vxassist を実行するためには Volume Manager の概 念を完全に理解している必要はありません。

vxassist は、複数の Volume Manager コマンドを使用する必要のあるタスクをまとめて実行 します。vxassist では、ユーザーがほかのコマンドを使用して手動で実行しなけらばならな い基本的で関係する様々のタスクを自動的に実行します。

vxassist は既存の Volume Manager コマンドと競合したり、それらのコマンドの使用を妨げ ることはありません。vxassist によって作成されたオブジェクトは、ほかの VM コマンドや インタフェースで作成されたオブジェクトとの互換性および相互操作性を備えています。

vxassist では次の処理を実行します。

- 領域を確保してボリュームを作成する。
- 領域を確保して既存ボリュームのミラーを作成する。
- 領域を確保して既存ボリュームを拡張する。
- 既存ボリュームを縮小して未使用領域を解放する。
- 既存ボリュームをオンラインバックアップするための機能を提供する。
- 新規または既存ボリュームの最大サイズを推定する。

vxassist の使用方法の詳細については、vxassist(1M)マニュアル・ページを参照してく ださい。

#### vxassist コマンドの利点

vxassist を利用すると、次のような利点があります。

- ユーザーは、1つの手順(コマンド)を実行するだけで済みます。
- vxassist には最小限の情報を指定するだけです。また、追加パラメータを指定して、コ マンドの動作を変更することもできます。
- vxassist タスクを実行すると、その成否にかかわらず、一連の設定が(個別ではなく) グループとしてまとめて変更されます。ほとんどの vxassist タスクは、システムのク ラッシュやその他の割り込みが発生した場合でも、処理途中の状態のまま終了しないよう に動作します。vxassist でエラーや例外的な状態を検出した場合は、設定への部分的な 変更を適用せずにそのまま終了します。その場合、システムは、vxassist タスクを試行 する前と同じ状態になります。

#### vxassist の動作

vxassist コマンドを使用すると、ボリュームを作成および変更できます。ボリュームの作成 または変更に対する基本的な要件を指定すると、vxassist で必要な処理が実行されます。

vxassist は、必要な情報のほとんどをユーザー入力ではなくソースから取得します。既存オ ブジェクトやそのレイアウトに関する情報は、オブジェクト自体から取得されます。

タスクで新しいディスク領域が必要な場合、vxassist は使用可能なディスク領域を探し、そ の領域を、レイアウト仕様に適合し、空き領域を最大限に活用できる構成に割り当てます。

通常、vxassist コマンドの書式は次のとおりです。

vxassist キーワード ボリューム名 [ 属性 ...]

キーワードでは実行するタスクを選択します。vxassist キーワードの直後の引数はボリュー ム名で、その後に一連の属性が続きます。使用可能な vxassist キーワードと属性の詳細につ いては、vxassist (1M) マニュアル・ページを参照してください。

vxassist は、設定済みの一連のデフォルト値に基づいてボリュームを作成および操作します が、各タスクの環境設定を指定することもできます。

#### vxassist のデフォルト

vxassist は、一連の調整可能パラメータを使用します。これらのパラメータはデフォルト・ ファイルまたはコマンド・ラインで指定できます。コマンド・ラインで一覧表示されない調整 可能パラメータには、適切なデフォルト値が使用されます。コマンド・ラインで一覧表示され る調整可能パラメータ値は、別の場所で指定されたパラメータ値を無効にします。次のような 調整可能パラメータがあります。

- 内部デフォルト ─ 特定の調整可能パラメータの値がコマンド・ラインやデフォルト・ファ イルなどで指定されていない場合に使用される、組み込みのデフォルト値。
- システム全体に影響するデフォルト・ファイル このファイルには、変更可能なデフォル ト値が含まれています。これらの値は、コマンド・ラインや代替デフォルト・ファイルで 指定されていない調整可能パラメータに使用します。
- 代替デフォルト・ファイル 非標準のデフォルト・ファイル。 コマンド vxassist -d 代替デフォルトファイルで指定します。
- コマンド・ライン ─ コマンド・ラインで指定されている調整可能パラメータの値は、内部 デフォルトまたはデフォルト・ファイルで指定されている値を無効にします。

#### デフォルト・ファイル

vxassist のデフォルト動作は、/etc/default ディレクトリにある vxassist ファイルで指 定されている調整可能パラメータによって制御されます。デフォルト・ファイルには、属性 = 値のペアの一覧が含まれています。属性 = 値のペアは、vxassist コマンド・ラインでオプ ションとして指定された組み合わせと同じです(詳細については、vxassist(1M) マニュア ル・ページを参照)。

次に vxassist デフォルト・ファイルの一例を示します。

- # by default:
- # create unmirrored, unstriped volumes
- # allow allocations to span drives
- # with RAID-5 create a log, with mirroring don't create a log
- # align allocations on cylinder boundaries

layout=nomirror,nostripe,span,nocontig,raid5log,noregionlog, diskalign

- # use the fsgen usage type, except when creating RAID-5 volumes usetype=fsgen
- # allow only root access to a volume  $mode=u=rw, g=, o=$  user=root group=root
- # when mirroring, create two mirrors nmirror=2
- # for regular striping, by default create between 2 and 8 stripe
- # columns max\_nstripe=8 min\_nstripe=2
- # for RAID-5, by default create between 3 and 8 stripe columns max\_nraid5stripe=8 min\_nraid5stripe=3
- # create 1 log copy for both mirroring and RAID-5 volumes, by default nregionlog=1 nraid5log=1
- # by default, limit mirroring log lengths to 32Kbytes max\_regionloglen=32k
- # use 64K as the default stripe unit size for regular volumes stripe\_stwid=64k
- # use 16K as the default stripe unit size for RAID-5 volumes raid5\_stwid=16k

# ボリューム設定デーモン vxdctl

ボリューム設定デーモン (vxconfigd) は、Volume Manager コマンドとカーネル・デバイス・ ドライバ (vol、vols、DMP) 間のインタフェースです。config デバイスとは Volume Manager で作成される特別なデバイス・ファイルで、vxdctl と相互に作用してシステム設定を変更し ます。

いくつかの vxdctl タスクでは、ルート設定のコピーの場所を示す volboot ファイルが変更 されます。

vxdctl コマンドは、vxconfigd に対するインタフェースで、次の目的で使用します。

- vxconfigd デーモンの状態に関連するタスクを実行する。
- 起動情報および Volume Manager ルート設定の初期化を管理する。
- ルート設定データベースを含むディスクの一覧を記載した volboot ファイルの内容を操 作する(通常、Volume Manager でシステム上のすべてのディスクが自動的に検出される ため、この操作は必要ありません)。
- DMP データベース(システム上で使用している場合)を再設定し、システムに接続された 新規ディスク・デバイスや、システムから削除されたディスク・デバイスを反映する。
- DMP デバイス・ノード(システム上で使用している場合)をデバイス・ディレクトリ /dev/vx/dmp および /dev/vx/rdmp に作成する。
- アクティブ / パッシブタイプのディスク・アレイの DMP データベースにパスの種類変更 を反映する。パスの種類は、ディスク・アレイのメーカーが提供するユーティリティを使 用して、プライマリ・パスからセカンダリ・パス、またはセカンダリ・パスからプライマ リ・パスに変更できます。

vxdctl の使用方法の詳細については、vxdctl (1M) マニュアル・ページを参照してくだ さい。

## <span id="page-76-0"></span>vxmake を使用した Volume Manager オブジェクトの作成

vxmake コマンドを使用すると、新しいボリューム、プレックス、またはサブディスクを Volume Manager で管理している一連のオブジェクトに追加できます。vxmake は、該当オブ ジェクトへの新しいレコードを Volume Manager 設定データベースに追加します。コマンド・ ラインまたはデスクリプション・ファイルで指定したパラメータからレコードを作成すること ができます。

次の例は、コマンド・ラインでオペランドを指定する場合を示したものです。

vxmake -U 使用タイプ vol ボリューム名 len= サイズ plex= プレックス名 *,..*

各オペランドの説明は次のとおりです。

- 1 番目のオペランド(キーワード)は、作成するオブジェクトの種類を決定します。
- 2 番目のオペランドは、オブジェクトに指定する名前です。
- その他のオペランドは、オブジェクトの属性を指定します。

コマンド・ラインでオペランドが 1 つも指定されていない場合、作成するレコードはデスクリ プション・ファイルを使用して指定されます。

デスクリプション・ファイルは標準のテキストファイルで、vxmake を使用して作成するオブ ジェクトの説明を記述します。デスクリプション・ファイルには複数のコマンドを記述するこ とが可能で、編集してタスクの一覧を実行することもできます。デスクリプション・ファイル は、-d デスクリプションファイル・オプションでファイル名を指定しない限り、標準入力か ら読み取られます。次にデスクリプション・ファイルの一例を示します。

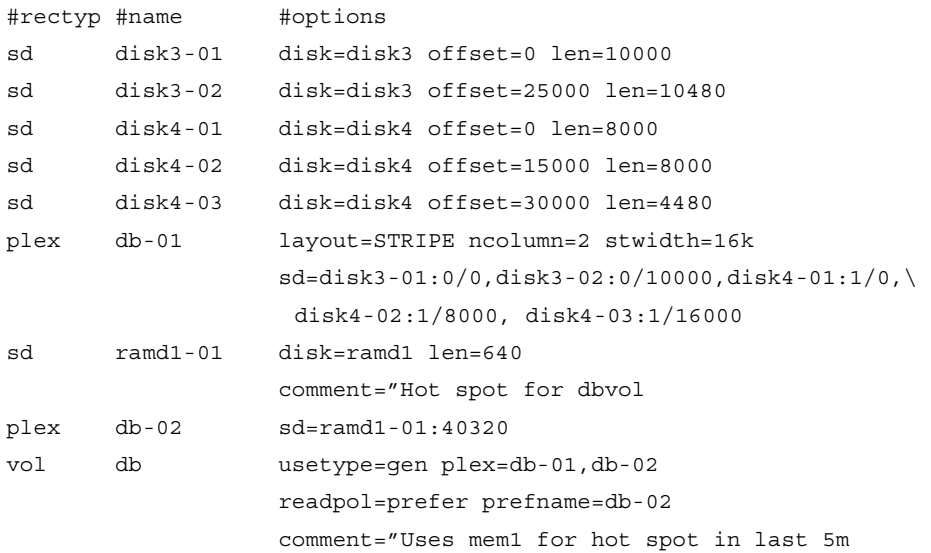

このデスクリプション・ファイルでは、2 つのプレックスを含むボリュームが指定されていま す。1 番目のプレックスには、物理ディスク上のサブディスクが 5 つ含まれます。2 番目のプ レックスは優先プレックスで、揮発性メモリー・ディスク上のサブディスクが 1 つ含まれます。

vxmake の使用方法の詳細については、vxmake (1M) マニュアル・ページを参照してくだ さい。

# vxplex を使用したプレックス関連タスクの実行

vxplex コマンドは、Volume Manager タスクをプレックス上またはボリュームとプレックスの 組み合わせ上で実行します。1 番目のオペランドは、実行するタスクを指定するキーワードで す。その他のオペランドは、タスクを適用するオブジェクトを指定します。

vxplex コマンドを使用すると、次の処理を実行できます。

- プレックスおよびボリュームを接続する、または切り離す。切り離されたプレックスは、 ボリュームへの入出力操作では使用されませんが、ボリュームへの関連付けは維持されま す。切り離されたプレックスは、ボリュームを次に起動すると再接続されます。
- ボリュームへのプレックスの関連付けを解除する。関連付けが解除されると、プレックス とボリュームとの関係は失われます。これにより、プレックスをほかの用途で使用できる ようになり、別のボリュームへの関連付けも可能になります。この処理は、バックアップ 時に利用すると便利です。
- 指定したボリュームの内容を 1 つ以上の名前付きのプレックスにコピーする。この処理を 実行すると、事前にボリュームをミラーしなくても、バックアップの目的でボリュームを コピーできます。
- あるプレックスの内容を新規プレックスに移動する。この処理は、あるディスク上のプ レックスを別の位置に移動する場合に役立ちます。

vxplex の使用方法の詳細については、vxplex (1M) マニュアル・ページを参照してくだ さい。

# vxsd を使用したサブディスク関連タスクの実行

vxsd コマンドは、サブディスクとミラーの関連付けを維持します。vxsd を使用すると次の処 理を実行できます。

- サブディスクとミラーを関連付ける、またはその関連付けを解除する。
- サブディスクの内容を別のサブディスクに移動する。
- 1 つのサブディスクを 2 つのサブディスクに分割する。両サブディスクで元のディスクと 同じ領域を使用します。
- 2 つの隣接するサブディスクを 1 つに結合する。

注:vxsd タスクは、完了するまでにかなりの時間を要する場合があります。

vxsd の使用方法の詳細については、vxsd(1M)マニュアル・ページを参照してください。

### vxmend を使用した問題の修正

vxmend コマンドは、Volume Manager の使用タイプに固有のタスクを、ボリューム、プレック ス、およびサブディスク上で実行します。これらのタスクによって、設定レコードにおける簡 単な問題が修正されます(ユーティリティ・フィールドの消去、ボリュームまたはプレックス の状態の変更、ボリュームまたはプレックスのオフライン化またはオンライン化など)。

vxmend は、主に、偶然発生した状態を回避するために使用します。オフライン機能およびオ ンライン機能はディスクに関連したコマンドと一緒に実行できます。

vxmend の使用方法の詳細については、vxmend (1M) マニュアル・ページを参照してくだ さい。

### vxprint を使用した設定情報の印刷

vxprint コマンドは、Volume Manager 設定データベースのレコードから情報を表示します。 このコマンドを使用すると、任意またはすべての Volume Manager オブジェクトの一部または 全体を表示できます。表示形式を階層構造にすると、Volume Manager オブジェクト間の関係 をわかりやすく表示できます。awk、sed、または grep などの UNIX システム・ユーティリ ティーでも、vxprint の出力を利用できます。

vxprint の使用方法の詳細については、vxprint(1M)マニュアル・ページを参照してくだ さい。

#### vxstat を使用したボリューム統計の印刷

vxstat コマンドは、Volume Manager オブジェクトおよびその管理下にあるブロック・デバイ スに関する統計を印刷します。vxstat は、Volume Manager オブジェクトの統計の要約を読 み取り、標準出力に出力します。これらの統計には、システムを初めて起動したとき、または 統計を最後に消去したとき以降の Volume Manager の動作が含まれます。Volume Manager オ ブジェクト名が指定されていない場合は、設定データベース内のすべてのボリュームから統計 が報告されます。

vxstat の使用方法の詳細については、vxstat (1M) マニュアル・ページおよび『VERITAS Volume Manager Administrator's Reference Guide』の第 4 章「VxVM パフォーマンスの監視」 を参照してください。

#### vxtrace を使用したボリューム関連タスクの監視

vxtrace コマンドは、カーネル I/O エラーまたは I/O エラーの監視イベント・レコードを、標 準出力に印刷するかバイナリ形式のファイルに書き込みます。ファイルに書き込まれたバイナ リ監視レコードは、vxtrace を使用して読み取ったり、書式を設定することもできます。

オペランドを指定しないと、全仮想ディスク・デバイス上のすべてのエラー監視データか、す べての入出力監視データのいずれかが報告されます。エラー監視データについては、蓄積され たすべてのエラー監視データを選択するか、新規データの報告を待つか、またはその両方(デ フォルト)を選択できます。選択項目は、特定のディスク・グループ、特定の Volume Manager カーネル入出力オブジェクト・タイプ、特定の名前付きオブジェクトまたはデバイス に限定することができます。

vxtrace の使用方法の詳細については、vxtrace (1M) マニュアル・ページおよび 『VERITAS Volume Manager Administrator's Reference Guide』の第 4 章「VxVM パフォーマ ンスの監視」を参照してください。

## vxvol を使用したボリューム関連タスクの実行

vxvol コマンドは、Volume Manager タスクをボリューム上で実行します。vxvol を使用する と次の処理を実行できます。

- ボリュームの初期化
- ボリュームの起動
- ボリュームの停止
- ボリュームの読み取り方式の設定

ボリュームを起動すると、カーネルの状態 が DISABLED または DETACHED から ENABLED に 変わります。ボリュームを停止すると、その状態が ENABLED または DETACHED から DISABLED に変わります(ただし、ボリュームを停止して役立つケースは多くありません)。ボ リューム状態の詳細については、『VERITAS Volume Manager Administrator's Reference Guide』の「リカバリ」の章を参照してください。

vxvol を使用すると、次の読み取り方式のいずれかを指定できます。

- round は、検出された非連続的な入出力に対して、各プレックスを「ラウンドロビン」形 式で順に読み取ります。連続的にアクセスできるのは、1 つのプレックスのみです。これ は、デバイスまたはコントローラが読み取り前にキャッシュする方式を利用しています。
- prefer は、優先プレックスとして名前を付けられたプレックスから最初に読み取ります。
- select は、プレックスのボリュームへの関連付けに基づいてデフォルトの読み取り方式 を選択します。ボリュームに有効なストライプ化プレックスが含まれている場合、select はそのプレックスをデフォルトで優先します。それ以外の場合は、ラウンドロビン形式で 読み取ります。

vxvol の使用方法の詳細については、第 3 章の「ボリューム読み取りポリシーの変更」および vxvol (1M) マニュアル・ページを参照してください。

# サブディスク関連タスク

サブディスクは、Volume Manager 構成の下位の構成ブロックです。以下のセクションでは、 サブディスク上で実行できるタスクについて説明します。サブディスク関連タスクには、次の ような処理が含まれます。

- サブディスクの作成
- サブディスクの削除
- サブディスク情報の表示
- サブディスクの関連付け
- ログ・サブディスクの関連付け
- サブディスクの関連付けの解除
- サブディスクの変更
- サブディスクの移動
- サブディスクの分割
- サブディスクの結合

### サブディスクの作成

vxmake コマンドを使用すると、サブディスクなどの Volume Manager オブジェクトを作成でき ます。サブディスクを作成する場合は、次の項目を指定する必要があります。

- サブディスク名
- サブディスクのサイズ
- ディスク内のサブディスクの開始点(オフセット)
- ディスク・メディア名

サブディスクを作成するには、次のコマンドを使用します。

vxmake sd サブディスク名 ディスク **,** オフセット **,** サイズ

たとえば、次のコマンドを実行すると、ディスク disk02 の先頭から開始する、サイズが 8000 セクタのサブディスク disk02-01 が作成されます。

vxmake sd disk02-01 disk02,0,8000

デフォルトでは、Volume Manager コマンドのサイズはセクタ単位です。接尾辞(k、m、また は g など)を追加すると、サイズの単位を変更できます。

注:ディスクの既存データを保持(カプセル化)するには、該当データを含むようにプレック スおよびボリュームを作成する必要があります。

新規サブディスクを使用してボリュームを構築する場合は、そのサブディスクをプレックスに 関連付ける必要があります(「サブディスクの関連付け」を参照)。サブディスクは、すべての プレックス・レイアウト(コンカチネイテッド、ストライプ、RAID-5)で同じ方法で作成さ れます。

### サブディスクの削除

サブディスクを削除するには、次のコマンドを使用します。

vxedit rm サブディスク名

たとえば、次のコマンドを実行すると、サブディスク disk02-01 が削除されます。

vxedit rm disk02-01

# サブディスク情報の表示

vxprint コマンドは、Volume Manager オブジェクトに関する情報を表示します。すべてのサ ブディスクに関する一般情報を表示するには、次のコマンドを使用します。

vxprint -st

-s オプションは、サブディスクに関する情報を指定します。-t オプションは、一覧表示され るオブジェクトの種類に従って、1 行の出力レコードを印刷します。

特定のサブディスクに関する完全な情報を表示するには、次のように入力します。

vxprint -l サブディスク名

たとえば、次のコマンドを実行すると、サブディスク disk02-01 に関するすべての情報が取 得されます。

vxprint -l disk02-01

上のコマンドを実行すると、次のような結果が表示されます。

Disk group: rootdg

Subdisk: disk02-01

info: disk=disk02 offset=0 len=205632

assoc: vol=mvol plex=mvol-02 (offset=0)

flags: enabled

device: device=c2t0d1s2 path=/dev/vx/dmp/c2t0d1s4 diskdev=32/68

# サブディスクの関連付け

サブディスクをプレックスと関連付けると、サブディスクで定義されている総ディスク領域を プレックス内の特定のオフセットに配置できます。サブディスクが占める全領域は、ほかのサ ブディスクといっさい重複しないようにする必要があります。サブディスクをプレックスと関 連付ける方法は、全体的な設定状況に応じていくつかあります。

特定のプレックスに必要なサブディスクをすべて作成してある場合は、プレックスの作成時に 次のコマンドを使用してサブディスクを関連付けます。

vxmake plex プレックス名 sd= サブディスク名 ,...

たとえば、次のコマンドを実行すると、プレックス home-1 が作成され、サブディスク disk02-01、disk02-00、および disk02-02 がプレックス home-1 に関連付けられます。 これらは、プレックスの作成処理中に行われます。

vxmake plex home-1 sd=disk02-01,disk02-00,disk02-02

サブディスクはオフセット 0 から開始して順に関連付けられます。このタイプのコマンドを使 用する場合は、プレックスを作成し、そのプレックスへ各サブディスクを関連付けるために、 複数のコマンドを指定する必要はありません。この例では、サブディスクは(sd= の後に)指 定されている順番でプレックスに関連付けられます。つまり、disk02-01 として定義されて いるディスク領域が 1 番目、ディスク領域 disk02-00 が 2 番目、disk02-02 が 3 番目に関 連付けられます。

このサブディスク関連付け方式は、初期設定中に利用すると便利です。サブディスクは既存の プレックスに関連付けることもできます。次のコマンドを使用すると、1 つ以上のサブディス クを既存のプレックスと関連付けることができます。

vxsd assoc プレックス名 サブディスク名 [ サブディスク名 *2* サブディスク名 *3 ...*]

たとえば、次のコマンドを実行すると、サブディスク disk02-01、disk02-00、および disk02-02 がプレックス home-1 に関連付けられます。

vxsd assoc home-1 disk02-01 disk02-00 disk02-01

プレックスが空でない場合、新しいサブディスクは、そのプレックスに既に関連付けられてい るサブディスクの後に追加されます(このコマンドで -l オプションが指定されていない場合)。 -l オプションは、プレックス内の特定のオフセットにサブディスクを関連付けます。

-l オプションは、特定のボリュームにスパース・プレックス(即ちサブディスク間に空き領域 があるプレックス)を作成していて、そのプレックスを完全にさせる場合に指定します。プ レックスを完全体にするには、空白プレックス内の空き領域と一致するサイズのサブディスク を作成する必要があります。次に、プレックス内の空き領域の開始オフセットを指定して、作 成したサブディスクをプレックスに関連付けます。次のように入力します。

vxsd -l オフセット assoc 空白プレックス名 サブディスクのサイズ

注:Volume Manager は、2 つのサブディスクで定義された領域を 1 つのプレックス内で重複 を許していないため、サブディスクのサイズは正確に指定する必要があります。

ストライプ化サブディスクの場合、サブディスクに列番号と列オフセットを指定できます。 vxsd -l 列番号 */* オフセット assoc プレックス名 サブディスク名 ...

-l オプションでストライプ化プレックスに 1 つの番号のみを指定すると、その番号は列番号と して解釈され、サブディスクはその列の末尾に関連付けられます。

#### ログ・サブディスクの関連付け

ログ・サブディスクは、ダーティ・リージョン・ログを使用しているボリュームの一部となる プレックス用に定義され、それらのプレックスに追加されます。ダーティ・リージョン・ログ は、1 つ以上のログ・サブディスクを含むミラーされたボリュームに対して有効です。

ダーティ・リージョン・ログの詳細については、『VERITAS Volume Manager Getting Started Guide』の第 2 章「ダーティ・リージョン・ロギング」および同ガイド第 3 章「ダーティ・ リージョン・ロギング (DRL)のガイドライン」を参照してください。ログ・サブディスク は、通常のプレックス方式が採用されている場合は無視され、ダーティ・リージョン・ログを 保持する目的でのみ使用されます。

注:プレックスに関連付けることができるログ・サブディスクは 1 つのみです。このログ・サ ブディスクは頻繁に書き込まれるため、あまり使用されていないディスク上に配置する必要が あります。非常によく使用されているディスク上にログ・サブディスクを配置すると、システ ム性能が低下する場合があります。

ログ・サブディスクを既存のプレックスに追加するには、次のコマンドを使用します。

vxsd aslog プレックスサブディスク

サブディスクは、ログ・サブディスクとして使用する名前です。プレックスは、DRL を有効に する前にミラー・ボリュームに関連付けられている必要があります

たとえば、次のコマンドを実行すると、サブディスク disk02-01 がプレックス vol01-02 (ボリューム vol01 に関連付け済み)に関連付けられます。

vxsd aslog vol01-02 disk02-01

注:次のコマンドを使用して、既存のボリュームにログ・サブディスクを追加することもでき ます。

vxassist addlog ボリューム名 ディスク このコマンドは、指定したボリュームのログ・プレックス内にログ・サブディスクを自動的に 作成します。

#### サブディスクの関連付けの解除

サブディスクとそのサブディスクが属するプレックスとの関係を解除するには、サブディスク のプレックスへの関連付けを解除する必要があります。サブディスクの関連付けは、サブディ スクが削除されるか、別のプレックスで使用されている場合に解除されます。サブディスクの 関連付けを解除するには、次のコマンドを使用します。

vxsd dis サブディスク名

たとえば、次のコマンドを実行すると、サブディスク disk02-01 と現在関連付けられている プレックスとの関連付けが解除されます。

vxsd dis disk02-01

注:次のコマンドを使用して、サブディスクを削除することもできます。 vxsd -orm dis サブディスク名

## サブディスク属性の変更

注意! サブディスク属性の変更は、必要な場合にのみ、十分注意して行うようにしてください。

vxedit コマンドは、サブディスクの属性をほかの Volume Manager オブジェクトに変更しま す。サブディスクに関する情報を変更するには、次のコマンドを使用します。

vxedit set フィールド = 値 ... サブディスク名

たとえば、次のコマンドを実行すると、サブディスク disk02-01 の comment フィールドが 変更されます。

vxedit set comment=*"* 新規コメント *"* disk02-01

vxedit を使用して変更できるサブディスク・フィールドは次のとおりです。

- name
- putil[n] フィールド
- tutil[n] フィールド
- len(サブディスクの関連付けが解除されている場合のみ)
- comment

注:putil0 フィールドにデータを入力することにより、既にプレックスの一部でない場合そ のサブディスクがプレックスの一部としては使用されないようになります。

# プレックス関連タスク

プレックスは、物理ディスク・サイズやほかの制限とは無関係に、ディスク領域を作成するサ ブディスクの論理的なグループ化です。ディスク・データの複製(ミラー)は、1つのボ リュームに複数のプレックスを作成することで実現されます。各プレックスには、ボリューム データの完全なコピーが含まれます。各プレックスは異なるディスク上に格納されるため、ミ ラーで複製しておくと、ディスク・サブシステムの 1 か所で障害が発生した場合にはデータの 損失を防ぐことができます。複数のプレックスを作成することにより、データの整合性と信頼 性も向上できます。

プレックス関連タスクには、次のような処理が含まれます。

- プレックスの作成
- ミラーを使用したバックアップ
- プレックスの関連付け
- プレックスの関連付けの解除とプレックスの削除
- すべてのプレックスの一覧表示
- プレックスの表示
- プレックス属性の変更
- プレックスの状態の変更
- プレックスの移動
- プレックスのコピー

# プレックスの作成

vxmake コマンドは、プレックスなどの Volume Manager オブジェクトを作成します。プレック スの作成時に、サブディスクを特定してそれらを作成しようとしているプレックスに関連付け ます。

既存のサブディスクからプレックスを作成するには、次のコマンドを使用します。

vxmake plex プレックス名 *sd*= サブディスク名 ,...

たとえば、次のコマンドを実行すると、2 つの既存サブディスク disk02-01 および disk02- 02 を使用して、連結プレックス vol01-02 が作成されます。

vxmake plex vol01-02 sd=disk02-01,disk02-02

#### ストライプ・プレックスの作成

ストライプ・プレックスを作成するには、追加属性を指定する必要があります。たとえば、次 のコマンドを実行すると、ストライプ幅が 32 セクタで 2 列のストライプ・プレックス pl-01 が作成されます。

vxmake plex pl-01 layout=stripe stwidth=32 ncolumn=2\ sd=disk01-01,disk02-01

プレックスを使用してボリュームを構築する場合は、該当するプレックスとボリュームを関連 付ける必要があります(「プレックスの関連付け」を参照)。

### プレックスの関連付け

プレックスは、ボリュームと関連付けることにより、そのボリュームに属するプレックスにな ります。プレックスを既存ボリュームに関連付けるには、次のコマンドを使用します。

vxplex att ボリューム名 プレックス名

たとえば、次のコマンドを実行すると、プレックス vol01-02 がボリューム vol01 に関連付 けられます。

vxplex att vol01 vol01-02

ボリュームがまだ作成されていない場合に、ボリュームを作成すると同時に 1 つ以上のプレッ クスを関連付けるには、次のように入力します。

vxmake -U 使用タイプ vol ボリューム名 plex= プレックス名 *1,* プレックス名 *2...*

たとえば、次のコマンドを実行すると、ミラーされた fsgen タイプのボリューム home が作 成され、既存のプレックス home-1 および home-2 が関連付けられます。

vxmake -Ufsgen vol home plex=home-1,home-2

注:次のコマンドを既存のボリューム上で実行して、プレックスを追加および関連付けること もできます。 vxassist mirror ボリューム名

### プレックスの関連付けの解除とプレックスの削除

プレックスが不要になった場合は削除することができます。次のような場合に、プレックスを 削除します。

- ディスクの空き領域を確保する場合。
- ボリューム内のミラー数を減らして、ほかのミラーや関連付けられているボリュームのサ イズを増やす場合。プレックスおよびサブディスクを削除すると、それらの領域はほかの ボリュームに追加することができます。
- ボリュームのバックアップ用に作成され、不要になった一時的なミラーを削除する場合。
- プレックスのレイアウトを変更する場合。

注意! 削除するプレックス上のデータを保存するには、プレックスの設定を認識しておく必 要があります。設定パラメータ(ストライプ・ユニット・サイズおよびサブディスクの順序) は、同一データを格納するプレックスの作成上重要です。プレックスを削除する前は、設定を 必ず記録しておいてください。詳細については、「[プレックス情報の表示](#page-90-0)」を参照してくだ さい。

プレックスのボリュームとの関連付けを解除したり、関連付けられているボリュームから削除 するには、次のコマンドを使用します。

vxplex -o rm dis プレックス名

プレックス vol01-02 の関連付けを解除して削除するには、次のように入力します。

vxplex -o rm dis vol01-02

上のコマンドを実行すると、プレックス vol01-02 と、関連付けられているサブディスクが削 除されます。

注:次のように、まずプレックスとサブディスクの関連付けを解除して、後から削除すること もできます。 vxplex dis プレックス名 vxedit -r rm プレックス名 これらの処理をまとめると、vxplex -o rm dis と同じになります。

### ミラーを使用したバックアップ

ボリュームがミラーされている場合、ボリューム・ミラーの 1 つを一定期間オフライン状態に することによって、そのボリュームのバックアップを実行できます。この場合、バックアップ のみの目的で余分なディスク領域を使用する必要がありません。ただし、バックアップ実行中 の期間は、ボリュームの冗長性も失われています。

注:このセクションの説明は RAID-5 には適用されません。

ミラー・ボリュームをアクティブなシステム上でバックアップするには、次の手順に従います。

- 1. バックアップの一貫性を維持するため、ユーザーによる操作を短時間停止します(必要な 場合のみ)。
- 2. ボリューム・ミラーのいずれか 1 つの関連付けを解除します(この例では vol01-01)。 vxplex dis vol01-01
- 3. 関連付けを解除したプレックスを使用して、新しい一時ボリュームを作成します。 vxmake -U gen vol tempvol plex=vol01-01
- 4. 一時ボリュームを起動します。 vxvol start tempvol
- 5. 一時ボリュームを使用して、適切なバックアップ手順を実行します。
- 6. 一時ボリュームを停止します。 vxvol stop tempvol
- 7. バックアップ・プレックスの一時ボリュームへの関連付けを解除します。 vxplex dis vol01-01
- 8. バックアップ・プレックスを元のボリュームに再度関連付け、ボリュームの冗長性を回復 します。 vxplex att vol01 vol01-01
- 9. 一時ボリュームを削除します。

vxedit rm tempvol

vxassist コマンドを使用したもう 1 つのオンライン・バックアップ方法の詳細については、 「オンライン・バックアップの実行」を参照してください。

### <span id="page-90-0"></span>プレックス情報の表示

プレックスを一覧表示すると、ボリュームを構築する場合に必要な空きプレックスを特定でき ます。vxprint コマンドをプレックス・オプション(–p)を指定して実行すると、すべての プレックスに関する情報が一覧表示されます。

システム内のすべてのプレックスに関する詳細情報を表示するには、次のコマンドを使用します。 vxprint -lp

特定のプレックスに関する詳細情報を表示するには、次のように入力します。

vxprint -l プレックス名

–t オプションを指定すると、プレックスに関する 1 行の情報が印刷されます。空きプレックス を一覧表示するには、次のように入力します。

vxprint -pt

## プレックス属性の変更

注意! プレックス属性の変更は、必要な場合にのみ、十分注意して行うようにしてください。

vxedit コマンドは、プレックスおよびほかの Volume Manager オブジェクトの属性を変更しま す。プレックス属性を変更するには、次のコマンドを使用します。

vxedit set フィールド = 値 ... プレックス名 ...

comment フィールド、putil および tutil フィールドは、プレックスの作成後に Volume Manager コマンドで使用されます。putil 属性は再起動時に維持されますが、tutil フィー ルドは一時的なもので再起動時に維持されません。

putil および tutil は、両方とも 3 つの機能を持ち、それらの機能に従って番号がつけられて います。これらのフィールドは必要に応じて変更できます。putil0 および tutil0 と記され ているユーティリティ・フィールドは、Volume Manager で使用されます。putil1 および tutil1 と記されているフィールドは、ほかの Veritas 製品で使用されます。putil2 および tutil2 と記されているフィールドはユーザー・フィールドです[。表](#page-91-0) 1 は、putil および tutil フィールドの機能を一覧表示したものです。

| フィールド  | ユーティリティ・フィールドの説明                                     |
|--------|------------------------------------------------------|
| putil0 | Volume Manager コマンドで使用。再起動時に保持されます。                  |
| putil1 | グラフィカル・ユーザー・インタフェースなど、高度なユーティリティで使<br>用。再起動時に保持されます。 |
| putil2 | システム管理者またはサイト特有のアプリケーションで使用。再起動時に維<br>持されます。         |
| tutil0 | Volume Manager コマンドで使用。再起動時に消去されます。                  |
| tutil1 | グラフィカル・ユーザー・インタフェースなど、高度なユーティリティで使<br>用。再記動時に消去されます。 |
| tutil2 | システム管理者またはサイト特有のアプリケーションで使用。再起動時に消<br>夫されます。         |

<span id="page-91-0"></span>表 1 putil[n] フィールドと tutil[n] フィールド

コマンド例

```
vxedit set comment="my plex" tutil2="u" user="admin" \ 
vol01 - 02
```
この例では vxedit を使用して次の属性を設定しています。

- comment フィールド (プレックスの用途を特定)を「my plex」に設定
- tutil2 をサブディスクが使用中であることを示す「u」に設定
- ユーザー ID を「admin」に変更

特定のプレックスがボリュームと関連付けられないようにするには、次のコマンドで指定して いるように、putil0 フィールドを NULL 以外の文字列に設定します。

vxedit set putil0="DO-NOT-USE" vol01-02

#### プレックスの状態の変更 : プレックスの切り離しと接続

ボリュームを作成してオンライン状態にする(ENABLED)と、Volume Manager では一時的に プレックスをボリュームから切り離すことができます。この機能は、プレックスが存在してい るハードウェアを修理する必要が生じた場合や、ボリュームが起動できない状態になった場合 に、そのボリューム回復のためソース・プレックスを手動で選択する必要が生じた場合などに 役立ちます。

ディスクまたはシステムの障害を解決するには、ボリュームをオフライン状態にして、そのプ レックスを接続および切り離すなどの処理が必要になります。ディスク障害を解決するには、 vxmend および vxplex の 2 つのコマンドを使用します。

プレックスを OFFLINE にし、そのプレックスのサブディスクを含む物理ディスク上で修理や 保守を実行するには、次のコマンドを使用します。

vxmend off プレックス名 ..

ディスクのヘッドが破損している場合は、障害ディスク上のサブディスクと関連付けられてい るすべてのプレックスを OFFLINE にする必要があります。たとえば、プレックス vol01-02 および vol02-02 に修理するドライブ上のサブディスクが含まれる場合は、次のように入力し ます。

vxmend off vol01-02 vol02-02

上のコマンドを実行すると、vol01-02 および vol02-02 が OFFLINE 状態になり、再び変更 されるまでそのままの状態が保持されます。

#### プレックスの切り離し

ミラー化ボリュームのプレックスを一時的に切り離すには、次のコマンドを使用します。 vxplex det プレックス名

たとえば、次のコマンドを実行すると、プレックス vol01-02 を一時的に切り離し保守モード にするコマンドは次の通りです。

vxplex det vol01-02

このコマンドではプレックスが一時的に切り離されますが、プレックスとボリューム間の関連 付けは維持されます。ただし、プレックスを入出力操作に使用することはできません。上述の コマンドで切り離されたプレックスは、システムの再起動時に回復されます。プレックスの状 態は STALE に設定されており、vxvol start コマンドが適切なボリューム上で実行されると (システム再起動時など)、プレックスの内容が回復され ACTIVE 状態になります。

プレックスがボリュームのアクティブ・パートとして復帰できるようになったら、次の手順に 従います。

● ボリュームが有効(ENABLED)でない場合は、次のコマンドを使用してボリュームを起動 します。

```
vxvol start ボリューム名
```
ボリュームを起動できない場合は、次のコマンドを使用してプレックスのひとつを CLEAN に設定します。

vxmend fix clean プレックス名

その後、ボリュームを起動します。

• プレックスのカーネル状態がまだ ENABLED でない場合は、次のコマンドを使用します。 vxplex att ボリューム名 プレックス名 ...

OFFLINE 状態のプレックスを ACTIVE 状態に戻す場合、このコマンドは、プレックスの内容を 回復してからプレックス状態を ACTIVE に設定します。

#### プレックスの接続

ディスクが修理または入れ替えられ、再び使用できるようになると、プレックスをオンライン 状態に戻す必要があります(プレックスの状態を ACTIVE に設定する)。

ボリュームが現在有効(ENABLED)である場合は、次のコマンドを使用します。

vxplex att ボリューム名 プレックス名 *...*

たとえば、ボリューム vol01 上のプレックス vol01-02 に対するコマンドは次の通りです。 vxplex att vol01 vol01-02

上のコマンドを実行すると、プレックス内容の回復が開始され、回復の完了後に、プレック ス・ユーティリティの状態が ACTIVE に設定されます。

ボリュームが使用中でない(ENABLED でない)場合は、次のコマンドを使用します。

vxmend on プレックス名

たとえば、プレックス vol01-02 の場合は次のように入力します。

vxmend on vol01-02

この例では、vol01-02 の状態は STALE に設定されています。ボリュームの次回起動時に、 プレックス上のデータはほかのプレックスから回復され、プレックス状態が ACTIVE に設定さ れてボリュームに反映されます。

プレックスの状態を手動で変更する場合は、「[ボリューム関連タスク](#page-48-0)」の「ボリュームの回復」 を参照してください。これらのコマンドの詳細については、vxmake(1M)および vxmend (1M)マニュアル・ページを参照してください。

# プレックスの移動

プレックスを移動する場合、元のプレックスのデータを新しいプレックスにコピーします。あ るプレックスから別のプレックスにデータを移動するには、次のコマンドを使用します。

vxplex mv 元のプレックス 新しいプレックス

プレックスの移動を正しく実行するには、次の条件を満たす必要があります。

- 古いプレックスがアクティブ(ENABLED)ボリュームの一部で、アクティブ状態である こと。
- 新しいプレックスのサイズが古いプレックスと同じまたはそれ以上であること。
- 新しいプレックスが別のボリュームに関連付けられていないこと。

プレックスのサイズによって、次のように処理結果が異なります。

- 新しいプレックスが元のプレックスより小さいか、空白プレックスである場合は、元のプ レックス・データを完全にコピーできません。このような場合は、-o force オプション を指定する必要があります。
- 新しいプレックスが元のプレックスより大きいか、空白領域が少ない場合は、元のプレッ クス上の既存データは新しいプレックス上にコピーされます。元のプレックス上にはなく 新しいプレックス上にはある領域には、同じボリュームに関連付けられているほかのプ レックスから埋められます。
- 新しいプレックスがボリューム自体よりも大きい場合は、新しいプレックスの余った領域 は初期化されずに未使用のまま残ります。

#### プレックスのコピー

この処理は、ボリューム上の内容を指定したプレックスにコピーします。コピーされるボ リュームは有効にしておくことはできません。また、プレックスはほかのボリュームに関連付 けることはできません。プレックスをコピーするには、次のコマンドを使用します。

vxplex cp ボリューム名 新しいプレックス

コピー処理の完了後、新しいプレックスは指定したボリューム、ボリューム名に関連付けられ ていません。新しいプレックスはボリューム・データの完全なコピーを含んでいます。コピー 元のプレックスのサイズは、ボリュームと同じまたはそれ以上である必要があります。コピー 元のプレックスがボリュームより大きい場合、データのコピーは不完全な状態での終了になり ます。同じ理由から、新しいプレックスにはスパース・プレックスを指定しないようにしてく ださい。

# ボリューム関連タスク

ボリューム は、最大 32 個のプレックスの集合体です。ボリュームは、/dev/vx/dsk ディレ クトリ内ではブロック・デバイス、/dev/vx/rdsk ディレクトリ内ではキャラクタ・デバイ スとして表示されます。ボリュームはパーティション・デバイスとして使用できます。

以下のセクションでは、一般的なボリューム関連タスクの実行方法について説明します。場合 によっては、vxassist またはその他のコマンドのいずれかを使用して同じ処理を実行するこ ともできるので、これらのコマンドについても説明します。ボリューム関連タスクの実行に使 用するコマンドの詳細については、関連する Volume Manager マニュアル・ページを参照して ください。

注:このセクションでは、一般的なボリューム関連タスクについて説明します。RAID-5 ボ リューム固有のタスクの詳細については、「[ボリューム関連タスク](#page-48-0)」の「オンライン・バック アップの実行」を参照してください。

#### ボリュームの作成

ボリュームを作成するには、vxassist または vxmake コマンドを使用します。vxassist コ マンドを使用すると、ボリュームを最も簡単に作成できます。

新しいボリュームのサイズは、セクタ、キロバイト、メガバイト、またはギガバイト単位で指 定できます。サイズの単位は、サイズに接尾辞(s、m、k、または q)として追加されます。

#### vxassist コマンド

vxassist コマンドを使用すると、デフォルト設定またはユーザーが指定した属性でボリュー ムを作成できます。vxassist は、自動的に新しいボリュームを作成し、そのボリュームの有 効化を試みます。ボリュームの有効化に失敗すると、vxassist はボリュームを削除し、その ボリュームに割り当てている領域の解放を試みます。

vxassist を使用してデフォルト設定でボリュームを 1 つ作成するには、次のコマンドを使用し ます。

vxassist make ボリューム名 サイズ

たとえば、次のコマンドを実行すると、10 メガバイトのボリューム voldef が使用可能ないず れかのディスク上に作成されます。

vxassist make voldef 10m

vxassist に追加のパラメータを指定して、新しいボリュームの属性として反映させることが できます。詳細については、vxassist(1M)マニュアル・ページを参照してください。

次のコマンドを実行すると、disk03 および disk04 にわたってストライプ化され、使用タイ プが fsgen、サイズが 10 メガバイトのボリューム volzebra が作成されます。

vxassist -Ufsgen make volzebra 10m layout=stripe disk03 \ disk04

#### vxmake コマンド

vxmake の使用方法の詳細と vxmake デスクリプション・ファイルの例については、本章の 「vxmake を使用した Volume Manager [オブジェクトの作成](#page-76-0)」および vxmake (1M) マニュア ル・ページを参照してください。

vxmake を使用して、プレックスが関連付けられているボリュームを作成するには、次のコマ ンドを使用します。

vxmake -U 使用タイプ vol ボリューム名 len= サイズplex= プレックス名 *,...*

サイズを指定しないと、ボリュームサイズは関連付けられるプレックスのサイズと同じになり ます。len= パラメータを使用してサイズを指定すると、サイズを選択できます(プレックス サイズと同じ、または小さいサイズ)。

プレックスを関連付けずにボリュームを作成することもできます。その場合は、plex= パラ メータを省略します。ただし、サイズを指定する必要があります。作成するボリュームは、 vxplex att を使用してプレックスを関連付けるまで使用できません。

次のコマンドを実行すると、fsgen タイプのボリューム vol01 が作成されます。

vxmake -Ufsgen vol vol01 len=100000

および

vxmake vol vol01 use type=fsgen plex=vol01-01,vol01-2

ボリュームの使用タイプとして、-Ufsgen または use\_type=fsgen のいずれかを指定できま す。サイズを指定しない場合、または関連付けられているプレックスが識別できない場合、サ イズは 0 になります。

コマンド・ラインでパラメータを指定する代わりに、vxmake デスクリプション・ファイルに よって、ボリュームや、関連付けるサブディスクおよびプレックスを作成することもできます。 vxmake -d デスクリプションファイル

#### ボリュームの初期化

通常のシステム稼動中は、システム障害、シャットダウン、および入出力エラーによってボ リュームおよびプレックスの状態が変わります。ボリュームを初めて作成したときは、各プ レックスのデータ状態に応じて、プレックスの状態を初期化する必要があります。

通常、vxassist やその他の高レベルのインタフェースのいずれかを使用してボリューム作成 すると、プレックスの状態は正しく設定されます。ただし、vxmake を使用してボリュームを 作成した場合は、vxvol start コマンドによってボリュームを使用可能にする前に、そのプ レックスの状態を手動で設定する必要があります。ボリューム・プレックスの状態を設定する には、次のコマンドを使用します。

vxvol init 状態 ボリューム名 [ プレックス名 ]

状態変数は、初期化による処理や、ボリューム初期化後のボリュームおよびプレックスの状態 を決定します。

手動で初期化する最も一般的な形式は、ボリュームの状態を CLEAN に設定することです。次 の例は、ミラー化および非ミラー化ボリュームに対して、この処理を実行する方法を示したも のです。最も簡単なケースは、プレックス(ミラー)を1つだけ含むボリュームが作成され、 そのプレックスの状態が CLEAN に設定されている場合です。この場合、ディスク上のデータ を再同期する必要はありません。また、ボリュームにプレックスが 1 つしか含まれていないた め、プレックス名引数を指定する必要はありません。

このボリュームの状態を CLEAN に設定するには、次のように入力します。

vxvol init clean ボリューム名

注:以降の初期化に関するセクションは、ミラー化ボリュームのみに適用されます(RAID-5 ボリュームには適用されません。RAID-5 ボリュームについては後述します)。

複数のプレックスが関連付けられている新しく作成されたミラー化ボリューム vol01 に対し ては、その他のプレックスと同期させるために、1 つのプレックスを選ばなければなりません。 たとえば、プレックス vol01-02 は、ボリュームが使用できるようになった後にアクセスされ る必要のあるデータを含むディスク領域上に作成されたのかもしれません。次のコマンドを実 行すると、ボリュームの起動時にデータがその他のプレックスと再同期されます。

vxvol init clean vol01 vol01-02

このコマンドは、vol01-02 の状態を CLEAN、残りのプレックスの状態を STALE に設定し、 ボリュームが使用できるようになったときにプレックスが正しく再同期されるようにします。 ボリューム初期化時の同期を省略して時間を節約することもできますが、省略する場合は、い ずれのプレックスにもボリュームの最終データが含まれていないことを確認してください。こ の場合、ボリュームの状態を一時的に初期化して、先に再同期を実行せずにデータを読み込む ことができます。この処理を実行するには、次のコマンドを使用します。

vxvol init enable ボリューム名

このコマンドは、ボリュームとそのすべてのプレックスを有効化しますが、プレックス・ユー ティリティの状態は EMPTY のままにします。ボリュームの内容全体の回復後は、両方のミ ラーに完全に同じデータが含まれるため、vxvol start タスクを実行して両ミラーを再同期 する必要はありません。ボリューム(この例では home1)を使用するために初期化して同時に 起動するには、次のコマンドを使用します。

vxvol init active home1

注:各ミラーのデータが完全に同一である必要があります。同一でない場合は、システムが両 ミラーのデータを壊し、ボリュームの使用方法によってシステムがクラッシュする場合があり ます。データが同じであるかどうか不明な場合は、vxvol init clean を使用してください。

新しいデータを読み込む前に、ディスクの既存データをすべて削除する必要がある場合もあり ます。この場合は、次のコマンドを使用して、ボリュームの各バイトをゼロに初期化すること ができます。

vxvol init zero ボリューム名

### 最大ボリューム・サイズの見積り

vxassist コマンドは、指定した属性で作成可能なボリュームの最大サイズを確定させること ができます。また、現在の条件下における既存ボリュームの拡張可能サイズも確定させること ができます。

作成するボリュームの最大サイズを確定するには、次のコマンドを使用します。

vxassist maxsize 属性 *...*

たとえば、使用可能なディスク上の新しい RAID-5 ボリュームの最大サイズを確定するには、 次のように入力します。

vxassist maxsize layout=raid5

このコマンドは実際にボリュームを作成するわけではなく、次のような出力を返します(デ フォルトではセクタ単位)。 Maximum volume size: 376832 (184Mb) ただし、指定した属性を持つボリュームが作成できない場合は、次のようなエラー・メッセー ジが返されます。 vxvm:vxassist: ERROR: No volume can be created within the given constraints 既存ボリュームの拡張可能サイズを確定するには、次のコマンドを使用します。 vxassist maxgrow ボリューム名 実際には次のように入力します。 vxassist maxgrow raidvol このコマンドは実際にボリュームのサイズを変更するわけではなく、次のような出力を返します。 ボリューム raidvol を 366592 だけ拡張して 1677312(819Mb) にすることができます この出力では、ボリュームを拡張できるサイズと拡張後の合計サイズ(デフォルトではセクタ 単位)の両方を示しています。

# ボリューム情報の表示

Volume Manager の管理下にあるボリュームに関する情報を一覧表示することができます。こ の情報には、ボリューム名、ボリュームの使用タイプ、状態、サイズ、ユーザー ID、グルー プ ID、およびモードが含まれます。

すべてのボリュームに関する情報を一覧表示するには、次のコマンドを使用します。

vxprint -vt

vxprint で表示する情報を 1 つのオブジェクトに限定する場合は、vxprint コマンドの後にオ ブジェクト名を指定します。

たとえば、特定のボリュームに関する情報を表示するには、次のように入力します。

vxprint -l ボリューム名

すべてのボリュームの詳細情報を表示するには、次のように入力します。

vxprint -vl

ボリューム vol01 のプレックスを表示するには、次のように入力します。

vxprint -ht vol01

このコマンドを実行すると、ボリューム、そのプレックス、それらのプレックスに含まれてい るサブディスクが表示されます。

次のように入力して、vol01 のプレックスを表示することもできます。

vxprint -e 'assoc= "vol01"'

### ボリューム属性の変更

読み取りポリシー、エラー・ポリシー、所有権、権限、および既存ボリュームのコメント・ フィールドやユーティリティ・フィールドの値などのボリューム属性を変更できます。これら の属性は、通常、ボリュームの使用時または変更する必要が生じた場合に変更されます。

注意! ボリューム属性の変更は、必要な場合にのみ、十分注意して行うようにしてください。

ボリューム属性を設定する Volume Manager コマンドには次の 2 つがあります。

- vxedit コマンド。使用タイプに依存しない属性を設定します。
- vxvol コマンド。使用タイプに依存する属性を設定します。

vxedit コマンドは次のように使用します。

vxedit set フィールド *=* 値 ... ボリューム名 ...

vxvol コマンドは次のように使用します。

vxvol set フィールド *=* 値 ... ボリューム名 ...

[表](#page-101-0) 2 は、各コマンドで設定可能な属性を詳しく示したものです。

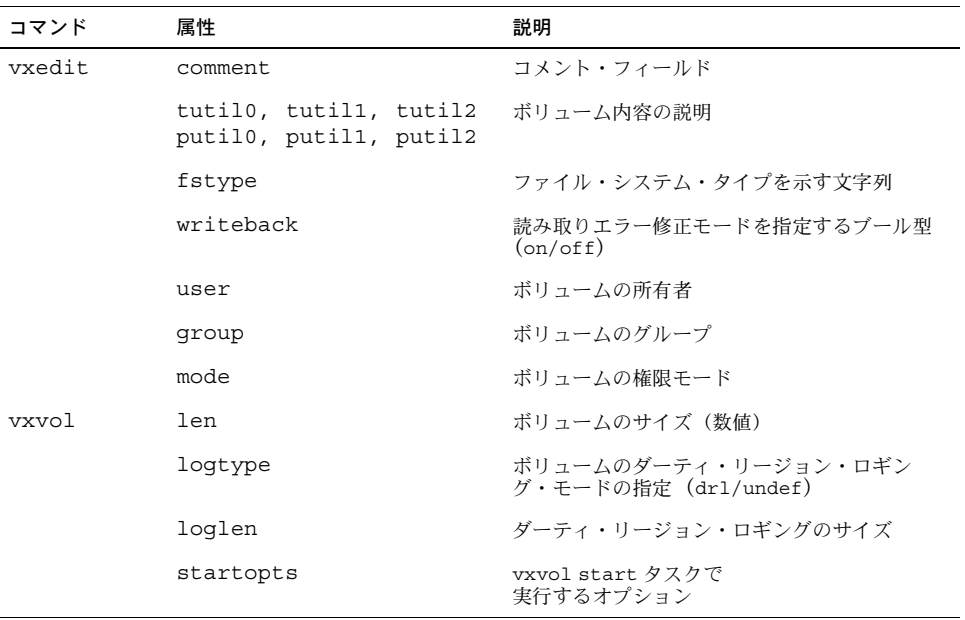

#### <span id="page-101-0"></span>表 2 ボリューム属性の設定

注:chgrp、chown、および chmod コマンドを使用して、ボリューム・デバイスの権限およ び所有権を設定することはできません。これらの値を変更するには、vxedit set を使用する 必要があります。

たとえば、グループの所有者を「susan」に変更し、所有者、グループ、およびその他のユー ザーに対して読み取り / 書き込み権限を設定するには、次のように入力します。

vxedit set user=susan group=staff mode=0666 vol01

# オンライン再レイアウト

vxassist コマンドは、オンライン・レイアウトという新しいオプションを含む拡張がされま した。再レイアウトは、ボリュームの設定を変更するために使用されます。再レイアウトで は、ボリュームへのデータ・アクセスを中断することなく、ボリュームのストレージ上の特質 を変更することができます。

ボリュームのストレージの特性は、既存のストレージを使ったり、一時領域を使用することに よって変更します。変更するために一時領域が必要な場合は、ストレージが自動的に割り当て られます。

一般的に、再レイアウトはボリュームのパフォーマンスと信頼性をオンラインで変更するため に使用することができます。

# オンライン再レイアウトの使用方法

オンライン再レイアウトは、常にデータを使用できるように維持しながら、ボリュームまたは プレックスのストレージをあるレイアウトから別のレイアウトに変更する処理です。Volume Manager でサポートされている任意のレイアウトから別のレイアウトに変更したり、ストライ プ幅または列数などを変更することができます。ストライプ幅および列のみを変更することも できます。

ボリュームまたはプレックスのレイアウト変更は、vxassist コマンドを使用して開始する必 要があります。vxassist は、レイアウトを変更するために必要な基礎構造やストレージを作 成し、内部で vxrelayout を呼び出してレイアウト変更を実行します。

vxrelayout は、データのまとまりを一時領域にコピーすることによってレイアウトを変更し ます。コピーするデータのサイズは vxassist で確定されます。vxrelayout によってデー タに関連付けられているストレージを要求されたレイアウトに変更し、一時領域から変更後の レイアウトにデータがコピーされます。この処理は、ストレージおよびデータが完全に目的の レイアウトに変更されるまで続行されます。

ボリュームのデータは、レイアウト変更中でも常に使用することができます。vxrelayout は、レイアウト変更の開始前のセットアップを vxassist で実行するため、レイアウト変更を 開始するには vxassist コマンドを使用する必要があります。レイアウト変更中の状態を監視 するには、vxtask コマンドを使用します。

このようなレイアウト変更には時間がかかるため、中断される場合があります。中断される原 因としては、システム・クラッシュ、入出力エラー、またはユーザーによる変更処理の停止な どが考えられます。変更処理を停止する場合に、kill -9 は使用しないでください。 vxrelayout コマンドを使用すると、中断により停止された変更処理を続行または元に戻すこ とができます。

Volume Manager は、次の方法で中断に対処します。

• I/O エラー —vxrelayout コマンドは、エラーを stderr に出力して終了します。 vxrelocd デーモンは、障害が発生したサブディスクの再配置を試行します。成功した場 合は vxrecover を呼び出します。vxrecover は、さらに変更処理を続行する vxrelayout を呼び出します。再配置に成功した場合、入出力エラーの詳細はユーザーに 通知されません。再配置に失敗した場合、変更処理は再開されません。

• システム・クラッシュ — システム・クラッシュ後の再起動時に、vxrecover はすべての起 動可能なボリュームの起動を試行し、適切なボリュームおよびプレックス上で vxrelayout を呼び出します。

vxrelayout を停止した場合は、手動で vxrelayout を呼び出すことによって変更処理を元に 戻したり、続行することができます。

## 再レイアウトを使用する場合

再レイアウトを行う必要がある状況は、多々あり得ます。再レイアウトを使用することが適切 である状況の例を、いくつか以下に挙げます。

- RAID-5 のボリュームを使用しているが、パフォーマンスが良くないので、ミラー・ボ リュームに変換したい。追加のストレージは用意できる。
- 現在の stwidths が正しいものではないので、ストライプ幅を変更したい。
- パフォーマンス向上のために、RAID-5 やストライプ・ボリュームにカラムを追加したい。
- ミラー・ボリュームをしているが、パフォーマンスを犠牲にしても、同じ冗長性で、それ に対しては少ない容量を使用したい。ミラー・ボリュームは、再レイアウトを使用して、 RAID-5 に変換することができる。
- 単純なミラー・ボリューム中のプレックスを、ストライプに変更する必要がある。

#### コマンド・ラインでの再レイアウトの使用法

このセクションでは、コマンド・ラインからオンライン再レイアウトを操作する方法について記 述します。vxassist\_relayout の使用法については、vxassist (1M) マニュアル・ページ を参照してください。このマニュアルでは、基本的な部分の情報を提供します。また、Storage Administrator を使用して、オンライン再レイアウトのタスクを実行することもできます。

#### vxassist コマンドの使用

再レイアウトを行うためには、vxassist コマンドが使用できます。コマンドのシンタックス は、次の通りです。

vxassist relayout *volume\_name* | *plex\_name* layout=*layout* \ ncol=[+/-]*ncol* stwidth=*stdwidth* tmpsize=*tmpsize*

- 1. volume name|plex nameには変更されるボリューム / プレックスの名前を指定します。
- 2. *layout* には、新しいレイアウトを指定します。
- 3. *ncol* には、新しいレイアウトでのカラム数を指定します。+/- は、元のボリューム / プ レックスから追加、或いは減らされるカラム数を指定するために使用できます。
- 4. *stwidth* には、新しいレイアウトのストライプ幅を指定します。
- 5. *tmpsize* にはスクラッチ領域のサイズを指定します(これは、オプションです)。 vxassist は、50M 以下のボリュームに対しては、*tmpsize* としてボリュームのサイズを選 びます。50M 以上のボリュームに対しては、vxassist は 50M を使用します。1G 以上の ボリュームに対しては、*tmpsize* は 1G になります。このパラメータに対して数値を指定し て、これらのデフォルト値を置換えることが出来ます。

第1パラメータ (volume\_namelplex\_name) は、必須です。

第 2、3 および 4 パラメータは、どの様な組み合わせも可能です。少なくとも、これらのうち の 1 つは、再レイアウトが行われると考えられるボリュームに対して、指定されなければなり ません。*layout* パラメータのみを指定して、指定の結果としてミラー数が増減する場合は、再 レイアウトは起こりません。

たとえば、vol という名前のストライプ・ミラー・ボリュームがある場合、次のように指定す ると

vxassist relayout vol layout=stripe

この指定は、ミラーを削除するということになり、再レイアウトの操作としてはみなされませ ん。再レイアウト操作されると考えられるボリュームに対しては、次のうちのひとつが再設定 されなければなりません。

- カラム数の変更
- ストライプ幅の変更
- パリティの削除、追加
- RAID-5 からミラー、あるいはその反対

注:vxassist は、また、再レイアウト操作中に使用されるストレージ属性を認識します。 vxassist の詳細については、この章の「[vxassist](#page-72-0) の使用」を参照して下さい。使用可能な vxassist のキーワードや属性の詳細については、vxassist(1M)マニュアル・ページを参 照してください。

# 使用例

このセクションでは、再レイアウト操作を行うためのコマンド・ライン・インターフェースの 使用方法のいくつかの例を示します。

サポートされている基本的なレイアウトは、次のとおりです。

- RAID-5
- ストライプ
- ミラー
- 非ストライプ
- ストライプ・ミラー、ミラー・ストライプ
- コンキャット・ミラー、ミラー・コンキャット

これらの基本的なレイアウトは、『VERITAS Volume Manager Getting Started Guide』に記載 されています。

#### カラム数の変更

このセクションでは、カラムを変更するための再レイアウトの使用法について示します。

ボリュームにひとつのカラムを追加するには、次のコマンドを使用します。

vxassist relayout *volume\_name* ncol=+1

ひとつのカラムを削除するには、次のコマンドを使用します。

vxassist relayout *volume\_name* ncol=-1

新しいカラム数を指定するには、次のコマンドを使用します。

vxassist relayout *volume\_name* ncol=*new\_ncol*

最終的に5カラムになるボリュームに指定するには、次のコマンドを使用します。

vxassist relayout *volume\_name* ncol=5

#### ストライプ幅の変更

ストライプ幅を変更するには、次のコマンドを使用します。

vxassist relayout *volume\_name* stwidth=*new\_stwidth*

#### ストライプ幅とカラムの変更

ncol と stwidth 属性は、組み合わせて使用することもできます。結果として、64K のストライ プ幅で 5 カラムのボリュームに再レイアウトするには、次のコマンドを使用します。

vxassist relayout *volume\_name* stwidth=64K ncol=5

#### レイアウトの変更

このセクションでは、レイアウトの設定を変えるための再レイアウトの使用方法を示します。

#### RAID-5 からミラー

RAID-5 ボリュームをストライプ・ミラー・ボリュームに変更するには、次のコマンドを使用 します。

vxassist relayout *volume\_name* layout=stripe-mirror

ストライプ・ミラー(stripe-mirror)とミラー・ストライプ(mirror-stripe)レイアウトは、再 レイアウト上では同様に扱われます。nmirror に 1 より大きい数値を指定しない場合、再レイ アウトはストライプ・ミラーを生成します。nmirror に 2 或いはそれ以上の数値を指定する と、再レイアウトはミラー・ストライプ・レイアウトを指定されたとして生成します。

この変更の間に、ストライプ幅が指定されていない場合は、デファルト値は、元のボリューム とは異なることもあります。これは、パフォーマンスの理由からです。ストライプ・ミラーを ミラー・ストライプに変換するには、vxassist\_convert オプションを使うことができます。 また、ミラー・コンキャット・レイアウトに対しては、convert オプションが使えます。

#### 他のレイアウトから RAID-5

他のレイアウトから RAID-5 に変更する場合は、次のコマンドを使用します。

vxassist relayout *volume\_name* layout=raid5

一般的に、希望するいかなるレイアウトを作成するためにも、レイアウト指定のフィールドを 使うことができます。また、最終的なボリュームの特質を正確に指定するために、ncol や stwidth の組み合わせを使用することもできます。

たとえば、ストライプ・ボリュームをコンカチネイテッド・ボリュームに変換する場合は、次 のコマンドを使用します。

vxassist relayout *volume\_name* layout=nostripe

# 再レイアウトの開始、停止および逆転

再レイアウトは、トランザクション的な操作です。したがって、この操作は、いつでもデータ の喪失やデータの可用性を損なうことなく、停止、開始および逆転をさせることができます。 vxtask コマンドは再レイアウトの停止の操作をするために使われます。

あるボリューム上の再レイアウト操作は、次のコマンドで、再開させることができます。

vxrelayout start *volume\_name*

再レイアウトの操作は、まず進行中の再レイアウト操作を停止し、次の手順を行うことによっ て逆転させることができます。

vxrelayout reverse *volume\_name*

変換の方向を逆転させる場合は、注意してください。

オンラインでの再レイアウトは、バージョン 50 かそれ以上のバージョン (vxdg (1M) マニュ アル・ページを参照)を使用したディスク・グループのみに対応でき、また一回にひとつの ディスク・グループのみが可能です。

通常、vxrelayout コマンドの書式は次のとおりです。

vxrelayout[-f][-g *diskgroup*][-U *usagetype*][-o *useopt*] start *volume*

vxrelayout[-f][-g *diskgroup*][-U *usagetype*][-o *useopt*] reverse *volume*

vxrelayout status volume

次に、認識される操作キーワードを説明します。

- start 中断されたレイアウト変更処理を続行します。この操作は、現在の状態とレイ アウト変更の方向を確定し、最後に中断されたところからレイアウト変更処理 を続行します。この操作を適用する前に、既存のレイアウト変更処理を停止し ておく必要があります。
- reverse 中断されたレイアウト変更処理を元に戻します。この操作は、現在の状態とレ イアウト変更の方向を確定し、最後に中断されたところからレイアウト変更処 理を逆転させます。この操作を適用する前に、既存のレイアウト変更処理を停 止しておく必要があります。
- status 中断されているか、進行中のレイアウト変更の状態を表示します。この操作に より、変更前後のレイアウトの特性が表示されます。レイアウト、列数、スト ライプ幅などの情報が表示されます。さらに変更処理の状態(進行中または中 断)や、完了済み処理の割合なども表示されます。

1 番目のオペランドは、レイアウト変更を続行するか、元に戻すか、ボリューム内の既存の変 更状態を表示するかを指定するキーワードです。たとえば、RAID-5 ボリュームをストライプ 化ボリュームに変更する場合、このような操作の逆転は、ストライプ化形式のすべてのデータ とストレージを RAID-5 形式に復帰します。逆転の逆転は、続行処理と同じです。
レイアウト変更の方向は、vxrelayout ユーティリティの status を使用して確定させること ができます。このコマンドは、ボリュームの任意のプレックスが変更中かどうかを確定し、そ のプレックスの特性を表示します。

2 番目のオペランドは、レイアウト変更処理中のプレックスが接続されている最上位ボリュー ムの名前です。ボリュームに複数のプレックスが含まれている場合、vxrelayout ユーティリ ティは指定されたボリューム名を使用している、適切なプレックスを選択します。ボリューム 内で一度に実行できる再レイアウト操作は 1 つのみです。-g ディスクグループを使用して、 特定のディスク・グループを指定できます。

# 再レイアウト操作の状態の把握

再レイアウト操作には、時間がかかります。その操作の処理速度を把握することが必要な場合 があります。また、どのレイアウトがどのレイアウトに変換中かを知ることに益があることも あります。

進行状況の割合は、vxtask ユーティリティを使用することによって、把握することができま す。次のコマンドを使用することにより、ストレージ変換の特質を知ることができます。

vxrelayout status *volume\_name*

これは、ストレージの特質と大体の達成率の見積もりを示します。2 番目の情報は、vxtask ユーティリティが提供するものに比べて正確ではないことに注意してください。たとえば、ス トライプ・ボリュームにカラムを加えている場合に、次のコマンドで状況を把握することがで きます。

vxrelayout status *volume\_name*

応答内容としては、

STRIPED, columns=5, stwidth=128 --> STRIPED, columns=6, stwidth=128 Relayout running, 0.00% completed. .

になります。

# レイアウト変更の詳細

オンライン再レイアウトは、ボリューム内の 1 つのデータ・プレックス上、またはボリューム 全体に対して使用できます。1 つのボリューム内の複数のプレックス上で複数の再レイアウト操 作を実行させることはできません。ボリューム内で一度に実行できる再レイアウト操作は1つ のみです。

# ミラー・ボリューム内のプレックスの RAID-5 プレックスへの変換

RAID-5 に変換するミラー・ボリューム内に複数のプレックスが含まれる場合は、変換するプ レックスを指定する必要があります。指定されたプレックスは RAID-5 プレックスに変換され ます。Volume Manager では RAID-5 のミラーはサポートされていないため、ボリューム内の ほかのすべてのプレックスは変換の最後に削除されます。削除されたプレックスの領域は再利 用されません。ミラー・ボリュームを RAID-5 以外のレイアウトに変換することもできます が、この場合は、変換されないプレックスが削除されることはありません。

### ログ

再レイアウト操作を実行すると、既存のログが変更後の新しいレイアウトと互換性がない場合 があります。たとえば、DRL ログを持つミラー化ボリュームを RAID ログを持つ RAID-5 ボ リュームに変換すると、DRL ログは削除され、RAID-5 ログが使用されます。RAID-5 ボ リュームでログを使用しないように指定している場合は、DRL ログも削除されます。

メニュー・インタフェース | 5

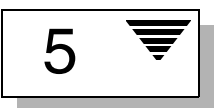

# はじめに

本章では、Volume Manager Support Operation (vxdiskadm)と呼ばれるメニューから起動 するインタフェースについて説明します。vxdiskadm は物理デバイスおよび論理デバイスの 管理に使用します。

本章では、vxdiskadm を使用したディスクおよびボリューム関連タスクの実行に関する以下 の情報を紹介します。

- [vxdiskadm](#page-111-0) の起動
	- vxdiskadm [メイン・メニュー](#page-111-1)
	- vxdiskadm [メイン・メニューの説明](#page-112-0)
- [ディスク関連タスク](#page-116-0)
	- Volume Manager [管理下への物理ディスクの配置](#page-116-1)
	- [今後の使用に備えたディスクの追加](#page-129-0)
	- Volume Manager [で使用するためのディスクの再初期化](#page-129-1)
	- VM [ディスクのホットリロケーション・プールへの追加](#page-132-0)
	- VM [ディスクのホットリロケーション・プールからの削除](#page-133-0)
	- [物理ディスク上の情報の表示](#page-134-0)
	- [物理ディスクの削除](#page-135-0)
	- [物理ディスクの無効化\(物理ディスクのオフライン化](#page-136-0))
	- [物理ディスクの](#page-137-0)有効化
	- [物理ディスクの](#page-138-0)交換
- 障害[ディスクまたは削除](#page-139-0)済みディスクの交換
- [ボリューム関連タスク](#page-141-0)
	- VM [ディスク上でのボリュームのミラー化](#page-141-1)
	- VM [ディスクからのボリュームの移動](#page-143-0)
- [ディスク・グループ関連タスク](#page-144-0)
	- [ディスク・グループへのディスクの追加](#page-144-1)
	- [ディスク・グループの作成](#page-144-2)
	- [ディスク・グループのデポート](#page-148-0)
	- [ディスク・グループのインポート](#page-149-0)
- [Volume Manager Support Operation](#page-150-0) の終了

# <span id="page-111-0"></span>vxdiskadm の起動

vxdiskadm を起動するには、次のコマンドを入力します。

vxdiskadm

vxdiskadm を実行すると、使用可能なタスクを表示するメイン・メニューを表示します。

# <span id="page-111-1"></span>vxdiskadm メイン・メニュー

vxdiskadm のメイン・メニューは次のとおりです。

Volume Manager Support Operations Menu: VolumeManager/Disk

- 1 1つ以上のディスクの追加または初期化
- 2 1 つ以上のディスクのカプセル化
- 3 ディスクの削除
- 4 交換用ディスクの削除
- 5 障害が発生したディスクまたは削除したディスクの交換
- 6 ディスク上でのボリュームのミラー
- 7 ディスクからの複数ボリュームの移動
- 8 ディスク・グループへのアクセスの有効化 ( インポート )
- 9 ディスク・グループへのアクセスの無効化 (デポート)
- 10 ディスク・デバイスの有効化 (オンライン化)
- 11 ディスク・デバイスの無効化 (オフライン化)
- 12 ディスク・グループ用のスペア・ディスクの設定
- 13 ディスク上のスペア・フラグをオフにする
- list ディスク情報の一覧表示
- ? メニューについてのヘルプを表示します。
- ?? メニュー・システムについてのヘルプを表示します。
- q メニューの終了

実行する操作を選択してください

- 「?」を入力すると、いつでもメニューの使用に関するヘルプ(操作の一覧と各操作の定 義)が表示されます。
- 「??」を入力すると、すべてのプロンプトに対して入力可能な項目が一覧表示されます。
- 操作の再起動が必要な場合に「q」を入力するとメイン・メニューに戻ります。メイ ン・メニューレベルで「q」を入力すると、Volume Manager Support Operation が終了 します。

# <span id="page-112-0"></span>vxdiskadm メイン・メニューの説明

vxdiskadm メニューを使用すると、以下のタスクにアクセスできます。番号はメイン・メ ニューで一覧表示されている項目の番号を示します。

1. 1 つ以上のディスクの追加または初期化

システムにフォーマット済みのディスクを追加できます。SCSI ディスクは既にフォー マットされています。ほかのディスクのフォーマット方法については、付属のマニュア ルを参照してください。ディスク・デバイスの指定を促すプロンプトが表示されます。 ディスクが追加されるディスク・グループを指定できます。ここで「none」を選択す ると、ディスクは将来の操作やディスクの交換用にスペアとして保持され、この時点で の初期化は不要です。また、選択したディスクをディスク・グループ用のホットリロ ケーション・スペアとして指定することもできます。ディスクがまだ初期化されていな い場合は、Volume Manager で使用するためにパーティション分割および初期化され ます。

2. 1 つ以上のディスクのカプセル化

Volume Manager をインストールする前に、システムに追加されているディスクを Volume Manager の管理下に置くことができます。1 つ以上のディスク・デバイス、ディ スク・グループ、または 1 つ以上のディスク名の指定を促すプロンプトが表示されます。 選択したディスクは指定したディスク・グループに追加されます。ディスクは検査され、 ファイル・システムやほかの目的で使用されているパーティションが検索されます。既 存のデータにアクセスする手段として、ボリュームが作成されディスク・パーティショ ンと置き換えられます。カプセル化によってパーティションの用途が自動的に決定でき ない場合は、用途を指定する必要があります。用途として、パーティションのボリュー ムとの置き換え、パーティションの単独使用、またはパーティションの削除を選択でき ます。

パーティションがマウント済みのファイル・システムまたはアプリケーションの起動に 使用されている場合は、システムを再起動する必要があります。ディスク・デバイスを 直接使用するのではなく、ボリュームを使用してディスク・パーティションにアクセス する場合、アプリケーションの設定ファイルを変更する必要のある場合もあります。 ファイル・システムのマウント情報は自動的に調整されます。

3. ディスクの削除

ディスク・グループからディスクを削除できます。削除するディスク名の指定を促すプ ロンプトが表示されます。いくつかのボリュームがそのディスク上のストレージを使用 する場合は、そのディスクは削除できません。ディスク上のストレージをボリュームが 使用している場合は、そのストレージをディスク・グループ内のほかのディスクに移動 するように指定することもできます。

注:このタスクを使用して、ディスク・グループ内の最後のディスクを削除することはできま せん。ある目的のためにディスク・グループ内の残りのディスクすべてを使用する場合は、 ディスク・グループを無効に(デポート)してディスクが再利用できるようにする必要があり ます。ただし、rootdg はデポートできません。

4. 交換用ディスクの削除

ディスク名は保持したまま、物理ディスクをディスク・グループから削除できます。こ のタスクを実行すると、指定した名前付きディスクの状態は removed に変更されま す。ディスク・グループに属さない未初期化ディスクがある場合は、それらのディスク のいずれかを交換ディスクとして使用することもできます。

5. 障害が発生したディスクまたは削除したディスクの交換

[ 交換用ディスクの削除 ] メニュー項目を使用して、削除したディスク、または使用中 に障害が発生したディスク用の交換ディスクを指定できます。交換するディスクの名前 および交換ディスクとして使用するディスク・デバイスの指定を促すプロンプトが表示 されます。未初期化ディスク(選択後に初期化が実行されます)、または [ 交換用ディ スクの削除 ] メニュー項目を使用して既に初期化済みのディスクを選択することができ ます。

6. ディスク上でのボリュームのミラー化

ボリュームをディスク上でミラー化できます。ボリュームは、使用可能な領域を持つ別 のディスクにミラー化することもできます。この方法でボリュームのミラーコピーを作 成すると、ディスク障害時のデータ損失を防ぐことができます。ミラー化済みボリュー ム、または複数のサブディスクで構成されているボリュームは、この方法ではミラー化 できません。起動ディスクのボリュームをミラー化すると、代替起動ディスクとして使 用可能なディスクが作成されます。

7. ディスクからの複数ボリュームの移動

1 つのディスクを使用している任意のボリューム(またはボリュームの一部)をほかの ディスクに移動できます。このメニュー項目は、ディスクを削除する(完全な削除また はディスク交換のための削除)直前に使用します。

注:ディスクからボリュームを移動するだけでそのディスクを、削除しない場合は、将来の操 作でのディスク上にほかのボリュームを移動させなくする事にはなりません。

8. ディスク・グループへのアクセスの有効化(インポート)

システムからディスク・グループへのアクセスを有効にすることができます。ディス ク・グループをあるシステムから別のシステムへ移動する場合は、初めに元のシステム 上でディスク・グループを無効化(デポート)します。次に、デポートされたディス ク・グループからほかのシステムにディスクを移動し、移動先でそのディスク・グルー プを有効化(インポート)します。ディスク・グループ名の指定を促すプロンプトが表 示されます。

9. ディスク・グループへのアクセスの無効化 (デポート)

システムによって現在有効化(インポート)されているディスク・グループへのアクセ スを無効にすることができます。ディスク・グループ内のディスクを別のシステムに移 動する場合は、ディスク・グループをデポートします。また、別の目的でディスク・グ ループ内の残りのディスクをすべて使用する場合も、ディスク・グループをデポートし てください。

メニュー・インタフェース 101

ディスク・グループ名の指定を促すプロンプトが表示されます。ディスクの無効化(オ フライン化)を確認するメッセージが表示されます。システム上のリムーバブル・デバ イスの場合は、ディスクを削除する前にディスクへのすべてのアクセスを無効にする必 要があります。

10. ディスク・デバイスの有効化 (オンライン化)

通常のシステム稼働中に、あるシステムから別のシステムへディスクを移動する場合、 Volume Manager では移動したディスクは自動認識されません。このメニュー項目を使 用して、ディスクを検索して識別し、そのディスクがディスク・グループに属している かどうかを判断するように Volume Manager を設定します。また、このタスクを実行す ると、ディスク・グループのデポートタスク、またはディスク・デバイスの無効化(オ フライン)タスクによって無効化されていたディスクへのアクセスが再び有効化され ます。

11. ディスク・デバイスの無効化 (オフライン化)

Volume Manager を使用してディスク・デバイスへのすべてのアクセスを無効にすること ができます。このタスクは、現在ディスク・グループに属していないディスクにのみ適 用可能です。再起動せずにシステムからディスクを削除するには、このタスクを実行し ます。

システムによっては、稼働中はシステムからディスクを削除することができません。そ の様なシステム上では、このオフライン操作の効果は望めません。

12. ディスク・グループ用のスペア・ディスクの設定

ディスク・グループ内のディスクに障害が発生した場合に、別のディスクを(ホットリ ロケーション用の)交換ディスクとして自動的に使用するために確保しておくことがで きます。

13. ディスク上のスペア・フラグをオフにする

ホットリロケーション・スペア・ディスクの領域を通常の VM ディスクで使用できるよ うに解放できます。

• ディスク情報の一覧表示

システムに接続されているディスクの一覧を表示できます。この一覧には、削除された ディスクや障害が発生したディスクも表示されます。

このタスクを実行すると、特定ディスクの詳細情報を表示することもできます。表示さ れる情報には、ディスクが属しているディスク・グループ(現在無効化されているディ スク・グループも含む)などが含まれます。

# <span id="page-116-0"></span>ディスク関連タスク

このセクションでは、vxdiskadm を使用して実行できるディスク関連タスクについて説明し ます。

ディスク管理を行う場合は、デバイス名とディスク名の違いを認識しておくことが重要です。

注:お使いのシステムでは、例とは異なるデバイス名を使用している場合があります。デバイ ス名の詳細については、『VERITAS Volume Manager Getting Started Guide』の第1章 「Volume Manager とは」を参照してください。

デバイス名(または dvname 或いはディスク・アクセス名として参照される)はディスクの場 所を示します。デバイス名の基本形式は、c#b#t#d#s# です。

- c# は、ディスク・デバイスが接続されているコントローラの番号
- b# は、対応するバス番号(システムで使用している場合)
- t# は、コントローラ上のターゲット・ディスク番号
- d# は、ディスク番号
- s# は、ディスクスライス番号

デバイスのフルパスは、/dev/vx/dmp/ デバイス名となります。このマニュアルではデバイ ス名のみを表記し、デバイスは常に /dev/vx/dmp ディレクトリにあると想定します。たとえ ば、c0t0d0s2 のようにデバイス名を表記します。

ディスク名(またはディスク・メディア名)はディスクの管理上の名前です(disk01など)。 ディスク名を割り当てないと、ディスクが rootdg に追加されている場合は、ディスク名とし て disk## がデフォルトで設定されます(## は連番)。それ以外の場合は、デフォルト・ディ スク名はグループ名 ##(グループ名はディスクの追加先ディスク・グループの名前)になり ます。

### <span id="page-116-1"></span>Volume Manager 管理下への物理ディスクの配置

Volume Manager を起動しているシステムへディスクを追加する場合は、そのディスクを Volume Manager の管理下に置いて、Volume Manager でディスク上の領域割り当てを制御で きるようにする必要があります。

別のディスク・グループを指定しない限り、Volume Manager は新しいディスクをデフォルト のディスク・グループ rootdg に配置します。追加ディスク・グループの作成については、本 章の後半で説明します。

ディスクを Volume Manager の管理下に置く方法は、次のように環境によって異なります。

- ディスクが新しい場合は、初期化してから Volume Manager の管理下に置く必要がありま す(「Volume Manager [管理下へのディスクの配置](#page-118-0)」を参照)。
- ディスクがすぐに必要でない場合は、初期化し(ディスク・グループには追加しない)、今 後の使用に備えて確保しておくことができます(「[今後の使用に備えたディスクの追加](#page-129-0)」を 参照)。
- 今後の Volume Manager での使用に備えて、ディスクが既に初期化されている場合は、そ のディスクを再初期化して Volume Manager の管理下に置くことができます(「[Volume](#page-129-1)  Manager [で使用するためのディスクの再初期化](#page-129-1)」を参照)。
- Volume Manager の管理下に配置されずにディスクが使用されていた場合は、ディスク上 の既存データを保持したまま、このディスクを Volume Manager の管理下に配置する場合 が考えられます。この処理は、カプセル化によって実現できます(「[Volume Manager](#page-126-0) で使 [用するディスクのカプセル化](#page-126-0)」を参照)。
- 1 つ以上のコントローラ上の複数のディスクを同時に Volume Manager の管理下に配置で きます。環境によっては、すべてのディスクが同じ方法で処理されない場合もあります (「Volume Manager [の管理下への複数ディスクの配置](#page-121-0)」を参照)。

複数のディスクを同時に初期化またはカプセル化する場合、特定のディスクまたはコント ローラのみを対象外に指定することができます。ディスクを対象から外すには、初期化ま たはカプセル化を実行する前に、/etc/vx ディレクトリにある disks.exclude ファイ ルに除外するディスク名を記述します。同様に、/etc/vx ディレクトリにある cntrls.exclude ファイルにコントローラ名を記述すると、特定のコントローラ上のすべ てのディスクを初期化またはカプセル化から除外することがきます。

以下のセクションでは、さまざまな方法および環境下で、Volume Manager の管理下にディス クを置くために vxdiskadm を使用する方法について詳しく説明します。

注:ディスクは、Volume Manager の管理下に置く前に、フォーマットする(format コマン ドを使用)か、システムに追加する(diskadd を使用)必要があります。

フォーマットしていないディスクを vxdiskadm を使用して Volume Manager の管理下に配置 しようとすると、初期化は通常どおり開始されますが、ディスクが不正でフォーマットできな いことを示すメッセージが表示されて終了します。この場合は、ディスクを正しくフォーマッ トしてから、Volume Manager の管理下に再び配置する必要があります。

### <span id="page-118-0"></span>Volume Manager 管理下へのディスクの配置

このセクションでは、フォーマット済みディスクを Volume Manager の管理下に置く方法につ いて説明します。新しいディスクや、以前に Volume Manager 以外で使用されていたディスク も使用できます。

注:初期化では、ディスク上の既存データは保持されません。

Volume Manager で使用するために 1 つのディスクを初期化するには、次の処理を実行します。

- 1. vxdiskadm メイン・メニューでメニュー項目 1(1 つ以上のディスクの追加または初期 化)を選択します。
- 2. 次に示すプロンプトで、Volume Manager の管理下に追加するディスクのディスク・デバ イス名を入力します(ディスク一覧を表示するには「list」と入力します)。

ディスクの追加または初期化 Menu: VolumeManager/Disk/AddDisks

この操作は、1 つまたは複数のディスクをディスク・グループに追加するのに使用 します。選択したディスクを既存のディスク・グループに追加するか、操作手順 一部として作成される新しいディスク・グループに追加します。また、選択した ディスクをホット・スペアとしてディスク・グループに追加することもできます。 さらに、ディスクを初期化し、ディスク・グループに追加しないで交換ディスク用 に確保しておくこともできます。

プロンプトでは、複数のディスクまたはパターンを入力できます。以下にディス ク の選択例を示します:

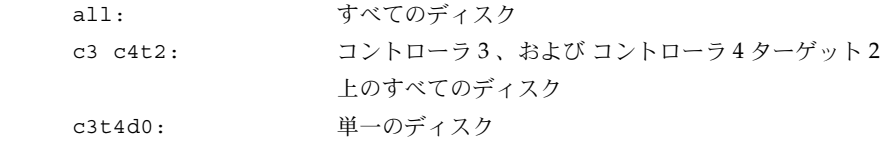

Select disk devices to add: [<pattern-list>,all,list,q,?] **list** <*pattern-list*> には、1 つのディスク、または一連のディスクやコントローラ(オプション のターゲット)を指定できます。<*pattern-list*> に複数の項目を指定する場合は、各項目を 空白で区切って入力してください。

プロンプトで「list」を入力すると、システムで使用可能なディスクの一覧が次のように表 示され、続いて、追加するディスクのデバイス名の入力を促すプロンプトが表示されます。

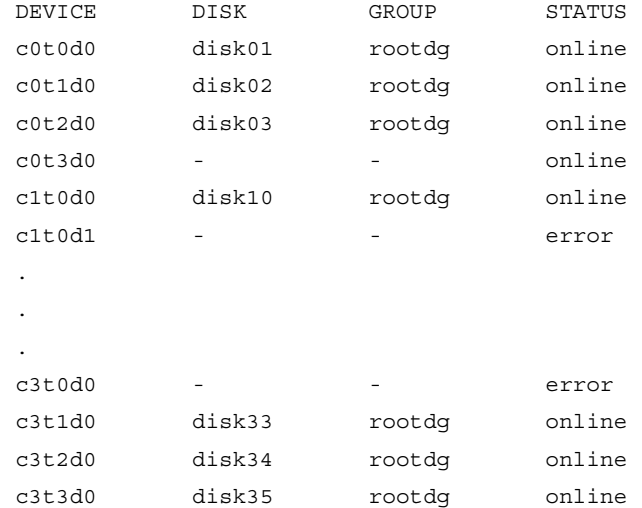

Select disk devices to add:

[<pattern-list>,all,list,q,?] c1t0d1

システムに接続されているすべてのディスクが Volume Manager で認識され、ここに表示 されます。

STATUS 行に「error」と表示されている場合は、そのディスクがまだ Volume Manager の 管理下に追加されていないことを示します。これらのディスクは、初期化済みの場合も初 期化されていない場合もあります。ディスク名とディスク・グループが一緒に一覧表示さ れているディスクは、既に Volume Manager の管理下に配置されているため、このタスク では使用できません。

3. 処理を続行するには、次に示すプロンプトで y または Return キーを押します。

選択したディスクの一覧を以下に表示します。出力形式: [Device\_Name] c1t2d0

操作を続行しますか ? [y,n,q,?] (default: y) **y**

4. 次に示すプロンプトで、ディスクの追加先ディスク・グループを指定するか、Return キー を押してデフォルトの rootdg を確定します。

ディスクを既存のディスク・グループに追加するか、新しいディスク・グループ に追加するかを選択します。また、後の作業で追加や交換操作を行うためにディ スクを確保しておくこともできます。新しいディスク・グループを作成するには、 使用していないディスク・グループ名を指定します。ディスクを後の作業で使用 するために確保しておくには、ディスク・グループ名に "none" を指定します。

ディスク・グループの指定 [<group>,none,list,q,?] (default: rootdg)

5. 次に示すプロンプトで、Return キーを押してデフォルト・ディスク名を確定するか、別の ディスク名を入力します。

このディスクにデフォルトのディスク名を使用しますか ? [y,n,q,?] (default: y)

6. ディスクをホットリロケーション・スペア・ディスクにするかどうかを確認するメッセー ジが表示されたら、n または Return キーを押します。

ディスクを rootdg のスペア・ディスクとして追加しますか ? [y,n,q,?] (default: n) **n**

7. 処理を続行するには、次に示すプロンプトで y または Return キーを押します。 選択したディスクは、デフォルトのディスク名でディスク・グループ rootdg に 追加されます。

c1t2d0

操作を続行しますか ? [y,n,q,?] (default: y) **y**

8. ディスク上にデータがないことが確実な場合は、n を入力してカプセル化しないようにし ます。代わりにディスクを初期化するかどうかを確認する次のようなメッセージが表示さ れたら、y を入力します。

次のディスク・デバイスには有効な VTOC がありますが、Volume Manager 用 に初期化されていません。ディスク上に重要なデータがある場合は、ディスクを 新しいディスクとして追加するのではなく、既存のディスク・パーティションを ボリュームとしてカプセル化します。 出力形式 : [Device\_Name]

c1t2d0

Encapsulate this device? [y,n,q,?] (default: y) **n**

c1t2d0

Instead of encapsulating, initialize? [y,n,q,?] (default: n) **y**

次のようなメッセージが表示され、ディスク c1t2d0 が Volume Manager の管理下に配置 されたことを示します。システムによっては、表面分析を実行するかどうかを選択するオ プションが表示される場合もあります。

デバイス c1t2d0 を初期化しています。

表面分析の実行 (推奨)

 $[y,n,q,?)$  (default: y) n

ディスク・デバイス c1t2d0 を、disk39 というディスク名でディスク・グループ rootdg に追加します。

9. 次に示すプロンプトで、ほかのディスクの初期化も続行するか (y)、vxdiskadm メイン・ メニューに戻るか (n) を指定します。

他のディスクを追加または初期化しますか ? [y,n,q,?] (default: n)

#### <span id="page-121-0"></span>Volume Manager の管理下への複数ディスクの配置

このセクションでは、Volume Manager の管理下に複数のディスクを同時に配置する方法につ いて説明します。ディスク・セットには、システム上のすべてのディスク、コントローラ上の すべてのディスク、選択したディスク、またはそれらの組み合わせを指定できます。

環境によっては、すべてのディスクが同じ方法で処理されない場合もあります。たとえば、一 部のディスクが初期化され、ほかのディスクがカプセル化される場合もあります。

#### 注:初期化では、ディスク上の既存データは保持されません。

複数のディスクを同時に初期化またはカプセル化する場合、特定のディスクまたはコントロー ラを対象外にすることができます。ディスクを対象から外すには、初期化またはカプセル化を 実行する前に、/etc/vx ディレクトリにある disks.exclude ファイルに対象外にするディ スク名を記述します。同様に、/etc/vx ディレクトリにある cntrls.exclude ファイルにコ ントローラ名を記述すると、特定のコントローラ上のすべてのディスクを初期化またはカプセ ル化から対象外にすることがきます。

複数のディスクを Volume Manager の管理下に同時に配置するには、次の処理を実行します。

1. vxdiskadm メイン・メニューでメニュー項目 1(1 つ以上のディスクの追加または初期 化)を選択します。

2. 次に示すプロンプトで、Volume Manager の管理下に追加するディスクのパターンリスト (<*pattern-list*>)を入力します。ここでは、コントロール 3 上のすべてのディスクを示す 「c3」が入力されています。

ディスクの追加または初期化

Menu: VolumeManager/Disk/AddDisks

この操作は、1 つまたは複数のディスクをディスク・グループに追加するの に使用します。選択したディスクを既存のディスク・グループに追加するか、 操作手順一部として作成される新しいディスク・グループに追加します。ま た、選択したディスクをホット・スペアとしてディスク・グループに追加す ることもできます。さらに、ディスクを初期化し、ディスク・グループに追 加しないで交換ディスク用に確保しておくこともできます。

プロンプトでは、複数のディスクまたはパターンを入力できます。以下にディ スクの選択例を示します:

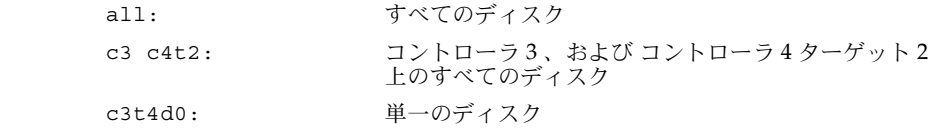

Select disk devices to add:

[<pattern-list>,all,list,q,?] **c3**

*<pattern-list>* には、1 つのディスク、一連のディスクまたはコントローラ(オプションの ターゲット)を指定できます。<*pattern-list*> に複数の項目を指定する場合は、各項目を空 白で区切って入力してください。

追加するディスクのアドレス(デバイス名)が不明な場合は、プロンプトで「list」を入 力すると、使用可能なディスクの一覧を表示します。

3. 処理を続行するには、次に示すプロンプトで y または Return キーを押します。

選択したディスクの一覧を以下に表示します。出力形式: [Device\_Name]

c3t0d0 c3t1d0 c3t2d0 c3t3d0

操作を続行しますか ? [y,n,q,?] (default: y) y

4. 次に示すプロンプトで、y または Return キーを押して、これらのディスクをデフォルトの ディスク・グループ rootdg に追加します。

 ディスクを既存のディスク・グループに追加するか、新しいディスク・グループ に追加するかを選択します。また、後の作業で追加や交換操作を行うためにディ スクを確保しておくこともできます。新しいディスク・グループを作成するには、 使用していないディスク・グループ名を指定します。ディスクを後の作業で使用 するために確保しておくには、ディスク・グループ名に "none" を指定します

ディスク・グループの指定 [<group>,none,list,q,?] (default: rootdg) y

5. 次に示すプロンプトで、y または Return キーを押して、vxdiskadm で各ディスクにデ フォルト・ディスク名を使用できるようにします。

これらのディスクにデフォルトのディスク名を使用しますか ? [y,n,q,?] (default: y) y

6. 次に示すプロンプトで、n を入力して、これらのディスクをホットリロケーション・スペ ア・ディスクとして使用しないように設定します。

ディスクを rootdg のスペア・ディスクとして追加しますか ? [y,n,q,?] (default: n) n

7. 処理を続行するには、次に示すプロンプトで y または Return キーを押します。

 選択したディスクは、デフォルトのディスク名でディスク・グループ rootdg に追加されます。

c3t0d0 c3t1d0 c3t2d0 c3t3d0

操作を続行しますか ? [y,n,q,?] (default: y) **y**

8. Volume Manager で使用するために既に初期化済みのディスク一覧を表示します。次に示 すプロンプトで、Y を入力して、すべてのディスクをすぐに使用するように設定します。

次のディスク・デバイスは既に初期化されています。現在このディスクを交換デ ィスクとして使用できます。 出力形式 : [Device\_Name] c3t1d0 c3t2d0 c3t3d0

Use these devices? [Y,N,S(elect),q,?] (default: Y) **Y**

このプロンプトでは、すべてのディスクに対して「Yes」または「No」(Y または N) を選択す るか、これらの各ディスクを個別に処理する方法を選択する(S)ことができます。

これらのディスクをすべて再初期化するには、次に示すプロンプトで Y を入力します。

 選択した次のディスクは、既に Volume Manager 用に初期化されています。ディ スクが既に Volume Manager 用に初期化されていることが確実な場合は、ディス ク・デバイスを再初期化する必要はありません。 出力形式 : [Device\_Name]

c3t1d0 c3t2d0 c3t3d0

Reinitialize these devices? [Y,N,S(elect),q,?] (default: Y) **Y**

9. vxdiskadm はコントローラ 3 上のいずれかのディスクをカプセル化候補として表示しま す。y または Return キーを押して、このディスクをカプセル化します。

次のディスク・デバイスには有効な VTOC がありますが、Volume Manager 用に 初期化されていません。ディスク上に重要なデータがある場合は、ディスクを新 しいディスクとして追加するのではなく、既存のディスク・パーティションをボ リュームとしてカプセル化します。

出力形式 : [Device\_Name]

c3t0d0

Encapsulate this device? [y,n,q,?] (default: y) **y**

カプセル化では、アクティブなディスクを Volume Manager の管理下に置いて、そのディ スク上のデータを保持することができます。

注:ディスクのカプセル化ではシステムを再起動する必要があります。場合によっては何度か 再起動する必要もあります。そのような場合には、再起動を促すメッセージが表示されます。

vxdiskadm は、次のディスクが初期化中であり、Volume Manager の管理下に追加された ことを示す次のようなメッセージが表示し、確認をします。

デバイス c3t1d0 を初期化しています。

デバイス c3t2d0 を初期化しています。

デバイス c3t3d0 を初期化しています。

ディスク・デバイス c3t1d0 を、disk33 というディスク名で

ディスク・グループ rootdg に追加します。

 ディスク・デバイス c3t2d0 を、disk34 というディスク名で ディスク・グループ rootdg に追加します。

 ディスク・デバイス c3t3d0 を、disk35 というディスク名で ディスク・グループ rootdg に追加します。

上のようなメッセージに加えて、表面分析を実行するかどうかを選択するオプションが表 示される場合もあります。

10. この後、vxdiskadm はカプセル化用に選択されたすべてのディスクを表示し、カプセル化 を続行するかどうかを確認するメッセージが表示します。y または Return キーを押してカ プセル化を続行します。

 次のディスクがカプセル化の対象として選択されています。 出力形式 : [Device\_Name]

c3t0d0

カプセル化を続行しますか ? [y,n,q,?] (default: y) **y**

次に、vxdiskadm はカプセル化状態を表示し、ただちにシャットダウンおよび再起動する 必要があることを示す次のようなメッセージが表示します。

ディスク・デバイス c3t0d0 はカプセル化され、disk38 という名前で

ディスク・グループ rootdg に追加されます。

 カプセル化の初期段階が問題なく完了しました。できるだけ早い段階でシステム をリブートしてください。

 カプセル化操作では数回リブートする必要があります。これからリブートすると、 その後に自動的に数回リブートされます。リブートするには、次のコマンドを実 行します:

shutdown -g0 -y -i6

 このコマンドにより /etc/vfstab ファイルが更新され、ボリューム・デバイ スを使用してファイル・システムをこのディスク・デバイス上にマウントできる ようになります。バックアップ・スクリプト、データベース、または手動作成し たスワップ・デバイスなどの参照項目を更新する必要があります。

11. 次に示すプロンプトで、ほかのディスクの初期化も続行するか(y)、vxdiskadm メイン・ メニューに戻るか (n) を指定します。

他のディスクを追加または初期化しますか ? [y,n,q,?] (default: n)

# <span id="page-126-0"></span>Volume Manager で使用するディスクのカプセル化

このセクションでは、Volume Manager で使用するディスクのカプセル化方法について説明し ます。ディスクが Volume Manager の管理下に置かれている場合は、カプセル化することに よってディスク上の既存データが保持されます。

カプセル化の失敗を避けるため、ディスクが次の状態であることを確認してください。

- いずれのパーティションにも属していない空き領域が多少あること(ディスクの先頭また は末尾)。
- 空きパーティションが2つあること。
- ディスク全体を表す s2(システムによっては s0)スライスがあること。

システムによっては、起動(ルート)ディスクをカプセル化すると、後でスワップパーティ ションにダンプする為に、そのパーティションに「swap」というタグが付けられます。

ディスクの入れ替えが必要な場合に、Volume Manager 起動ディスクエイリアスを利用して起 動ディスクのミラーを特定するには、起動ディスクをカプセル化する前に、EEPROM 変数 use-nvramrc? を true に設定する必要があります。この変数を false に設定した場合は、起 動可能ディスクを手動で特定する必要があります。この変数を true に設定するには、次のよ うに入力します。

eeprom use-nvramrc?=true

Volume Manager で使用するためにディスクをカプセル化するには、次の処理を実行します。

1. vxdiskadm メイン・メニューでメニュー項目 2(1 つ以上のディスクのカプセル化)を選 択します。

注:お使いのシステムでは、例とは異なるデバイス名を使用している場合があります。デバイ ス名の詳細については、『VERITAS Volume Manager Getting Started Guide』の第1章 「Volume Manager とは」を参照してください。

2. 次に示すプロンプトで、カプセル化するディスクのデバイス名を入力します。

1 つ以上のディスクのカプセル化 Menu: VolumeManager/Disk/Encapsulate

 この操作は、Volume Manager で使用できるよう、1 つまたは複数のディスクを 変換するために使用します。この操作を実行すると、指定したディスクがディス ク・グループに追加され、既存のパーティションがボリュームで置き換えられま す。ディスクをカプセル化した場合、その変更を反映するにはシステムをリブー トする必要があります。

 プロンプトでは、複数のディスクまたはパターンを入力できます。以下にディス クの選択例を示します :

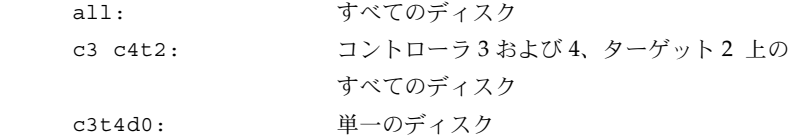

Select disk devices to encapsulate: [<pattern-list>,all,list,q,?] c2t5d0

<*pattern-list*> には、1 つのディスク、または一連のディスクまたはコントローラ(オプ ションのターゲット)を指定できます。<*pattern-list*> に複数の項目を指定する場合は、各 項目を空白で区切って入力してください。

カプセル化するディスクのアドレス(デバイス名)が不明な場合は、プロンプトで「1」ま たは「list」を入力し、使用可能なディスクの一覧を表示します。

3. 処理を続行するには、次に示すプロンプトで y または Return キーを押します。

選択したディスクの一覧を以下に表示します。出力形式:[Device\_Name] c2t5d0

操作を続行しますか ? [y,n,q,?] (default: y) **y**

4. 次に示すプロンプトで、y または Return キーを押して、このディスクをデフォルトのディ スク・グループ rootdg に追加します。

 ディスクを既存のディスク・グループに追加するか、新しいディスク・グループ に追加するかを選択します。新しいディスク・グループを作成するには、使用し ていないディスク・グループ名を指定します。

ディスク・グループの指定 [<group>,list,q,?] (default: rootdg)

5. 次に示すプロンプトで、Return キーを押してデフォルト・ディスク名を確定するか、別の ディスク名を入力します。

このディスクにデフォルトのディスク名を使用しますか? [y,n,q,?] (default: y)

6. 処理を続行するには、次に示すプロンプトで y または Return キーを押します。 選択したディスクは、カプセル化され、デフォルトのディスク名で rootdg ディスク・グループに追加されます。

c2t5d0

操作を続行しますか ? [y,n,q,?] (default: y) **y**

7. カプセル化を続行するには、次に示すプロンプトで y または Return キーを押します。

```
 次のディスクがカプセル化の対象として選択されています。
出力形式: [Device Name]
```
c2t5d0

カプセル化を続行しますか ? [y,n,q,?] (default: y) **y**

Volume Manager で使用するためにカプセル化するディスクが表示され、再起動が必要で あることを示す次のようなメッセージが表示されます。

ディスク・デバイス c2t5d0 はカプセル化され、disk01 という名前で

ディスク・グループ rootdg に追加されます。

ディスク c2t5d0 はカプセル化用に設定されています。

カプセル化の初期段階が問題なく完了しました。できるだけ早い段階でシステム をリブートしてください。

 カプセル化操作では数回リブートする必要があります。これからリブートすると、 その後に自動的に数回リブートされます。リブートするには、次のコマンドを実 行します:

shutdown -g0 -y -i6

 このコマンドにより /etc/vfstab ファイルが更新され、ボリューム・デバイ スを使用してファイル・システムをこのディスク・デバイス上にマウントできる ようになります。バックアップ・スクリプト、データベース、または手動作成し たスワップ・デバイスなどの参照項目を更新する必要があります。

8. 次に示すプロンプトで、ほかのディスクもカプセル化を続行するか(y)、vxdiskadm メ イン・メニューに戻るか (n) を指定します。

メニュー・インタフェース 115

他のディスクをカプセル化しますか ? [y,n,q,?] (default: n) **n**

環境によっては、ディスクのカプセル化に失敗する場合もあります。カプセル化は、ディスク 上に Volume Manager で使用できる空き領域が十分にない場合は失敗する可能性が高くなりま す。処理に失敗すると、次のようなメッセージが表示され、上述の手順は途中で終了します。

 ディスク・デバイス c2t5d0 はカプセル化され、disk01 という名前で ディスク・グループ rootdg に追加されます。

次のエラーが原因で、カプセル化操作を実行できませんでした :

c2t5d0 はカプセル化できません。理由 :

<vxvm:vxslicer: ERROR: サポートされていないディスク・レイアウトです。>

Hit RETURN to continue.

# <span id="page-129-0"></span>今後の使用に備えたディスクの追加

今後の使用に備えて Volume Manager の管理下にディスクを追加するには、「[Volume Manager](#page-116-1) [管理下への物理ディスクの配置](#page-116-1)」で紹介されている手順に従って処理を実行します。ただし、 ディスク・グループ名の指定を促すメッセージが表示された場合は、rootdg を選択したり ディスク・グループ名を入力する代わりに「none」を入力してください。指定したディスク は今後の使用に備えて通常と同様に初期化されます。このディスクはディスク・グループに追 加されるまで、使用することはできません。

このタイプの「スペア・ディスク」をホットリロケーション・スペア・ディスクと混同しない ようにしてください。

#### <span id="page-129-1"></span>Volume Manager で使用するためのディスクの再初期化

このセクションでは、既に初期化済みのディスクを Volume Manager で使用するために再初期 化する方法について説明します。

追加するディスクを以前 Volume Manager 以外で使用していた場合は、次のいずれかを実行し ます。

- ディスクをカプセル化してそのディスク情報を保持する(「[Volume Manager](#page-126-0) で使用する [ディスクのカプセル化](#page-126-0)」を参照)。
- Volume Manager がディスクを Volume Manager 用に設定できるように、ディスクを再初 期化する。再初期化では、ディスク上の既存データは保持されません。ディスクを再初期 化する場合は、保持する必要のあるデータがディスクに含まれていないことを確認してく ださい。

Volume Manager で使用するためにディスクを再初期化するには、次の処理を実行します。

- 1. vxdiskadm メイン・メニューでメニュー項目 1(1 つ以上のディスクの追加または初期 化)を選択します。
- 2. 次に示すプロンプトで、Volume Manager の管理下に追加するディスクのディスク・デバ イス名を入力します。

ディスクの追加または初期化

Menu: VolumeManager/Disk/AddDisks

この操作は、1 つまたは複数のディスクをディスク・グループに追加するのに使 用します。選択したディスクを既存のディスク・グループに追加するか、操作手 順一部として作成される新しいディスク・グループに追加します。また、選択し たディスクをホット・スペアとしてディスク・グループに追加することもできま す。さらに、ディスクを初期化し、ディスク・グループに追加しないで交換ディ スク用に確保しておくこともできます。

プロンプトでは、複数のディスクまたはパターンを入力できます。以下にディス クの選択例を示します:

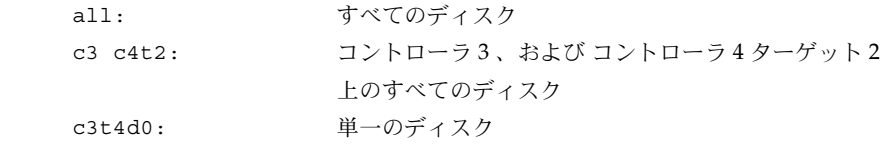

Select disk devices to add: [<pattern-list>,all,list,q,?] **c1t3d0**

<*pattern-list*> には、1 つのディスク、または一連のディスクまたはコントローラ(オプ ションのターゲット)を指定できます。<*pattern-list*> に複数の項目を指定する場合は、各 項目を空白で区切って入力してください。

カプセル化するディスクのアドレス(デバイス名)が不明な場合は、プロンプトで「1」ま たは「list」を入力し、使用可能なディスクの一覧を表示します。

3. 処理を続行するには、次に示すプロンプトで y または Return キーを押します。

選択したディスクの一覧を以下に表示します。出力形式:[Device\_Name] c1t3d0

操作を続行しますか ? [y,n,q,?] (default: y) **y**

4. 次に示すプロンプトで、ディスクの追加先ディスク・グループを指定するか、Return キー を押してデフォルトの rootdg を確定します。

 ディスクを既存のディスク・グループに追加するか、新しいディスク・グループ に追加するかを選択します。また、後の作業で追加や交換操作を行うためにディ スクを確保しておくこともできます。新しいディスク・グループを作成するには、 使用していないディスク・グループ名を指定します。ディスクを後の作業で使用 するために確保しておくには、ディスク・グループ名に "none" を指定します。 ディスク・グループの指定 [<group>,none,list,q,?] (default: rootdg)

5. 次に示すプロンプトで、Return キーを押してデフォルト・ディスク名を確定するか、別の ディスク名を入力します。

このディスクにデフォルトのディスク名を使用しますか? [y,n,q,?] (default: y)

6. ディスクをホットリロケーション・スペア・ディスクにするかどうかを確認するメッセー ジが表示されたら、n または Return キーを押します。

ディスクを rootdg のスペア・ディスクとして追加しますか ? [y,n,q,?] (default: n) n

7. 処理を続行するには、次に示すプロンプトで y または Return キーを押します。 選択したディスクは、デフォルトのディスク名でディスク・グループ rootdg に追加されます。 c1t3d0

操作を続行しますか ? [y,n,q,?] (default: y) **y**

8. このディスクが既に Volume Manager での使用に備えて初期化済みであることを示す次の ようなプロンプトが表示されます。y を入力して、このディスクの使用を確定します。

 次のディスク・デバイスは既に初期化されています。ディスクは現在、交換ディ スクとして使用できます。 出力形式: [Device Name] c1t3d0 Use this device? [y,n,q,?] (default: y) **y**

9. ディスクを再初期化するには、次に示すプロンプトで y または Return キーを押します。 選択した次のディスクは、既に Volume Manager 用に初期化されています。ディ スクが既に Volume Manager 用に初期化されていることが確実な場合は、ディス ク・デバイスを再初期化する必要はありません。 出力形式 : [Device\_Name] c1t3d0

Reinitialize this device? [y,n,q,?] (default: y) **y**

Volume Manager で使用するためにこのディスクを再初期化することを示す次のような メッセージが表示されます。

デバイス c1t3d0 を初期化しています。

ディスク・デバイス c1t3d0 を、disk40 というディスク名で

ディスク・グループ rootdg に追加します。

10. 次に示すプロンプトで、ほかのディスクの初期化も続行するか(y)、vxdiskadm メイン・ メニューに戻るか (n) を指定します。

他のディスクを追加または初期化しますか ? [y,n,q,?] (default: n)

# <span id="page-132-0"></span>VM ディスクのホットリロケーション・プールへの追加

ホットリロケーションを使用すると、システムでは冗長化サブディスクを別のディスクに再配 置して、障害による影響を受けた Volume Manager オブジェクトおよびデータを復元すること により、自動的に入出力障害に対応することができます。あらかじめひとつのディスクがディ スク・グループ内でスペアとして指定されている場合、障害ディスクのサブディスクはそのス ペア・ディスクに再配置されます。ディスクがスペアとして指定されていない場合は、ディス ク・グループ内の適切な空き領域が使用されます。詳細については、第 1 章「[コマンド・ライ](#page-14-0) [ン・インタフェース](#page-14-0)」を参照してください。

スペア・ディスクを指定するには、次の処理を実行します。

- 1. vxdiskadm メイン・メニューでメニュー項目 12(ディスク・グループ用のスペア・ディ スクの設定 ) を選択します。
- 2. 次に示すプロンプトで、ディスク名 (disk01 など) を入力します。

ディスク・グループ用のスペア・ディスクの設定 Menu: VolumeManager/Disk/MarkSpareDisk

 この操作は、ディスクをディスク・グループのスペアとして設定するのに使用し ます。この操作ではディスク名を指定します。このディスク名は、ディスクをデ ィスク・グループに追加したときに付けた名前です。

ディスク名を入力してください。 [<disk>,list,q,?] disk01

次の確認メッセージが表示されます。

rootdg に属する disk01 をスペア・ディスクとして設定できました

3. 次に示すプロンプトで、ほかのディスクもスペアとして追加するか(y)、vxdiskadm メ イン・メニューに戻るか (n) を指定します。

他のディスクをスペアとして設定しますか? [y,n,q,?] (default: n)

ディスク・グループ内のすべての VM ディスクで、障害時にこのディスクをスペアとして 使用できます。ディスクに障害が発生すると、ホットリロケーションが自動的に実行され ます(可能な場合)。障害の発生とリロケーションについては、電子メールで通知されま す。リロケーションが正常に終了した後で、障害ディスクを入れ替える必要のある場合が あります。

# <span id="page-133-0"></span>VM ディスクのホットリロケーション・プールからの削除

ディスクがスペアとして指定されている場合は、そのディスク上の領域がディスク・グループ 内の Volume Manager オブジェクトの作成用空き領域として使用されることはありません。必 要に応じて、ホットリロケーション・ディスクのプールからスペア・ディスクを削除すること により、スペア・ディスクを通常どおりに使用できるように解放することができます。

現在スペアとして指定されているディスクを特定するには、vxdiskadm メイン・メニューで list メニュー・アイテムを選択します。スペア・ディスクが spare フラグと一緒に一覧表示 されます。

- ホットリロケーション・プールからディスクを削除するには、次の処理を実行します。
- 1. vxdiskadm メイン・メニューで 13 (ディスク上のスペア・フラグをオフにする)を選択 します。
- 2. 次に示すプロンプトで、スペア・ディスクの名前 (disk01 など)を入力します。 ディスク上のスペア・フラグをオフにする Menu: VolumeManager/Disk/UnmarkSpareDisk

 この操作は、ディスクのスペア・フラグをオフにするのに使用します。この操作 ではディスク名を指定します。このディスク名は、ディスクをディスク・グルー プに追加したときに付けた名前です。

ディスク名を入力してください。 [<disk>,list,q,?] disk01

次の確認メッセージが表示されます。

rootdg に属するディスク \$dmname は現在はスペアとして設定されていません。

3. 次に示すプロンプトで、ほかのスペア・ディスクも無効にするか(y)、vxdiskadm メイ ン・メニューに戻るか (n) を指定します。

他のディスクのスペア・フラグをオフにしますか ? [y,n,q,?] (default: n)

# <span id="page-134-0"></span>物理ディスク上の情報の表示

ディスク情報を表示すると、初期化済みディスク、ディスクの属するディスク・グループ、 ディスクの状態などを確認できます。list コマンドを実行すると、認識されたすべてのディ スクのデバイス名、ディスク名、各ディスクに関連付けられているディスク・グループ名、お よび各ディスクの状態が表示されます。

ディスク情報を表示するには、次の処理を実行します。

- 1. vxdiskadm メイン・メニューで list を選択します。
- 2. 次に示すプロンプトで、参照するディスクのアドレスを入力します。すべてのディスク一 覧を表示するには「all」を入力します。

ディスク情報の一覧表示 Menu: VolumeManager/Disk/ListDisk

このメニュー操作は、ディスクの一覧を表示する操作です。特定のディスク・デ バイス・アドレスにあるディスクに関する詳細情報を一覧表示することもできます。

ディスク・デバイス名を入力するか、"all" と入力します [<address>,all,q,?] (default: all)

• 「all」を入力すると、次の情報が表示されます(システムによっては、c0t0d0s2 の 代わりに rootdisk と表示される場合もあります)。

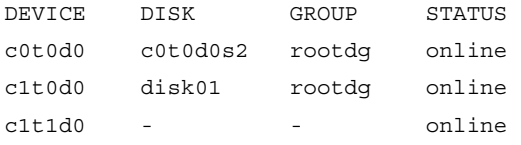

詳細情報を表示するデバイス [<address>,none,q,?] (default: none)

• 情報を表示するデバイスのアドレスを入力すると、完全なディスク情報(デバイス名、 ディスクの種類、ディスクの共有パーティションおよび専有パーティションなど)が表 示されます。

情報を確認したら、Return キーを押してメイン・メニューに戻ります。

# <span id="page-135-0"></span>物理ディスクの削除

ディスクを削除する前に、そのディスクにデータが含まれていないか、すべてのデータが不要 であること、または別のディスクにデータを移動できることを確認してください。その後、次 の手順でディスクを削除します。

1. vxdiskadm メイン・メニューでメニュー項目 3(ディスクの削除)を選択します。

注:ディスク・グループを無効化しないと、ディスク・グループ内の最後のディスクは削除で きません。

2. 次に示すプロンプトで、削除するディスクのディスク名を入力します。

ディスクの削除 Menu: VolumeManager/Disk/RemoveDisk

この操作は、ディスク・グループからディスクを削除するのに使用します。この 操作ではディスク名を指定します。このディスク名は、ディスクをディスク・グ ループに追加したときに付けた名前です。

ディスク名を入力してください。 [<disk>,list,q,?] disk01

3. 指定したディスクにボリュームが含まれている場合は、ディスクからそれらのボリューム を退避するかどうかを確認するメッセージが表示されます。ボリュームを保持する場合は y、保持しない場合は n を入力します。

4. 処理を続行するには、次に示すプロンプトで Return キーを押します。

要求した操作では、グループ rootdg からディスク disk01 を削除します。 操作を続行しますか? [y,n,q,?] (default: y)

次のようなメッセージが表示され、ディスク・グループから指定したディスクが削除され たことを示します。

ディスク disk01 は問題なく削除できました。

これで、指定したディスクを削除するか、交換ディスクとしてシステム上に残すことがで きます。

5. 次に示すプロンプトで、ほかのスペア・ディスクも削除するか(y)、vxdiskadm メイン・ メニューに戻るか(n)を指定します。

他のディスクを削除しますか ? [y,n,q,?] (default: n)

# <span id="page-136-0"></span>物理ディスクの無効化(物理ディスクのオフライン化)

ディスクをオフラインにすることができます。たとえば、ディスクが破損している場合には ディスクを無効にして削除する必要があります。別のシステムに接続する場合に物理ディス ク・デバイスを別の場所に移動するかもしれません。ディスクをオフラインにするには、まず ディスク・グループから該当ディスクを削除してから、次の処理を実行します。

- 1. vxdiskadm メイン・メニューでメニュー項目 11(ディスク・デバイスの無効化 ( オフラ イン化)) を選択します。
- 2. 次に示すプロンプトで、無効にするディスクのアドレスを入力します。

ディスク・デバイスの無効化 ( オフライン化 ) Menu: VolumeManager/Disk/OfflineDisk

このメニュー操作は、Volume Manager からのディスク・デバイスへのアクセス を無効にするのに使用します。この操作は、現在ディスク・グループに属してい ないディスクにのみ適用できます。リブートせずにシステムからディスクを削除 する場合は、この操作を実行します。

注:多くのシステムでは、通常の動作中における、システムからのディスクの削除 はサポートしていません。そのようなシステムではオフライン操作はあまり効 果的ではありません。

無効にするディスク・デバイスを選択してください。[<address>,list,q,?] **c1t1d0**

指定したディスクが無効化されます。

メニュー・インタフェース 123

3. 次に示すプロンプトで、ほかのデバイスも無効にするか(y)、vxdiskadm メイン・メ ニューに戻るか (n) を指定します。 他のデバイスを無効にしますか ? [y,n,q,?] (default: n)

# <span id="page-137-0"></span>物理ディスクの有効化

通常のシステム稼働中に、あるシステムから別のシステムへディスクを移動する場合、 Volume Manager は移動したディスクを自動認識しません。ディスクの有効化タスクにより、 ディスクを検索して識別し、そのディスクがディスク・グループに属しているかどうかを判断 するように Volume Manager を設定します。また、このタスクを実行すると、ディスク・グ ループのデポート・タスクまたはディスク・デバイスの無効化(オフライン)タスクによって 無効化されていたディスクへのアクセスが再び有効化されます。ディスクを有効化するには、 次の処理を実行します。

- 1. vxdiskadm メイン・メニューでメニュー項目 10(ディスク・デバイスの有効化 ( オンラ イン化))を選択します。
- 2. 次に示すプロンプトで、有効化するディスクのデバイス名(デバイス一覧を表示する場合 は「list」)を入力します。

ディスク・デバイスの有効化 (オンライン化) Menu: VolumeManager/Disk/OnlineDisk

この操作は、「ディスク・デバイスの無効化(オフライン化)]操作で無効にした ディスクへのアクセスを有効にするのに使用します。

Volume Manager 以外で変更された可能性のあるディスクを再走査する場合にも この操作を実行します。たとえば、1台のディスクが2台のシステムで共有され ていて、他のシステムで実行されている Volume Manager がディスクを変更した 場合などが考えられます。その場合は、この操作を実行してディスクを再走査し ます。

注:たいていの voldiskadm 操作では、ユーザの操作を必要とせずにディスクが 再走査されます。これにより、ディスクを直接オンライン化する必要がなくな ります ( ディスクを直接オフラインにした場合を除く )。

有効にするディスク・デバイスを選択してください。 [<address>,list,q,?] **c1t1d0** 

指定したデバイスが有効化されます。

3. 次に示すプロンプトで、ほかのデバイスも有効にするか(y)、vxdiskadm メイン・メ ニューに戻るか (n) を指定します。

他のデバイスを有効にしますか ? [y,n,q,?] (default: n)

## <span id="page-138-0"></span>物理ディスクの交換

ディスクに障害が発生すると、そのディスクを別のディスクと交換する必要があります。この タスクでは、障害ディスクを無効化して削除し、代わりに新しいディスクを挿入する必要があ ります。ディスクを交換するには、次の処理を実行します。

- 1. vxdiskadm メイン・メニューで 4(交換用ディスクの削除)を選択します。
- 2. 次に示すプロンプトで、交換するディスクの名前(ディスク一覧を表示する場合は 「list」)を入力します。

交換用ディスクの削除 Menu: VolumeManager/Disk/RemoveForReplace

このメニュー操作は、ディスク名を変えずに、ディスク・グループから物理 ディスクを削除するのに使用します。この操作によって、ディスクの状態は "removed" ディスクに変わります。ディスク・グループに属していない初期 化済みディスクがある場合、それらのディスクのいずれかを交換ディスクとし て使用することができます。

ディスク名を入力してください。 [<disk>,list,q,?] disk02

削除するディスクに関連付けられているボリュームも追加表示されます。ディスク交換時 には、これらのボリュームに関連付けられているデータを保持するかどうかを指定する必 要があります。必要に応じてプロンプトに対処してください。

3. 次に示すプロンプトで、交換ディスクのデバイス名を(表示されている一覧から)選択す るか、Return キーを押してデフォルト・ディスクを確定します。

次のデバイスは交換用に使用できます:

c1t1d0

disk02 を交換するために、これらのディスクのいずれか 1 つを選択できます。 交換ディスクを選択しない場合は、"none" を選択します。

デバイスを選択するか "none" を選択してください。 [<device>,none,q,?] (default: c1t1d0)

4. 次に示すプロンプトで、Return キーを押して処理を続行します。 要求した操作では、グループ rootdg からディスク disk02 を削除します。 削除されたディスクはディスク・デバイス c1t1d0 と交換されます。

操作を続行しますか? [y,n,q,?] (default: y)

次のようなメッセージが表示され、処理が完了したことを示します。

ディスク disk02 は問題なく削除できました。

disk02 をデバイス c1t1d0 と交換します。

ディスクを問題なく交換できました。

5. 次に示すプロンプトで、ほかのディスクも削除するか(y)、vxdiskadm メイン・メ ニューに戻るか (n) を指定します。

他のディスクを削除しますか ? [y,n,q,?] (default: n)

## <span id="page-139-0"></span>障害ディスクまたは削除済みディスクの交換

ディスクを削除して、後で交換することができます。メニュー項目 4(交換用ディスクの削除) を使用してディスクを削除し、次の処理を実行します。

- 1. vxdiskadm メイン・メニューでメニュー項目 5(障害が発生したディスクまたは削除した ディスクの交換)を選択します。
- 2. 交換するディスクのディスク名を選択します。 障害が発生したディスクまたは削除したディスクの交換 Menu: VolumeManager/Disk/ReplaceDisk

このメニュー操作は、[ 交換用ディスクの削除 ] メニュー操作を実行して削除し たか、使用中に障害が発生したディスクと交換するディスクを指定するのに使用 します。交換するディスクの名前と、交換用に使用するディスク・デバイスの入 力を求めるプロンプトが表示されます。未初期化ディスクを選択して操作中にデ ィスクを初期化するか、[ ディスクの追加または初期化 ] メニュー操作を実行し て既に初期化済みのディスクを選択することができます。

Select a removed or failed disk [<disk>,list,q,?] disk02

3. 交換ディスクとして使用可能なディスク・デバイスのデバイス名が表示されます。選択し たデバイスのデバイス名を入力するか、Return キーを押してデフォルトデバイスを確定し ます。

注:お使いのシステムでは、例とは異なるデバイス名を使用している場合があります。デバイ ス名の詳細については、『VERITAS Volume Manager Getting Started Guide』の第1章 「Volume Manager とは」を参照してください。

次のデバイスは交換用に使用できます: c1t0d0s2 c1t1d0s2

disk02 を交換するには、これらのディスクのいずれか 1 つを選択できます。 別のディスクを初期化して disk02 と交換する場合は、"none" を選択します。

デバイスを選択するか "none" を選択してください。

[<device>,none,q,?] (default: c1t0d0s2)

4. 次に示すプロンプトで、Return キーを押してディスクを交換します。

要求した操作は、初期化されたデバイス c1t0d0s2を、ディスク・グループ rootdg 内の削除されたか障害が発生したディスク disk02 と交換します。

操作を続行しますか? [y,n,q,?] (default: y)

次のようなメッセージが表示され、処理が完了したことを示します。 グループ disk02 に属するディスク disk02 をデバイス c1t0d0s2 と問題なく交換できました。

5. 次に示すプロンプトで、ほかのディスクも交換するか(y)、vxdiskadm メイン・メ ニューに戻るか (n) を指定します。

他のディスクを交換しますか ? [y,n,q,?] (default: n)

# <span id="page-141-0"></span>ボリューム関連タスク

このセクションでは、Volume Manager Support Operation を使用して実行できるボリューム 関連タスクについて説明します。ボリューム関連タスクは、デバイスの障害発生時にデータを 保護するために実行されます。

# <span id="page-141-1"></span>VM ディスク上でのボリュームのミラー化

ボリュームを VM ディスク上でミラー化すると、ディスク上の別の場所にボリュームのコピー を 1 つ以上作成できます。ボリュームのミラー・コピーを作成することによって、ディスクの 障害発生時にシステムのデータ損失を防ぐことができます。このタスクをルート・ディスク上 で実行すると、有効な起動情報のコピーを代替ディスク上に作成できます。代替ディスクを作 成しておくと、起動ディスクが破損した場合でもシステムを起動することができます。

注:このタスクは連結ボリュームのみをミラー化します。既にミラー化済みのディスクや複数 のディスク上に常駐するサブディスクを含むディスクは対象外となります。

ボリュームをディスク上でミラー化するには、ターゲット・ディスクに元のディスクと等しい かそれ以上の領域があることを確認してから、次の処理を実行します。

- 1. vxdiskadm メイン・メニューでメニュー項目 6(ディスク上でのボリュームのミラー)を 選択します。
- 2. 次に示すプロンプトで、ミラーするディスクのディスク名を入力します。

ディスク上でのボリュームのミラー Menu: VolumeManager/Disk/Mirror

この操作は、ディスク上でボリュームのミラーを作成するのに使用します。これ らのボリュームは別のディスクか、使用可能なディスク領域にミラーできます。 既にミラーされている場合は、ボリュームはミラーされません。また、複数のサ ブディスクから成るボリュームもミラーすることはできません

ブート・ディスクからボリュームをミラーしておくと、代替ブート・ディスクと して使用できるディスクを作成できます。

ディスク名を入力してください。 [<disk>,list,q,?] disk02

3. 次に示すプロンプトで、ターゲット・ディスクの名前を入力します(このディスクのサイ ズは元のディスクと同じかそれ以上であることが必要)。

ディスク disk02 上のボリュームを使用可能な任意のディスク領域にミラー するか、特定のディスク上へミラーするかを選択できます。特定のディスクにミ ラーするには、ディスク名を指定します。使用可能な任意のディスク領域にミラ ーする場合は、"any" を選択します。

Enter destination disk [<disk>,list,q,?] (default: any) disk01

注:代替ルート・ディスクを作成する場合は、必ずデスティネーション・ディスクを指定して ください。指定しない場合、Volume Manager は代替ルート・ディスクになるディスクを選択 します。ただし、お使いのシステムがこのディスクから起動できない場合もあります。

4. 次に示すプロンプトで、Return キーを押してミラーを作成します。

要求した操作は、ディスク・グループ rootdg 内のディスク disk02 上の すべてのボリュームを、ディスク disk01 上の使用可能なディスク領域に ミラーする操作です。

注 : この操作には時間がかかります。

操作を続行しますか? [y,n,q,?] (default: y)

ミラー操作の状態が表示されます。

ボリューム voltest-bk00 のミラー ...

ディスク disk01 をミラーできました。

5. 次に示すプロンプトで、ディスクを別のディスク上にミラー化するか(y)、vxdiskadm メイン・メニューに戻るか (n) を指定します。

ボリュームを他のディスク上にミラーしますか ? [y,n,q,?] (default: n)

# <span id="page-143-0"></span>VM ディスクからのボリュームの移動

ディスクを無効化または削除する前に、ディスク内のデータをシステム上の別のディスクに移 動させる事ができます。データを移動するには、ターゲット・ディスクに十分な領域があるこ とを確認してから、次の処理を実行します。

- 1. vxdiskadm メイン・メニューでメニュー項目 7(ディスクからの複数ボリュームの移動) を選択します。
- 2. 次に示すプロンプトで、移動するボリュームを含むディスクのディスク名を入力します。 ディスクからの複数ボリュームの移動 Menu: VolumeManager/Disk/Evacuate

このメニュー操作は、あるディスクを使用しているボリュームを他のディスク上 に移動するのに使用します。ディスクを永久に、または交換のために一次的に削 除する直前に、この操作を実行します。ボリュームの移動先ディスクを一覧形式 で指定するか、同一のディスク・グループに属する任意のディスク領域にボリュ ームを移動することが可能です。

注:ディスクを削除せずにディスクからボリュームを移動するだけでは、今後の操作 によって移動したボリュームが元のボリュームに戻されてしまう場合があります。 たとえば、移動操作を 2 回続けて実行すると、移動先のディスクからまた元の ディスクにボリュームが戻されてしまいます。

ディスク名を入力してください。 [<disk>,list,q,?] disk01

次の表示の後で、ディスク(1つ以上)の移動先のディスク一覧を指定することもでき ます。

移動先ディスクの一覧を指定できます。ディスク・メディア名 ( 例 : disk01) を、空白で区切り、すべてのメディア名を 1 行の中に指定します。 ディスク・メディア名を入力しないと、ボリュームはディスク・グループ内の使用可能 な任意の領域に移動されます。

3. 次に示すプロンプトで、Return キーを押してボリュームを移動します。

要求した操作では、グループ rootdg に属するディスク disk01 からすべての ボリュームを移動します。 注:この操作には時間がかかることがあります。 操作を続行しますか? [y,n,q,?] (default: y)
ディスクからのボリュームの移動時には、処理の状態が次のように表示されます。

ボリューム voltest の移動 ...

ボリューム voltest-bk00 の移動 ...

ボリュームの移動がすべて終了すると、次のようなメッセージが表示され、処理が完了し たことを示します。

ディスク disk01 を退避できました。

4. 次に示すプロンプトで、ディスクを別のディスクからボリュームを移動するか(y)、 vxdiskadm メイン・メニューに戻るか (n) を指定します。

<span id="page-144-1"></span>ボリュームを他のディスクから移動しますか ? [y,n,q,?] (default: n)

# ディスク・グループ関連タスク

このセクションでは、Volume Manager Support Operation を使用して実行できるディスク・ グループ関連タスクについて説明します。

## ディスク・グループへのディスクの追加

新しいディスクを、作成済みのディスク・グループに追加したい場合があります。たとえば、 プロジェクトやワーク・グループの要件が変更されたため、現在のディスクで必要な領域が足 りなくなった場合などにディスクを追加できます。ディスク・グループにディスクを追加する には、ディスクの追加処理を実行します。「Volume Manager [管理下への物理ディスクの配置](#page-116-0)」 を参照してください。

## ディスク・グループの作成

<span id="page-144-0"></span>特定のアプリケーションの集まりや、特定のユーザーのグループに関連するデータは、次のよ うな場合に、別のシステムからアクセスできるように設定しておく必要があります。

- システムに障害が発生したため、データを別のシステムに移動する場合。
- 複数のシステムに作業負荷を分散する場合。

特定のアプリケーションまたはユーザーに関連するデータを識別可能なディスクセットに保存 しておくと、そのディスクセットを移動して、その他の情報を移動することなく、それらの データだけを移動できます。

<span id="page-145-0"></span>注:Volume Manager はデフォルト・ディスク・グループ rootdg をサポートしています。特 に何も指定していない場合、すべてのボリュームがこのディスク・グループ内に作成されま す。すべてのコマンドでも、デフォルトとして rootdg が使用されます。

ディスク・グループを単独で作成することはできません。必ず、ディスクと一緒に作成しま す。また、ディスクには少なくとも 1 つのディスクが関連付けられている必要があります。

rootdg のほかにもディスク・グループを作成する必要がある場合は、次の処理を実行します。

- 1. vxdiskadm メイン・メニューでメニュー項目 1(1 つ以上のディスクの追加または初期 化)を選択します。
- 2. 次に示すプロンプトで、Volume Manager の管理下に追加するディスクのデバイス名を入 力します。

ディスクの追加または初期化 Menu: VolumeManager/Disk/AddDisks

この操作は、1 つまたは複数のディスクをディスク・グループに追加するのに使 用します。選択したディスクを既存のディスク・グループに追加するか、操作手 順一部として作成される新しいディスク・グループに追加します。また、選択し たディスクをホット・スペアとしてディスク・グループに追加することもできま す。さらに、ディスクを初期化し、ディスク・グループに追加しないで交換ディ スク用に確保しておくこともできます。

プロンプトでは、複数のディスクまたはパターンを入力できます。以下にディス クの選択例を示します:

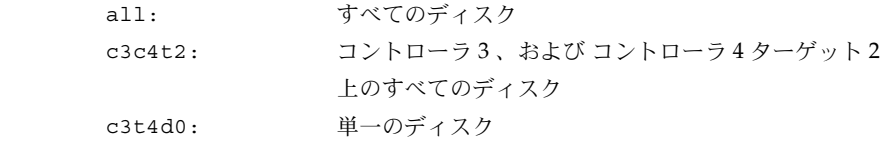

Select disk devices to add: [<pattern-list>,all,list,q,?] c1t2d0 *<pattern-list>* には、1 つのディスク、または一連のディスクまたはコントローラ(オプ ションのターゲット)を指定できます。<*pattern-list*> に複数の項目を指定する場合は、各 項目を空白で区切って入力してください。

カプセル化するディスクのアドレス(デバイス名)が不明な場合は、プロンプトで「l」ま たは「list」を入力し、使用可能なディスクの一覧を表示します。

3. 処理を続行するには、次に示すプロンプトで y または Return キーを押します。

選択したディスクの一覧を以下に表示します。出力形式:[Device\_Name] c1t2d0

操作を続行しますか ? [y,n,q,?] (default: y) **y**

4. 次に示すプロンプトで、ディスクの追加先ディスク・グループを指定します(ここでは anotherdg)。

 ディスクを既存のディスク・グループに追加するか、新しいディスク・グループ に追加するかを選択します。また、後の作業で追加や交換操作を行うためにディ スクを確保しておくこともできます。新しいディスク・グループを作成するには、 使用していないディスク・グループ名を指定します。ディスクを後の作業で使用 するために確保しておくには、ディスク・グループ名に "none" を指定します。

ディスク・グループの指定 [<group>,none,list,q,?] (default: rootdg) anotherdg

- 5. 同じ名前のアクティブなディスク・グループが存在しないことが確認され、この新しい ディスク・グループを作成するかどうかを確認するメッセージが表示されます。 anotherdg という名前のアクティブなディスク・グループはありません。 anotherdg という名前で新しいグループを作成しますか? [y,n,q,?] (default: y) y
- 6. 次に示すプロンプトで、Return キーを押してデフォルト・ディスク名を確定するか、別の ディスク名を入力します。

このディスクにデフォルトのディスク名を使用しますか? [y,n,q,?] (default: y)

7. ディスクをホットリロケーション・スペア・ディスクにするかどうかを確認するメッセー ジが表示されたら、n または Return キーを押します。

ディスクを anotherdg のスペア・ディスクとして追加しますか? [y,n,q,?] (default: n) n

メニュー・インタフェース 133

```
8. 処理を続行するには、次に示すプロンプトで y または Return キーを押します。
 新しいディスク・グループ anotherdg が作成されます。
選択したディスクはデフォルトのディスク名で新しいディスク・グループに追加
 されます。
 c1t2d0
操作を続行しますか? [y,n,q,?] (default: y) y
```
- 9. このディスクが既に Volume Manager での使用に備えて初期化済みである場合は、次のよ うなプロンプトが表示されます。y を入力して、このディスクの使用を確定します。 次のディスク・デバイスは既に初期化されています。ディスクは現在、交換ディ スクとして使用できます。 出力形式 : [Device\_Name] c1t2d0
	- Use this device? [y,n,q,?] (default: y) y

ディスクを再初期化する場合は、次に示すプロンプトで y または Return キーを押します。

 選択した次のディスクは、既に Volume Manager 用に初期化されています。ディ スクが既に Volume Manager 用に初期化されていることが確実な場合は、ディス ク・デバイスを再初期化する必要はありません。 出力形式 : [Device\_Name]

c1t2d0

Reinitialize this device?  $[y,n,q,?)$  (default: y) y

次のようなメッセージが表示され、Volume Manager で使用するためにこのディスクを再 初期化することを示します。

デバイス c1t2d0 を初期化しています。

anotherdg という名前のディスク・デバイス c1t2d0 が属する

新しいディスク・グループ another01 を作成しています。

10. 次に示すプロンプトで、ほかのディスクの初期化を続行するか(y)、vxdiskadm メイン・ メニューに戻るか(n)を指定します。

他のディスクを追加または初期化しますか ? [y,n,q,?] (default: n)

## ディスク・グループのデポート

<span id="page-148-1"></span><span id="page-148-0"></span>システムによって現在有効化(インポート)されているディスク・グループへのアクセスを無 効にするためにはディスク・グループのデポート・タスクを使用します。ディスク・グループ 内のディスクを別のシステムに移動する場合は、ディスク・グループをデポートします。ま た、別の目的でディスク・グループ内の残りのディスクをすべて使用する場合も、ディスク・ グループをデポートしてください。

ディスク・グループをデポートするには、次の処理を実行します。

- 1. vxdiskadm メイン・メニューでメニュー項目 9(ディスク・グループへのアクセスの無効 化 (デポート)) を選択します。
- 2. 次に示すプロンプトで、デポートするディスク・グループの名前を入力します。 ディスク・グループへのアクセスの無効化 (デポート) Menu: VolumeManager/Disk/DeportDiskGroup

このメニューでは、システムによって現在有効になっている (インポート済)の ディスク・グループへのアクセスを無効に設定することができます。ディスク・ グループ内のディスクを別のシステム上に移動する場合や、ディスク・グループ 内のすべてのディスクを別の目的に使用する場合に、ディスクをデポートします。

ディスク・グループ名の入力を求めるプロンプトが表示され、またディスクを無 効 ( オフライン ) にするかどうかも指定します。一部のシステムでリムーバブル・ ディスク・デバイスを使用している場合、ディスクを削除する前にディスクへ のすべてのアクセスを無効にすることが重要です。

ディスク・グループ名を入力してください。 [<group>,list,q,?] (default: list) newdg

3. 次に示すプロンプトで、このディスク・グループ内のディスクを削除する場合は y を入力 します。

要求した操作を実行すると、newdg という名前のリムーバブル・ディスク・グ ループへのアクセスを無効にします。このディスク・グループは次のディスク上 に格納されています:

newdg01 on device c1t1d0s2

これらのディスクへのアクセスを無効 (" オフライン化 ") にするように選択 できます。これは、システムから実際にディスクを削除する場合に、エラーを防 止するために必要です。

指定したディスクを無効 (オフライン化)にしますか? [y,n,q,?] (default: n)

4. 次に示すプロンプトで、Return キーを押して処理を続行します。

操作を続行しますか? [y,n,q,?] (default: y)

次のようなメッセージが表示され、ディスク・グループのデポートが完了したことを示し ます。

ディスク・グループ newdg を問題なく削除できました。

5. 次に示すプロンプトで、ほかのディスク・グループも無効化するか(y)、vxdiskadm メ イン・メニューに戻るか (n) を指定します。

<span id="page-149-1"></span><span id="page-149-0"></span>他のディスク・グループを無効にしますか ? [y,n,q,?] (default: n)

## ディスク・グループのインポート

システムからディスク・グループへのアクセスを有効にするには、次のメニュー・タスクを使 用します。ディスク・グループをあるシステムから別のシステムへ移動する場合は、初めに元 のシステム上でディスク・グループを無効化(デポート)します。次に、デポートされたディ スク・グループからほかのシステムにディスクを移動し、移動先でそのディスク・グループを 有効化(インポート)します。

ディスク・グループをインポートするには、次の処理を実行します。

- 1. vxdiskadm メイン・メニューでメニュー項目 8(ディスク・グループへのアクセスの有効 化 (インポート)) を選択します。
- 2. 次に示すプロンプトで、インポートするディスク・グループの名前を入力します。 ディスク・グループへのアクセスの有効化 ( インポート ) Menu: VolumeManager/Disk/EnableDiskGroup

この操作は、ディスク・グループへのアクセスを有効にするのに使用します。この操作 は、ディスク・グループをシステムからシステムへ移動する場合の最終過程で実行しま す。ディスク・グループを移動する最初の過程では、元のホスト上で「ディスク・ グループへのアクセスの無効化 ( デポート )] 操作を実行します。

ディスク・グループを障害の発生した別のホストからインポートする場合、あらかじめ ディスク・グループをデポートしておく必要はありません。ディスク・グループ内のす べてのディスクがホスト間で移動したかどうかを確認してください。

2 台のホストが SCSI バスを共有している場合は、他のホストに本当に障害が発生してい るか、ほかのホストのディスク・グループがデポートされているかを必ず確認してくだ さい。2 台のアクティブなホストが同じディスク・グループを同時にインポートすると、 ディスク・グループは破壊され、使用できなくなります。

インポートするディスク・グループを選択してください。 [<group>,list,q,?] (default: list) newdg

次のようなメッセージが表示され、ディスク・グループのインポートが完了したことを示 します。

newdg を問題なくインポートできました。

3. 次に示すプロンプトで、ほかのディスク・グループもインポートするか(y)、vxdiskadm メイン・メニューに戻るか(n)を指定します。

<span id="page-150-0"></span>他のディスク・グループを選択しますか ? [y,n,q,?] (default: n)

# Volume Manager Support Operation の終了

すべてのディスク管理タスクが完了したら、メイン・メニューで q を選択して Volume Manager Support Operation を終了します。

# 索引

#### D

DMP 設定 [63](#page-76-0) DRL [46](#page-59-0)

#### O

OFFLINE [79](#page-92-0)

#### P

putil [77](#page-90-0)

#### R

RAID-5 スナップショット [55](#page-68-0) RAID-5 ボリューム 作成 [39](#page-52-0) RAID-5 ログ [46](#page-59-1)

## S

snapshot [55](#page-68-1)

# T

tutil [77](#page-90-0)

# U

UNIX パーティション [103](#page-116-1)

## V

vm ディスク・オペレーション [21](#page-34-0) Volume Manager [1](#page-14-0) vxassist [2](#page-15-0)、[40](#page-53-0)、[45](#page-58-0)、[55](#page-68-2)、[56](#page-69-0)、[59](#page-72-0)、[60](#page-73-0)、[82](#page-95-0) growby [40](#page-53-1) growto [40](#page-53-1) shrinkby [40](#page-53-1) shrinkto [40](#page-53-1) 説明 [59](#page-72-1) デフォルト [60](#page-73-1) バックアップ [55](#page-68-3) ボリュームの作成 [58](#page-71-0) vxassist addlog [46](#page-59-2) vxassist growby [41](#page-54-0) vxassist growto [41](#page-54-1) vxassist make [16](#page-29-0)、[38](#page-51-0) vxassist snapshot [50](#page-63-0) vxassist snapstart [50](#page-63-1) vxconfigd [62](#page-75-0)

vxdctl [62](#page-75-1) 説明 [62](#page-75-2) vxdg [31](#page-44-0) ディスク・グループの移動 [31](#page-44-1) vxdg free [5](#page-18-0) vxdg list [32](#page-45-0) vxdg rmdisk [21](#page-34-1) vxdisk list [22](#page-35-0) vxdisk rm [21](#page-34-2) vxdiskadd [12](#page-25-0)、[22](#page-35-1)、[25](#page-38-0) vxdiskadm 起動 [98](#page-111-0) vxedit [44](#page-57-0)、[52](#page-65-0)、[69](#page-82-0)、[72](#page-85-0)、[75](#page-88-0)、[77](#page-90-1) サブディスクの削除 [69](#page-82-1) 説明 [44](#page-57-1) vxedit rename [16](#page-29-1) vxedit set [16](#page-29-2) vxmake [45](#page-58-1)、[63](#page-76-1)、[68](#page-81-0)、[70](#page-83-0)、[73](#page-86-0)、[74](#page-87-0)、[83](#page-96-0) サブディスクの関連付け [69](#page-82-2) サブディスクの作成 [68](#page-81-1) 説明 [63](#page-76-2) ミラーの関連付け [74](#page-87-1) ミラーの作成 [73](#page-86-1) vxmend [48](#page-61-0)、[49](#page-62-0)、[51](#page-64-0)、[65](#page-78-0)、[78](#page-91-0)、[79](#page-92-1)、[80](#page-93-0) vxplex [45](#page-58-2)、[52](#page-65-1)、[64](#page-77-0)、[74](#page-87-2)、[75](#page-88-1)、[76](#page-89-0)、[78](#page-91-0)、[79](#page-92-2)、 [80](#page-93-1)、[81](#page-94-0) 説明 [64](#page-77-1) ミラーの移動 [81](#page-94-1) ミラーの関連付けの解除 [52](#page-65-2)、[75](#page-88-2) ミラーのコピー [81](#page-94-2) vxprint [3](#page-16-0)、[54](#page-67-0)、[66](#page-79-0)、[69](#page-82-3)、[77](#page-90-2)、[86](#page-99-0)、[87](#page-100-0) サブディスクの表示 [69](#page-82-4) 説明 [66](#page-79-1) ミラーの一覧表示 [77](#page-90-3) vxrecover ディスク・グループの移動 [32](#page-45-1) vxsd [52](#page-65-3)、[53](#page-66-0)、[65](#page-78-1)、[70](#page-83-1)、[72](#page-85-1) サブディスクの移動 [53](#page-66-1) サブディスクの関連付け [70](#page-83-2) サブディスクの結合 [53](#page-66-2)

サブディスクの分割 [53](#page-66-3) 説明 [65](#page-78-2) ログ・サブディスクの関連付け [71](#page-84-0) vxstat [66](#page-79-2) 説明 [66](#page-79-3) vxtrace [66](#page-79-4) VxVM [1](#page-14-0) vxvol [40](#page-53-0)、[42](#page-55-0)、[67](#page-80-0)、[79](#page-92-3)、[84](#page-97-0) 説明 [67](#page-80-1)

#### ア

空き領域 表示 [5](#page-18-1)

## イ

一覧表示 ディスク情報 [102](#page-115-0) 移動 ディスクからのボリュームの移動 [101](#page-114-0)[、](#page-143-0) [130](#page-143-0)

#### オ

オフライン ディスク [19](#page-32-0) オフライン化 ディスク [102](#page-115-1)、[123](#page-136-0) オンライン再レイアウト [88](#page-101-0) 開始、停止および逆転 [94](#page-107-0) 機能 [89](#page-102-0) コマンド・ラインの使用法 [90](#page-103-0) 使用する場合 [90](#page-103-1) 状態の把握 [95](#page-108-0) 使用例 [92](#page-105-0) レイアウト変更の詳細 [95](#page-108-1) オンライン・バックアップ [55](#page-68-3)

## カ

回復 ボリューム [51](#page-64-1) カプセル化 [100](#page-113-0)、[113](#page-126-0)

## キ

起動 vxdiskadm [98](#page-111-0) 起動ディスク ミラー [20](#page-33-0)

## ケ

権限 [88](#page-101-1)

## コ

コマンド・ライン・インタフェース ディスク・デバイス名 [2](#page-15-1) コンカチネイテッド・ボリューム 作成 [38](#page-51-1) コントローラ [103](#page-116-2)

## サ

サイズ ボリューム 拡大 [40](#page-53-2) 縮小 [43](#page-56-0) 削除 DRL [46](#page-59-0) RAID-5 ログ [47](#page-60-0) ディスク [100](#page-113-1)、[122](#page-135-0) 物理ディスク [21](#page-34-3) ボリューム [43](#page-56-1)

作成 RAID-5 ボリューム [39](#page-52-0) VM ディスク上のボリューム [38](#page-51-2) コンカチネイテッド・ボリューム [38](#page-51-1) ストライプ・ボリューム [39](#page-52-1) スパン・ボリューム [38](#page-51-3) ディスク・グループ [131](#page-144-0) ボリューム [2](#page-15-0)、[36](#page-49-0) サブディスク [58](#page-71-1) 移動 [52](#page-65-4) 関連付け [69](#page-82-5)、[70](#page-83-3) 関連付けの解除 [72](#page-85-2) 結合 [53](#page-66-4) 削除 [69](#page-82-6) 作成 [68](#page-81-2) 情報の変更 [72](#page-85-3) 操作 [67](#page-80-2) 表示 [69](#page-82-7) 分割 [53](#page-66-5) ログ [71](#page-84-1) サブディスクの移動 vxsd [53](#page-66-1) サブディスクの関連付け vxmake [69](#page-82-2) vxsd [70](#page-83-2) サブディスクの結合 vxsd [53](#page-66-6) サブディスクの削除 vxedit [69](#page-82-8) サブディスクの作成 [68](#page-81-3) vxmake [68](#page-81-1) サブディスクの表示 vxprint [69](#page-82-9) サブディスクの分割 vxsd [53](#page-66-7)

## シ

終了 vxdiskadm [137](#page-150-0) 情報 [72](#page-85-4)

#### ス

ストライプ・ボリューム 作成 [39](#page-52-1) スナップショット [56](#page-69-1) RAID-5 [55](#page-68-0) スパン・ボリューム 作成 [38](#page-51-3) スライス [103](#page-116-3)

#### タ

ダーティ・リージョン・ログ [46](#page-59-0) ログ・サブディスク [71](#page-84-2)

#### ツ

追加 DRL ログ [46](#page-59-0) RAID-5 ログ [46](#page-59-1) 今後の使用に備えたディスク [116](#page-129-0) ディスク [12](#page-25-1)、[99](#page-112-0) ディスクをディスク・グループに 追加 [17](#page-30-0)、[131](#page-144-1) ミラーをボリュームへ [45](#page-58-3)

## テ

ディスク [103](#page-116-4) VM ボリュームの作成 [38](#page-51-2) カプセル化 [100](#page-113-0)、[113](#page-126-0) 起動ディスク [20](#page-33-1) 今後の使用に備えた追加 [116](#page-129-0) 再初期化 [116](#page-129-1) 削除 [122](#page-135-0) 情報の表示 [121](#page-134-0) ディスクからのボリュームの移動 [130](#page-143-0)

物理 VxVM の管理下への配置 [12](#page-25-2) オフライン [19](#page-32-0) 交換 [101](#page-114-1)、[125](#page-138-0) 削除 [21](#page-34-3)、[100](#page-113-1) 情報の一覧表示 [102](#page-115-0) 情報の表示 [22](#page-35-2) 追加 [12](#page-25-1)、[99](#page-112-0) ディスクからのボリュームの 削除 [101](#page-114-0) ディスク・グループへの追加 [17](#page-30-0)[、](#page-144-1) [131](#page-144-1) 無効化 [102](#page-115-1) 予約 [16](#page-29-3) ホットリロケーション・スペア [15](#page-28-0)、[119](#page-132-0) ボリュームのミラー化 [128](#page-141-0) 無効化 [123](#page-136-0) 有効化 [124](#page-137-0) ルート・ディスク [20](#page-33-1) ディスク・アクセス名 [103](#page-116-5) ディスク・グループ 移動 [31](#page-44-2) インポート [31](#page-44-2)、[136](#page-149-0) 作成 [25](#page-38-1)、[131](#page-144-0)、[132](#page-145-0) 情報の表示 [32](#page-45-2) 初期化 [25](#page-38-1)、[132](#page-145-0) デフォルト [25](#page-38-1)、[132](#page-145-0) デポート [135](#page-148-0) 名前の変更 [30](#page-43-0) 無効化 [135](#page-148-1) 有効化 [101](#page-114-2) ディスク・グループの移動 vxdg [31](#page-44-3) vxrecover [32](#page-45-3) ディスク・グループのインポート [101](#page-114-2)、[136](#page-149-1) ディスク・グループの有効化 [101](#page-114-2) ディスク情報、表示 [121](#page-134-0) ディスクのカプセル化 [100](#page-113-0)、[113](#page-126-0) ディスクの交換 [101](#page-114-1)、[125](#page-138-0) ディスクの再初期化 [116](#page-129-1)

ディスク・メディア名 [103](#page-116-6) ディスクリプション・ファイル [63](#page-76-3) デーモン 設定 [62](#page-75-3) デバイスのパス [103](#page-116-7) デバイス名 [103](#page-116-8) デフォルト・ファイル vxassist [61](#page-74-0) デポート ディスク・グループ [101](#page-114-3)、[135](#page-148-0)

## ト

特別な目的専用のディスクの予約 [16](#page-29-3)

#### ナ

名前 ディスク・アクセス [103](#page-116-5) ディスク・メディア [103](#page-116-9) デバイス [103](#page-116-5)

#### ハ

パーティション UNIX [103](#page-116-1) バックアップ [55](#page-68-4) vxassist [55](#page-68-5) ミラー [76](#page-89-1)

## ヒ

表示 空きディスク領域 [5](#page-18-1) ディスク・グループ情報 [32](#page-45-2) ディスク情報 [22](#page-35-2)、[121](#page-134-0) ボリューム設定 [54](#page-67-1) マルチパス情報 [22](#page-35-3)

#### フ

プレックス 一覧表示 [77](#page-90-3) 移動 [81](#page-94-3) オフライン [48](#page-61-1)、[49](#page-62-1) オンライン [48](#page-61-1)、[49](#page-62-1) 切り離し [64](#page-77-2)、[78](#page-91-1) コピー [81](#page-94-4) 作成 [73](#page-86-2) 情報の変更 [77](#page-90-4) 接続 [64](#page-77-2)、[78](#page-91-1)、[80](#page-93-2) 表示 [77](#page-90-5) プレックスの関連付け vxmake [74](#page-87-1)

#### ホ

ホットリロケーション [15](#page-28-0)、[102](#page-115-2)、[119](#page-132-0) スペアの削除 [15](#page-28-1)、[120](#page-133-0) スペアの指定 [15](#page-28-0)、[119](#page-132-0) ボリューム [82](#page-95-1) RAID-5 作成 [39](#page-52-0) RAID-5 ログの削除 [47](#page-60-0) エラー・ポリシー [87](#page-100-1) カーネル状態 [67](#page-80-3) 回復 [51](#page-64-1) 管理 [2](#page-15-0) 起動 [48](#page-61-2)、[49](#page-62-2) 権限 [87](#page-100-2) コンカチネイト、作成 [38](#page-51-1) サイズの拡大 [40](#page-53-2) サイズの縮小 [43](#page-56-0) 削除 [43](#page-56-1) 作成 [2](#page-15-0)、[36](#page-49-0)、[82](#page-95-2) コンカチネイト [38](#page-51-4) 情報の変更 [87](#page-100-2) 初期化 [84](#page-97-1)、[85](#page-98-0)

所有権 [87](#page-100-1) 推定サイズ [85](#page-98-1) ストライプ 作成 [39](#page-52-1) スパン 作成 [38](#page-51-3) すべての既存ボリュームのミラー [45](#page-58-4) 設定の表示 [54](#page-67-1) 操作 [66](#page-79-5) 停止 [48](#page-61-2)、[49](#page-62-2) ディスクからの移動 [130](#page-143-0) ディスク上のミラー化 [128](#page-141-0) バックアップ [50](#page-63-2) 表示 [86](#page-99-1) ミラー [45](#page-58-5) ミラーの追加 [45](#page-58-3) 読み取りポリシー [42](#page-55-1) ボリューム・サイズの拡大 [40](#page-53-2) ボリューム・サイズの縮小 [43](#page-56-0) ボリュームの管理 [2](#page-15-0) ボリュームの作成 vxassist [58](#page-71-2) 手動 [58](#page-71-3) ボリュームのバックアップ [50](#page-63-2)

# ミ

ミラー オフライン [48](#page-61-1)、[49](#page-62-1)、[79](#page-92-4) オンライン [48](#page-61-1)、[49](#page-62-1) 関連付けの解除 [51](#page-64-2)、[52](#page-65-5)、[75](#page-88-3) 起動ディスク [20](#page-33-0) 削除 [51](#page-64-2)、[52](#page-65-5)、[75](#page-88-3) 作成 [73](#page-86-2) すべてのボリューム [45](#page-58-4) バックアップに使用 [76](#page-89-1) 表示 [77](#page-90-5) ボリュームへの追加 [45](#page-58-3) ルート・ディスク [20](#page-33-0)

ミラー化 [101](#page-114-4) ディスク上のボリューム [128](#page-141-0) ミラーの一覧表示 vxprint [77](#page-90-6) ミラーの移動 [81](#page-94-5) vxplex [81](#page-94-6) ミラーの関連付け vxmake [74](#page-87-1) ミラーの関連付けの解除 vxplex [52](#page-65-2)、[75](#page-88-2) ミラーのコピー vxplex [81](#page-94-7) ミラーの削除 [51](#page-64-3) ミラーの作成 vxmake [73](#page-86-3)

## ム

無効化 ディスク [102](#page-115-1)、[123](#page-136-0) ディスク・グループ [101](#page-114-3)、[135](#page-148-1)

#### メ

メニュー・インタフェース [97](#page-110-0)

#### ユ

有効化 ディスク [124](#page-137-0) ディスク・グループへのアクセス [136](#page-149-0) ユーティリティの説明 vxassist [59](#page-72-2) vxdctl [62](#page-75-4) vxedit [44](#page-57-1) vxmake [63](#page-76-4) vxmend [65](#page-78-3) vxplex [64](#page-77-3) vxprint [66](#page-79-6)

vxsd [65](#page-78-4) vxstat [66](#page-79-7) vxvol [67](#page-80-1)

## ル

ルート・ディスク ミラー [20](#page-33-0)

## ロ

ログ RAID-5 [46](#page-59-1) 追加 [46](#page-59-0) ログ・サブディスク [71](#page-84-1) 関連付け [71](#page-84-3) ログ・サブディスクの関連付け [71](#page-84-3) vxsd [71](#page-84-4)